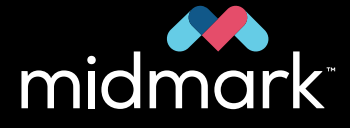

## ENTAIRE

**Scanner mobile True Definition™ de Midmark**  MANUEL D'UTILISATION

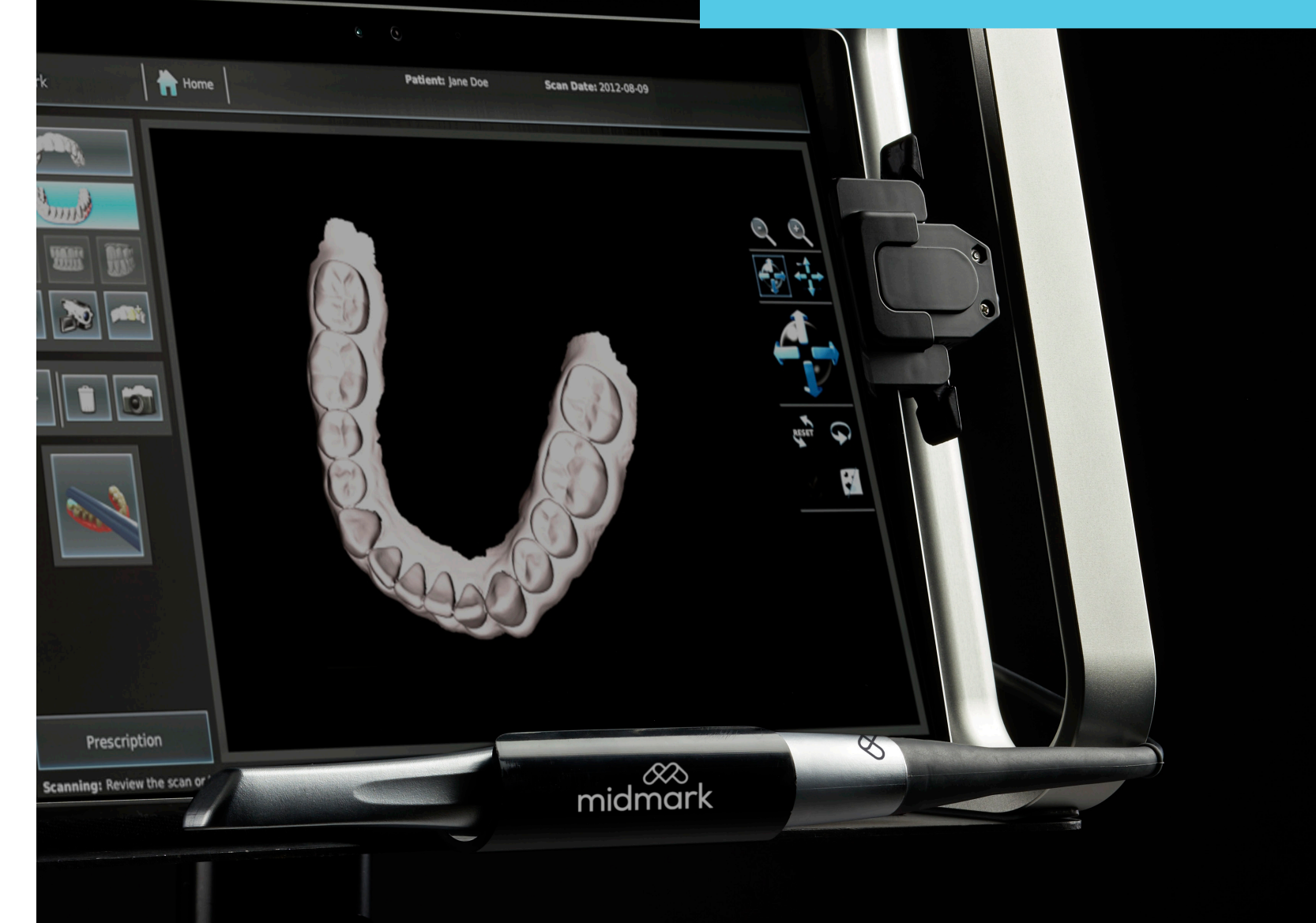

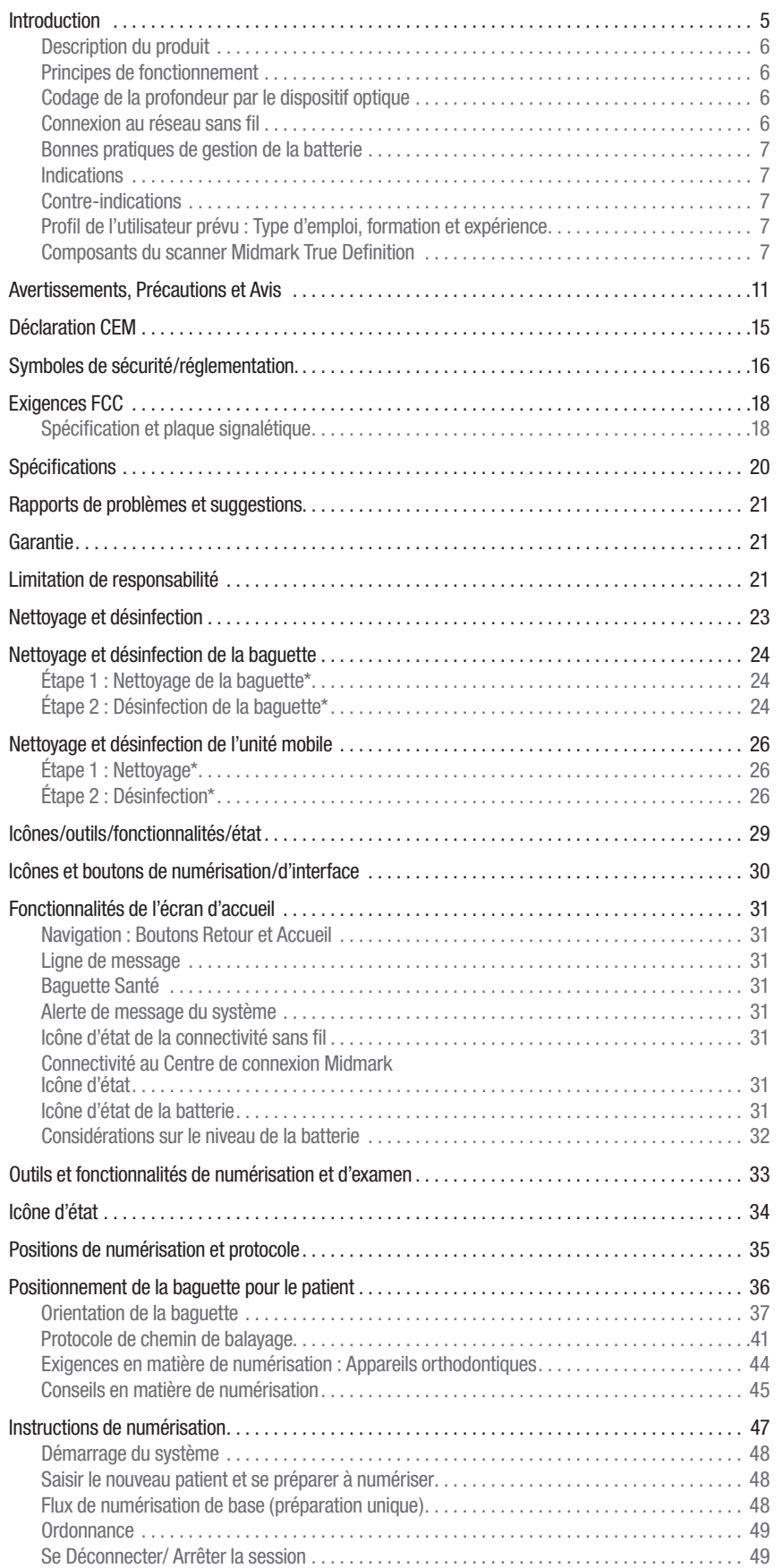

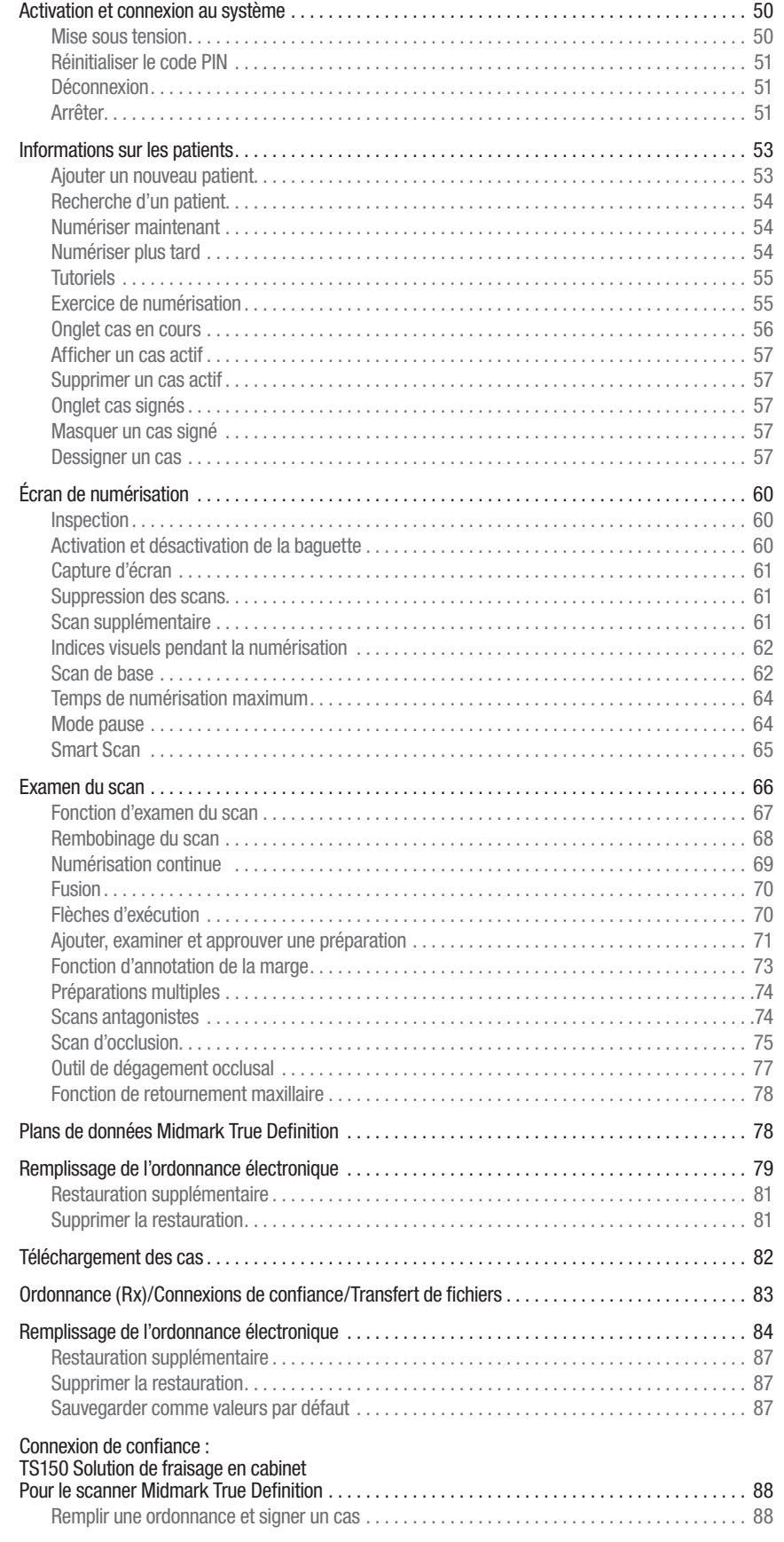

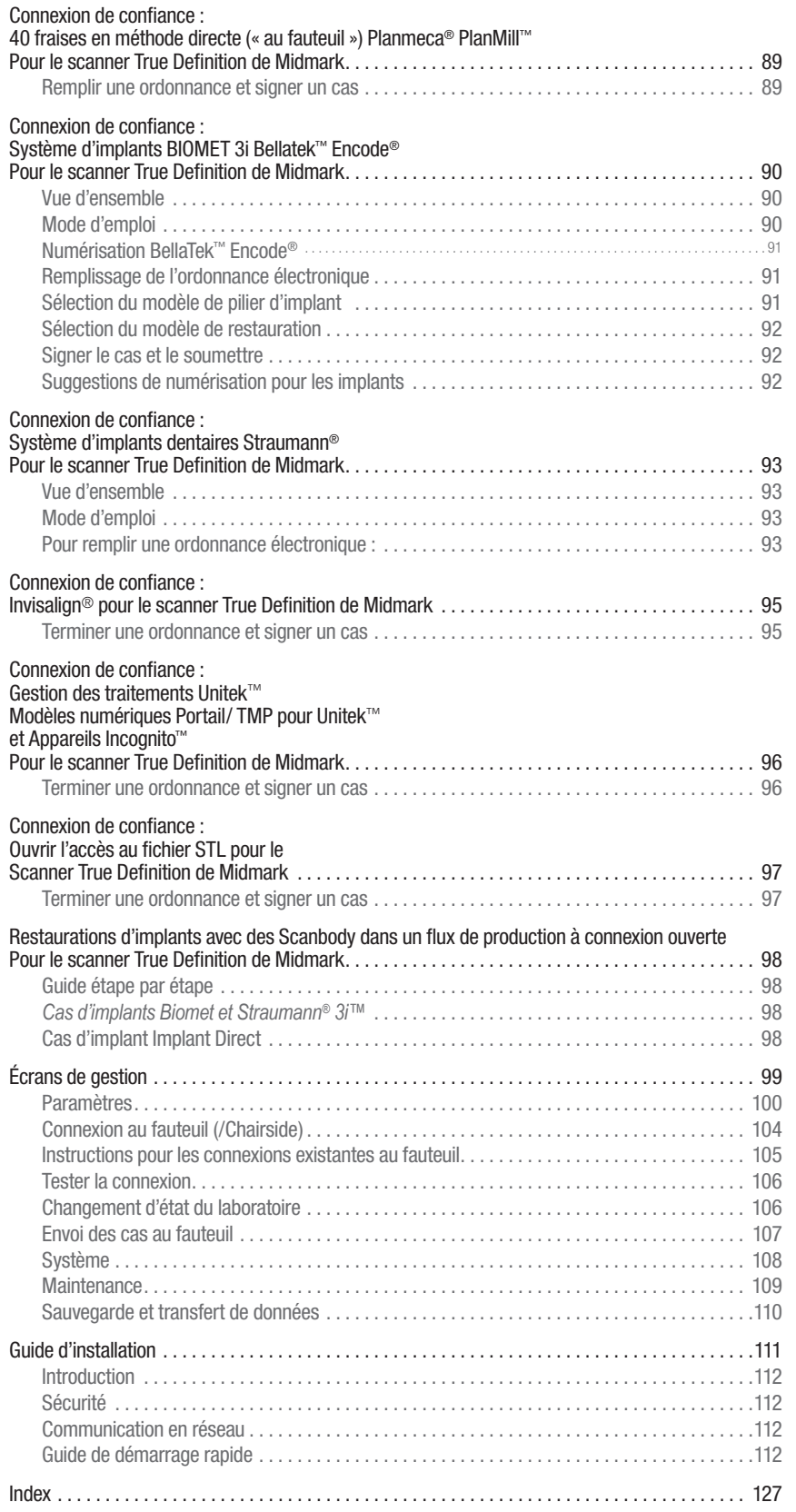

# Introduction

### **AVERTISSEMENT**

La loi fédérale des États-Unis restreint la vente de cet appareil à un dentiste ou un médecin agréé ou sur son ordre ; la vente par ou sur l'ordre de toute autre personne est interdite.

## Description du produit

Le scanner Midmark True Definition est un système d'impression numérique composé d'une petite baguette optique légère reliée à une unité de traitement informatique avec des capacités d'affichage et d'interface utilisateur.

Ce scanner est un système d'impression numérique composé d'une tablette informatique avec écran tactile intégré et support, d'une baguette optique légère et d'un transformateur d'isolation accessoire. Ce scanner est conçu pour être facilement transporté d'un bloc opératoire à l'autre. Il peut être commandé à partir d'un comptoir ou suspendu à une gamme d'accessoires de montage disponibles.

La baguette de numérisation est un appareil optique portatif qui capture des images vidéo haute résolution, en temps réel, pendant que le patient est scanné. La baguette contient un système optique composé de LED de faible intensité, d'un capteur de lumière, de lentilles et d'électronique de soutien. La baguette est reliée à l'unité de traitement de l'ordinateur par un câble de transfert de données à haut débit. La baguette est conçue pour se déplacer facilement à l'intérieur de la bouche et capturer des images vidéo. Les images vidéo sont converties en ensembles de données 3D et affichées en temps réel.

Grâce à son interface sans fil, la tablette électronique télécharge les scans 3D vers le Centre de connexion de Midmark. Le Centre de connexion de Midmark fournit un portail web sécurisé, pour toute partie spécifiquement identifiée par le clinicien, afin de télécharger les données nécessaires et d'effectuer le flux de production prescrit.

Le scanner facilite la création d'un modèle numérique de l'anatomie buccale, remplaçant le travail de traitement d'un modèle à partir d'une empreinte traditionnelle.

Les accessoires comprennent un spray de contraste à appliquer sur les dents du patient et un pulvérisateur à piles.

## Principes de fonctionnement

### Vue d'ensemble

L'opérateur du scanner applique un spray de contraste sur les dents du patient, les zones de préparation ou l'anatomie buccale, puis numérise les zones pulvérisées. La baguette et le logiciel travaillent de paire pour capturer des images à haute résolution, créant ainsi des modèles 3D en temps réel.

Lors de la création des modèles 3D, les données d'image sont simultanément stockées sur le disque dur. Les modèles 3D sont transférés du système au Centre de connexion Midmark à l'aide d'un matériel de réseau sans fil PC standard. Le protocole SSL (Secure Sockets Layer), norme industrielle, est utilisé pour sécuriser le transfert de données des modèles 3D. L'interface utilisateur du logiciel du système comprend un mot de passe, le verrouillage de l'écran et des fonctions de journalisation (« loggs ») pour se conformer aux exigences américaines et internationales en matière de confidentialité des informations sur la santé des patients.

## Codage de la profondeur par le dispositif optique

La baguette de numérisation intrabuccale contient quatre parties principales : un ensemble de lentilles, un capteur d'imagerie, des LED d'éclairage et un micrologiciel. L'ensemble comprend trois canaux optiques, qui produisent trois vues distinctes de la zone de numérisation. Chaque vue offre une perspective légèrement différente en raison de la parallaxe géométrique. Cette parallaxe permet de coder les informations en 3D dans les images vidéo. Une réplique 3D complète de l'anatomie buccale est construite à partir de ces images vidéo, présentée à l'utilisateur en temps réel et téléchargée au Ccentre de connexion de Midmark.

## Connexion au réseau sans fil

De nombreux cabinets dentaires disposent d'un réseau Internet existant avec un routeur sans fil acheté en magasin ou fourni par le fournisseur d'accès Internet (FAI) du lieu. Le client doit avoir un réseau sans fil disponible sur son site avant d'installer le scanner.

- Un point d'accès sans fil (WAP) doit être disponible pour que le système puisse y être associé (connecté).
- Un protocole de configuration d'hôte dynamique (DHCP) ou une adresse IP statique peuvent être utilisés et doivent avoir des adresses IP disponibles pour le système.
- Une activité sans fil réduite peut être observée dans les pièces bordées de plomb, les pièces qui limitent le positionnement du système et/ou des opérateurs à plus de 15 mètres du WAP

## Bonnes pratiques de gestion de la batterie

Les fonctions de numérisation, de traitement des cas et de téléchargement (en amont) du scanner nécessitent une puissance importante de la batterie du système. Le scanner est capable de numériser plusieurs cas sur une batterie complètement chargée. Le nombre de cas variera en fonction du temps d'inactivité de la batterie avant la numérisation, et variera également en fonction de la durée du temps de numérisation des cas.

Les fonctions de traitement des cas et de téléchargement du scanner ne sont exécutées que lorsque l'unité de numérisation est branchée sur le secteur.

Afin de garantir que les cas soient téléchargés le plus rapidement possible et que la batterie soit toujours suffisamment chargée pour effectuer une analyse, il est recommandé de brancher la prise de courant et de recharger la batterie entre les cas.

## Indications

Le Scanner est un système d'empreinte optique utilisé pour enregistrer les caractéristiques topographiques de la dentition et/ou de l'arcade complète et des zones de préparation (y compris des fonctionnalités tels que les localisateurs de scan d'implants, d'équipements, d'appareils dentaires, orthodontiques, etc.) En outre, il peut enregistrer les caractéristiques topographiques de l'anatomie buccale (comme les tissus mous, les gencives et le palais). Le modèle tridimensionnel (3-D) généré à partir du scan peut être utilisé pour la conception et la fabrication de restaurations dentaires, notamment des prothèses sur implants et des armatures partielles, et peut être utilisé pour concevoir et fabriquer des modèles physiques des dents. Il peut également être utilisé pour créer des dispositifs orthodontiques, des appareils de rétention et des accessoires.

## Contre-indications

Ce produit n'est pas destiné à être utilisé en dehors des indications d'utilisation figurant sur son étiquette.

## Profil de l'utilisateur prévu : Type d'emploi, formation et expérience

Les professionnels formés (dentistes, orthodontistes, assistants dentaires et hygiénistes dentaires) dans les cabinets dentaires sont les principaux utilisateurs.

L''équipe de vente et les formateurs sont des utilisateurs secondaires. Il est prévu que tout utilisateur secondaire utilisant le produit in-vivo aura reçu une formation appropriée à cet effet (par exemple, il était auparavant assistant dentaire). Ils sont censés avoir reçu une formation sur la prévention de la contamination croisée et les procédures de désinfection.

Les autres utilisateurs peuvent être des personnes qui suivent une formation dentaire (école dentaire ou formation en assistance dentaire) et qui travaillent sous la supervision de professionnels dentaires.

## Composants du scanner True Definition de Midmark

Le système est constitué de composants matériels et de logiciels intégrés. Tous les composants du système sont adaptés à une utilisation dans l'environnement du patient. Le système utilise également des accessoires (Spray matifiant pour scanner haute résolution Midmark et Spray haute résolution Midmark) pour atteindre son objectif.

## **AVERTISSEMENT**

Utiliser uniquement le transformateur d'isolement et l'adaptateur électrique fournis par Midmark pour alimenter et recharger la tablette.

## **AVERTISSEMENT**

Le transformateur d'isolement et l'adaptateur électrique doivent être utilisés ensemble.

#### **Composants matériels :**

Les principaux composants matériels du scanner, comprennent un ordinateur tablette sous forme mobile.

#### **Ensemble support :**

Le support est constitué d'un cadre en plastique et en aluminium servant de support de comptoir avec des poignées pour positionner, transporter et protéger la tablette informatique. Le support fournit une interface avec un système de montage. Cela permet au clinicien de personnaliser l'intégration du système dans l'unité opératoire avec une gamme d'accessoires en utilisant la plaque de montage VESA (Video Electronic Standards Association) à fixer sur un support au sol ou sur un bras à double articulation, fixé à l'unité dentaire.

#### **Ordinateur :**

Le scanner intègre une tablette informatique dotée d'un écran tactile intégral et d'une fonction sans fil.

#### **Logiciels :**

Le logiciel embarqué du système capture des données vidéo à grande vitesse et reconstruit une impression numérique. Il est basé sur un noyau Linux de Fedora. L'utilisateur ne peut pas modifier le logiciel ou le système d'exploitation, ni installer d'autres applications sur le système. Les mises à jour des logiciels d'application sont gérées par Midmark.

#### **Alimentation :**

Un transformateur d'isolement autonome agréé (homologué UL) est fourni avec un petit composant d'alimentation électrique pour la tablette informatique. Ils DOIVENT être utilisés ensemble.

Le Scanner est destiné à fonctionner de façon courante lorsqu'il est branché sur le secteur. Les utilisateurs peuvent choisir d'équiper plusieurs endroits avec le transformateur d'isolation et le composant d'alimentation électrique fournis ou recommandés par Midmark pour simplifier le transport. Dans ce cas, il est prévu que ces parties soient incorporées dans les salles opératoires de manière semi-permanente.

Le Scanner peut être utilisé, pendant de brèves périodes, à partir de sa batterie interne. Cela permet de disposer d'une alternative flexible pour les lieux multiples et les horaires chargés. Cependant, il est prévu de le connecter à une source d'alimentation électrique la plupart du temps.

#### **Baguette de numérisation :**

La baguette de numérisation est un appareil optique portatif qui capture des images vidéo haute résolution, en temps réel, pendant que le patient est scanné. La baguette est reliée à l'ordinateur par un câble de transfert de données USB 3.0 à haut débit. La baguette contient des optiques et des capteurs électroniques pour capturer des images en temps réel qui seront traitées par le processeur de l'ordinateur. La baguette est considérée comme la partie appliquée du Scanner.

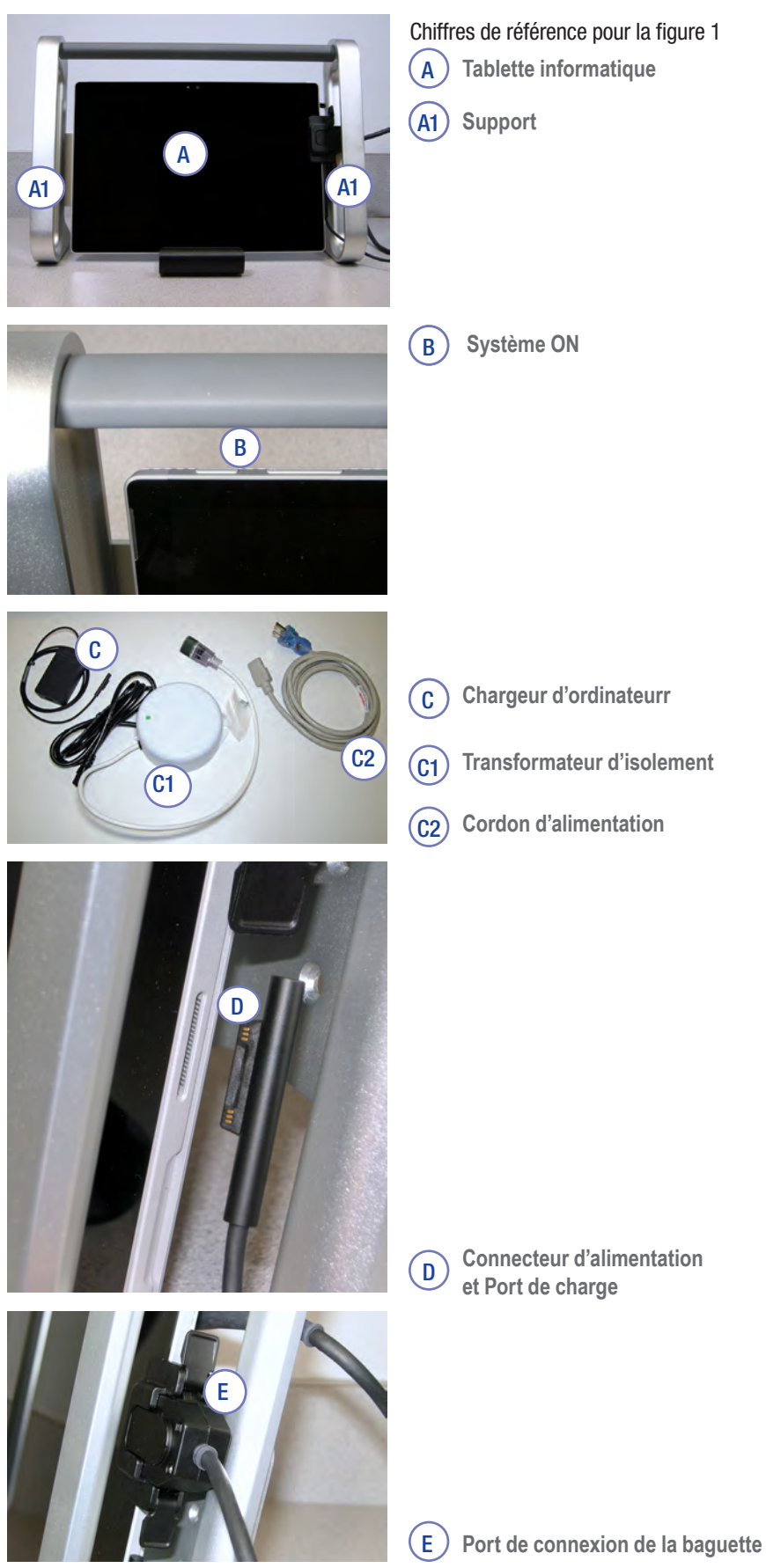

**Figure 1. Composants matériels et connexions**

#### Légendes pour la figure 2

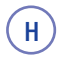

**Le système de montage VESA se fixe sur divers accessoires de montage**

**Porte-baguette** (H1)

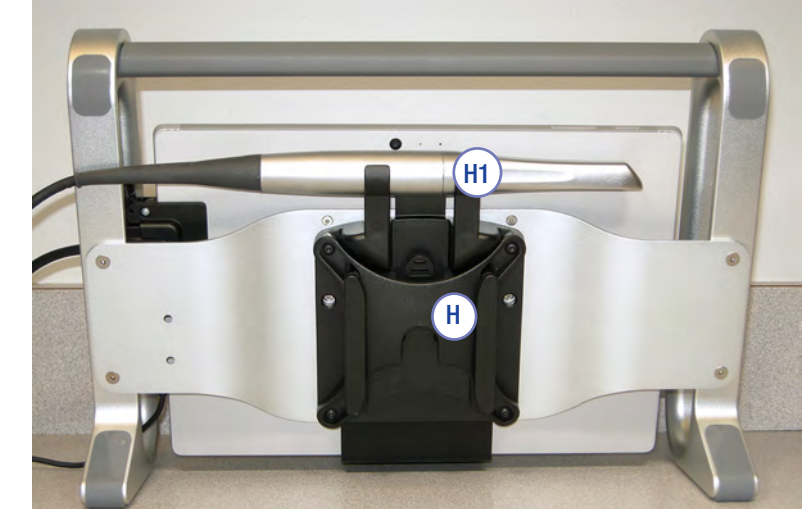

**Figure 2. Support de système VESA et porte-baguette**

#### Légendes pour la figure 3

I

**Position de travail alternative du système**

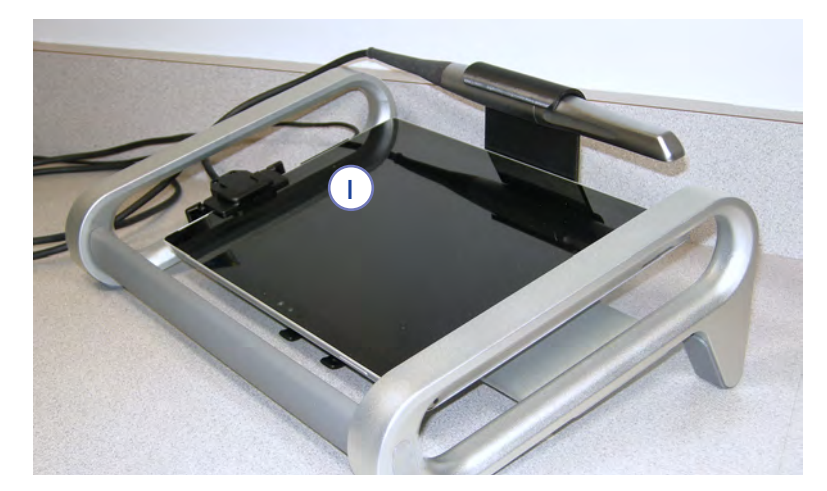

**Figure 3. Position de travail alternative**

### Légende pour la figure 4

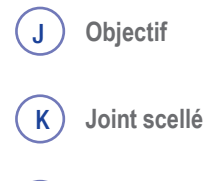

- L **Joint non scellé**
- **Protection et décharge de traction pour les câbles de la baguette**  $(M)$

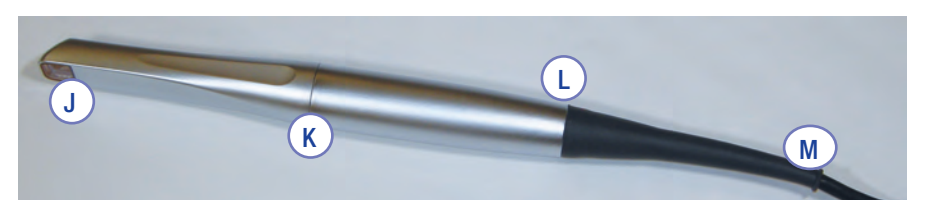

**Figure 4. Baguette de numérisation**

## INFORMATIONS SUR LA SÉCURITÉ

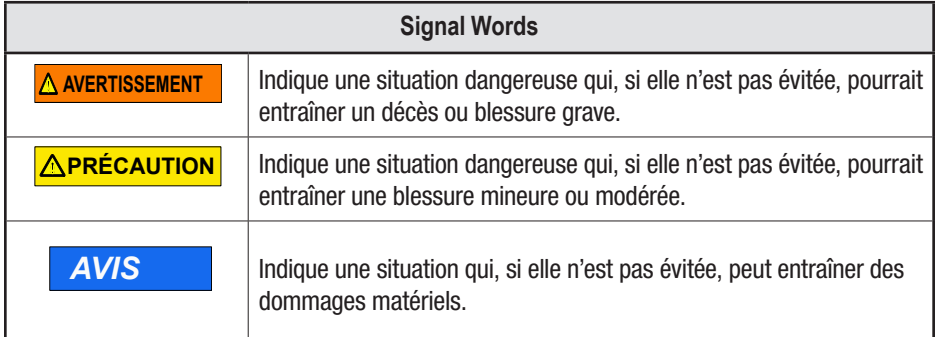

# Avertissements, Précaution et Avis

## AVERTISSEMENTS

#### **Pour réduire les risques liés aux tensions dangereuses et aux incendies :**

- Utiliser uniquement la connexion électrique fournie par Midmark pour ce produit et certifiée pour le pays d'utilisation.
- Utiliser uniquement une prise de courant correctement mise à la terre ; ne pas utiliser de rallonges ou de prises de courant portables multiples.
- Utiliser uniquement le transformateur d'isolement, le cordon d'alimentation et le câble USB fournis par Midmark pour alimenter et recharger l'ordinateur.
- Ne pas ouvrir le boîtier de l'ordinateur.
- Ne pas utiliser d'adaptateur de source d'alimentation.
- Ne modifier aucune partie du système.
- Ne pas placer l'appareil à un endroit où il est difficile de le débrancher. La prise sert de dispositif de déconnexion.
- Protéger les cordons d'alimentation pour éviter qu'on ne les piétine.
- Ne pas secouer, nouer, plier brusquement ou abuser de quelque manière que ce soit des cordons d'alimentation.
- Ne pas laisser les composants électriques ou le cordon d'alimentation se mouiller.
- Ne pas essayer d'entretenir le système vous-même ; le système ne contient aucune pièce réparable par l'utilisateur ; contacter Midmark pour l'entretien.

#### **Pour réduire les risques liés aux tensions dangereuses :**

- Ne pas utiliser la baguette ou toute autre partie du système (ordinateur, câbles, etc.) si elle est endommagée.
- Ne pas brancher le système sur une alimentation sans interruption (ASI).
- Le système contient une seule connexion USB Ne pas utiliser de concentrateur USB.
- Ne pas essayer de brancher ou de débrancher le cordon d'alimentation d'une prise électrique avec les mains mouillées.
- Rechercher les pièces détachées, les bords tranchants ou les signes d'usure ou de détérioration qui pourraient entraver le bon fonctionnement du scanner. Contacter le support technique en cas de dommage visible ou si l'appareil ne fonctionne pas comme prévu.
- Débrancher le scanner du secteur si le système tombe ou si les câbles sont endommagés.

## **AVERTISSEMENT**

**Pour réduire les risques liés aux tensions dangereuses et aux incendies :** Ne pas ouvrir le boîtier de l'ordinateur.

**Pour réduire les risques liés aux tensions dangereuses :** Ne pas entretenir le scanner — n'utiliser que le personnel d'entretien habilité de **Midmark** 

### **AVERTISSEMENT**

Examiner la baguette et le système (support, écran, etc.) pour détecter les dommages physiques avant chaque utilisation. Rechercher les pièces détachées, les bords tranchants ou les signes d'usure ou de détérioration qui pourraient nuire à son bon usage. Contacter le support technique en cas de dommage visible ou si l'appareil ne fonctionne pas comme prévu.

## **PRÉCAUTION**

Si les gants ont pu être souillés pendant la procédure, manipuler l'appareil uniquement sur la poignée supérieure ou latérale ou sur l'écran tactile. Changer les gants souillés avant de débrancher les câbles ou de manipuler toute autre partie de l'appareil.

### **Pour réduire les risques liés au feu :**

- Ne pas utiliser le scanner en présence d'un mélange anesthésique inflammable avec de l'air, de l'oxygène ou du protoxyde d'azote.
- Veiller à ce que le système soit complètement sec après le nettoyage et la désinfection.
- Le système n'est pas destiné ou conçu pour être utilisé dans des environnements humides ou à l'extérieur.

#### **Pour réduire les risques liés à la contamination croisée :**

- Lire, comprendre et suivre les instructions de nettoyage et de désinfection. (Voir l'onglet Nettoyage et désinfection).
- Désinfecter la baguette avant chaque utilisation, y compris la première utilisation. (Voir l'onglet Nettoyage et désinfection).
- Conserver toujours la baguette dans une gaine de protection ou un autre sac en plastique approprié et la placer dans le porte-baguette.
- Nettoyer l'ordinateur et le support de l'ordinateur, le corps de la baguette et le câble de la baguette après chaque patient.

### **Pour réduire les risques liés à la bio-incompatibilité :**

• Utiliser uniquement le Spray matifiant pour scanner Haute résolution Midmark (voir le guide d'utilisation du Spray haute résolution Midmark et le Mode d'emploi du Spray de numérisation Haute résolution Midmark).

### **Avertissement : Sécurité de la batterie**

This device contains a built-in battery, improper use of which may result in explosion. Do not heat, Cet appareil contient une batterie intégrée, dont l'utilisation incorrecte peut entraîner une explosion. Ne pas chauffer, ouvrir, percer, mutiler ou jeter le produit au feu. Ne pas laisser l'appareil à la lumière directe du soleil pendant une période prolongée, ce qui pourrait faire fondre la batterie ou l'endommager. La batterie de cet appareil n'est pas remplaçable par l'utilisateur et ne doit être remplacée que par Microsoft ou un fournisseur de services autorisé par Microsoft.

# PRÉCAUTIONS

#### **Pour réduire les risques liés aux champs électromagnétiques très forts :**

- Éviter d'utiliser un signal de radiofréquence puissant ou tout appareil de communication portable ou mobile à proximité du scanner.
- Éloigner l'appareil portable ou mobile du scanner si le scanner Midmark présente un comportement inattendu.

#### **Pour réduire les risques liés à l'impact ou au pincement :**

- Déterminer et utiliser toujours le matériel de montage approprié (par exemple, la taille et la qualité) pour votre application.
- Ne pas monter le système de manière à ce que le support informatique soit situé audessus du patient.
- Positionner le cordon d'alimentation et le câble de la baguette pour éviter tout risque de trébuchement.
- Éviter de vous coincer le(s) doigt(s)/pouce(s) entre le système de fixation et le système de dégagement rapide.

#### **Pour réduire les risques liés à la contamination de l'environnement :**

- Respecter les réglementations applicables lors de la mise au rebut de tous les circuits électroniques et des pièces de rechange correspondantes.
- Veiller à ce que les biocides utilisés pour le nettoyage et la désinfection soient éliminés conformément à la réglementation locale en vigueur. Pour les informations relatives à l'élimination, veuillez-vous référer à la Fiche de données de sécurité (FDS) du produit concerné.

## **APRÉCAUTION**

**Réduire les risques liés à la contamination de l'environnement :** Respecter la réglementation applicable lors de l'élimination de tous les circuits électroniques et des pièces de rechange correspondantes.

## AVIS

La température de la baguette peut atteindre 41° C (106° F), ce qui ne devrait entraîner aucun effet clinique pour la population de patients visée. La baguette est en mouvement continu et il est prévu qu'il y aura moins d'une minute de contact ininterrompu avec les tissus mous buccaux.

Pour réduire le risque d'endommager le scanner, lire, comprendre et suivre ces notifications.

### **Pour éviter d'endommager le système :**

- Utilisation uniquement par des opérateurs qualifiés, formés par Midmark ou par des formateurs Midmark autorisés.
- Ne pas interrompre ou modifier les connexions existantes sur le scanner.
- Ne pas appuyer sur le bouton d'alimentation situé sur le dessus de l'ordinateur et ne pas le maintenir enfoncé.
- Ne pas utiliser de nettoyants à base d'ammoniaque sur l'écran tactile.
- Ne pas utiliser de solution alcoolisée à plus de 70% sur l'écran tactile et le système.
- Ne pas vaporiser ou verser de liquides sur l'écran tactile, le support, le corps de la baguette ou le câble de la baguette.
- Ne pas laisser le scanner à la lumière directe du soleil pendant une période prolongée. La lumière ultraviolette et la chaleur excessive peuvent endommager l'écran tactile.
- S'assurer que le cordon d'alimentation est débranché avant de déplacer le système.
- Le branchement et la mise en marche du système sont les seules interactions liées à l'alimentation ou au service qu'un utilisateur devrait avoir vis-à-vis du scanner. Si le système ne fonctionne pas correctement, appeler le support technique.
- Installer l'appareil à un endroit où la température est comprise entre 10°C et 32°C (50°F et 89,6°F).
- Stocker et utiliser le scanner dans les limites de température, d'humidité et d'altitude prescrites.

### **Pour éviter d'endommager la batterie :**

- Pour protéger la batterie rechargeable au lithium-ion de la tablette, stocker le système du scanner à des températures comprises entre 0°C et 35°C (32°F et 95°F)
- Il n'est pas nécessaire que la batterie soit vide ou faible pour être rechargée.

### **Pour éviter d'endommager la baguette :**

La baguette de numérisation est un instrument optique de haute précision. Une mauvaise manipulation de la baguette, par exemple en la faisant tomber, en la secouant ou en la cognant, peut entraîner un dysfonctionnement ou une rupture de la baguette. Toujours suivre ces directives :

- Faire preuve de prudence lorsque vous manipulez la baguette de numérisation.
- Remettre la baguette à son détenteur lorsqu'elle n'est pas utilisée.
- Ne pas tordre le câble de la baguette qui se connecte à la baguette.
- Voir l'onglet Nettoyage et Désinfection du présent manuel.

Si plusieurs baguettes et/ou systèmes sont utilisés, contacter le service d'assistance technique de Midmark pour vous assurer que les pièces sont interchangeables avant de changer de système et de scanner.

## *AVIS*

Il est possible de rencontrer une panne de communication de la baguette due à une fluctuation transitoire de puissance ou à une charge électrostatique. Si une telle défaillance se produit pendant le balayage, naviguer jusqu'à l'écran d'accueil, puis revenir à l'interface de numérisation.

# Directive EMC

Informations concernant les interférences CEM potentielles et conseils pour les éviter .

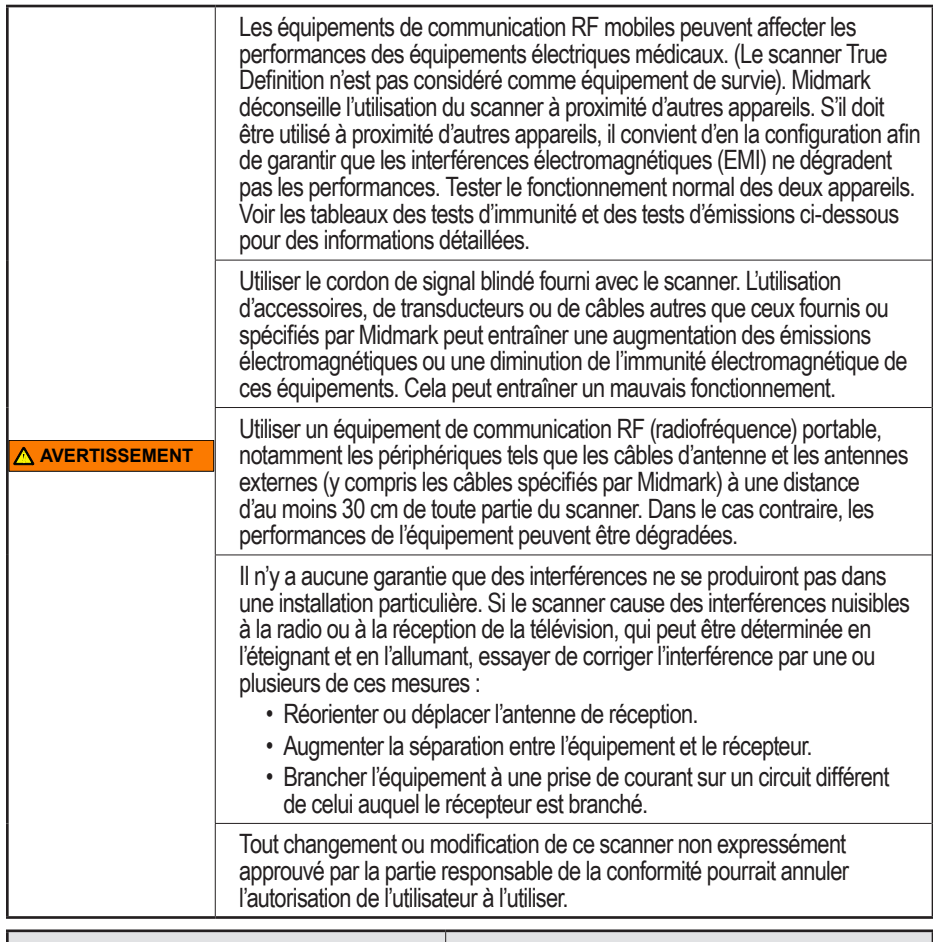

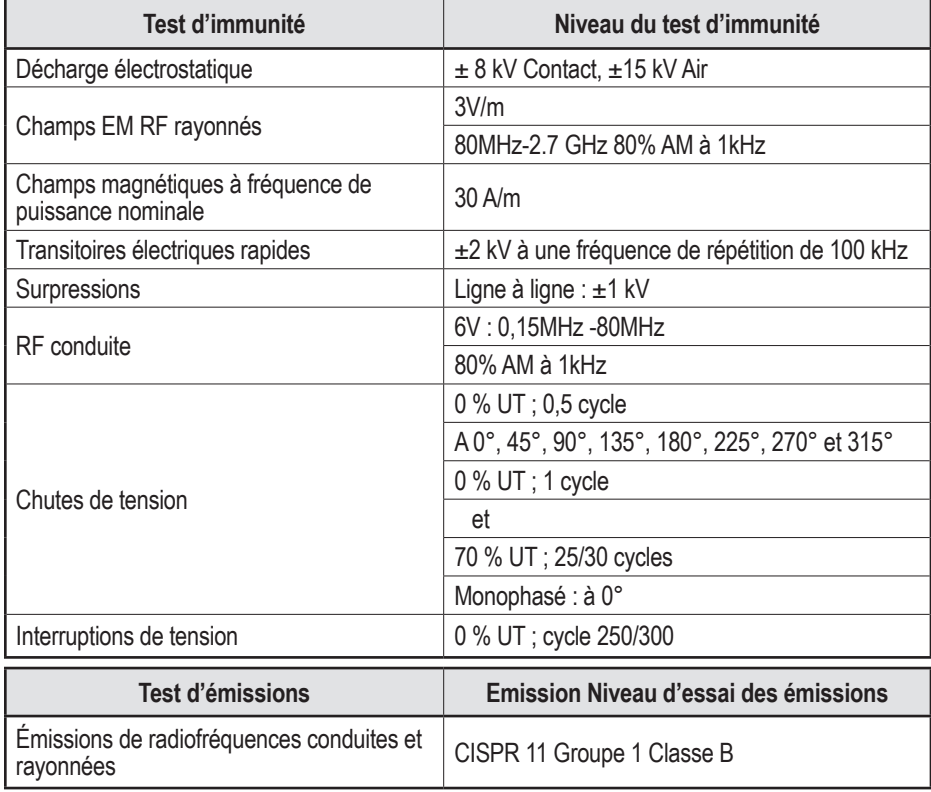

# Symboles de sécurité/Réglementation

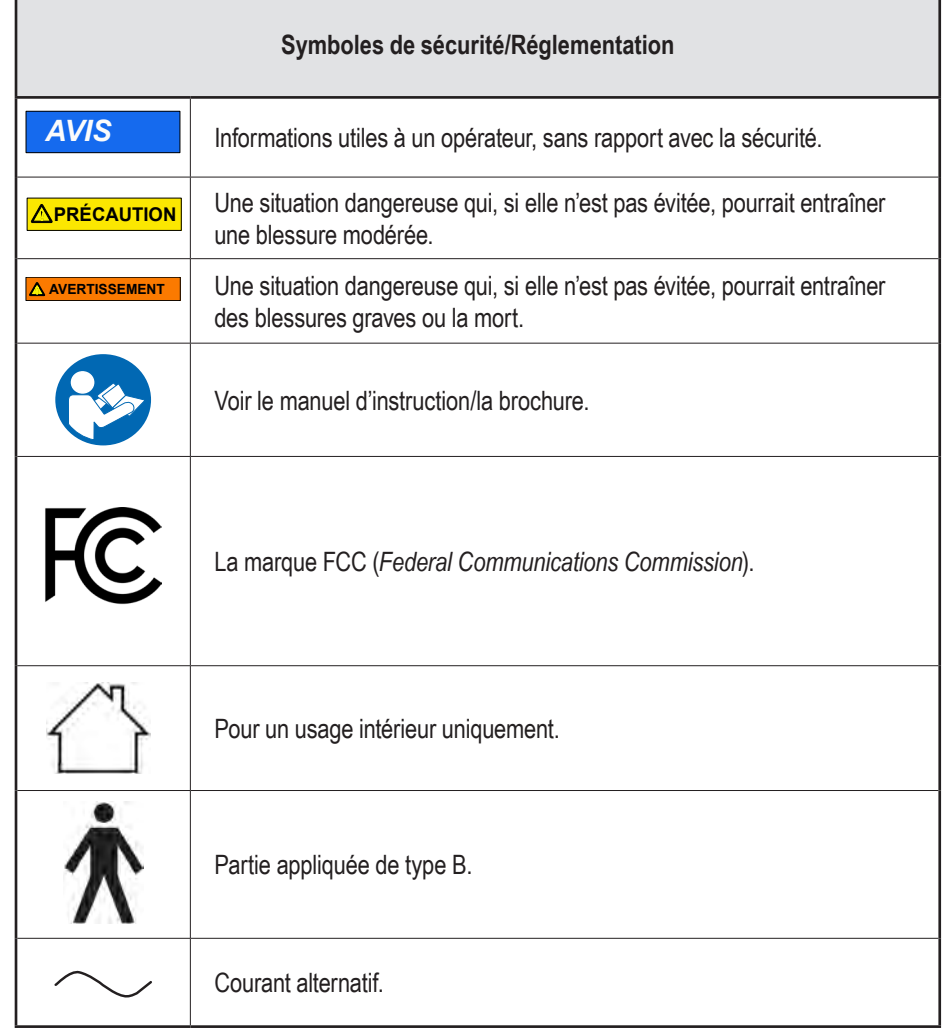

suite du tableau …

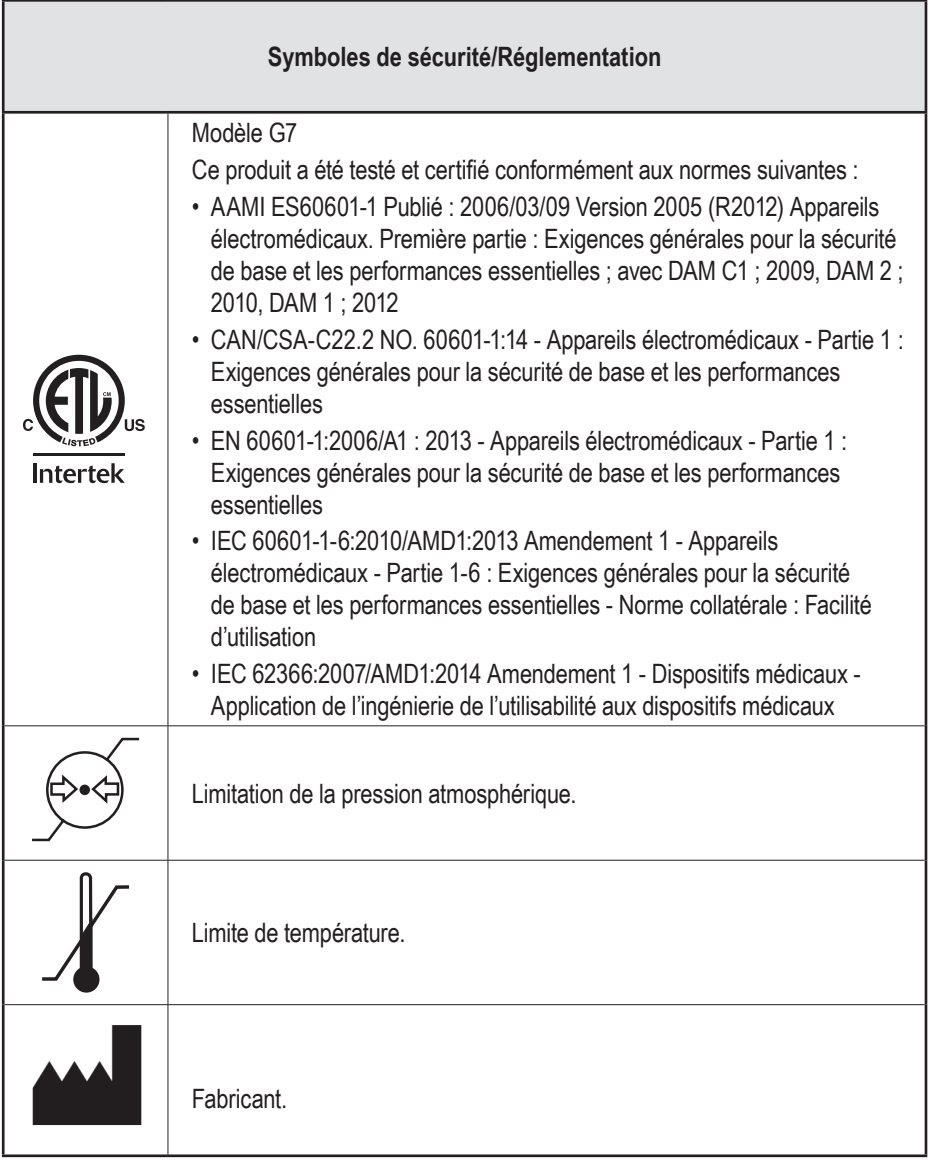

# Déclaration de conformité FCC

Cet appareil a été testé et respecte les limites d'un appareil numérique de classe B, conformément à la partie 15 des règles de la Commission fédérale des communications (FCC). Ces limites sont conçues pour fournir une protection raisonnable contre les interférences nuisibles dans une installation résidentielle. Cet équipement génère, utilise et peut émettre de l'énergie radiofréquence et, s'il n'est pas installé et utilisé conformément aux instructions, il peut causer des interférences nuisibles aux communications radio. Il n'y a aucune garantie que des interférences ne se produiront pas dans une installation particulière. Si cet équipement cause des interférences nuisibles à la réception radio ou télévision, ce qui peut être déterminé en allumant et en éteignant l'équipement, l'utilisateur est encouragé à essayer de corriger l'interférence par une ou plusieurs des mesures suivantes :

- Réorienter ou déplacer l'antenne de réception.
- Augmenter la séparation entre l'équipement et le récepteur.
- Brancher l'équipement à une prise de courant sur un circuit différent de celui auquel le récepteur est branché.
- Consulter le revendeur ou un technicien radio/TV expérimenté pour obtenir de l'aide.

Pour respecter les limites ou un appareil informatique de classe B de la FCC, toujours utiliser le cordon de signal blindé fourni avec cet appareil. Tout changement ou modification de cet équipement non expressément approuvé par la partie responsable de la conformité pourrait annuler l'autorisation de l'utilisateur à utiliser l'équipement.

## Spécification et Plaque signalétique

Les informations figurant sur la plaque signalétique décrivent le scanner et comprennent le numéro d'enregistrement.

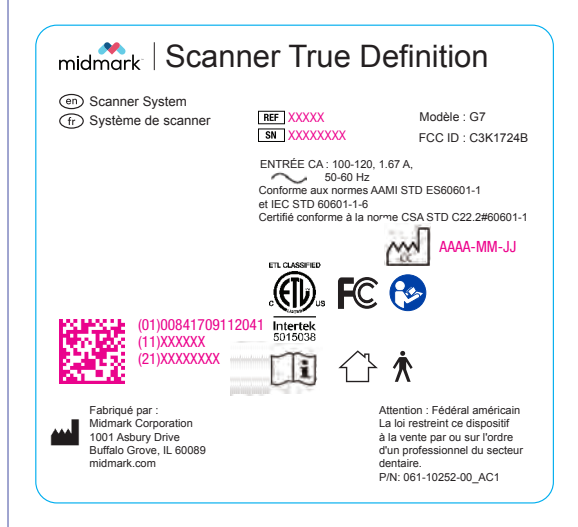

La plaque signalétique est située sur le cadre arrière du scanner.

# Spécifications techniques et réglementaires

Les spécifications techniques et réglementaires du scanner sont résumées dans les pages suivantes. Toutes les spécifications sont susceptibles d'être modifiées. Le scanner a été évalué à l'aide des processus décrits dans ces normes et a été jugé conforme aux exigences pertinentes.

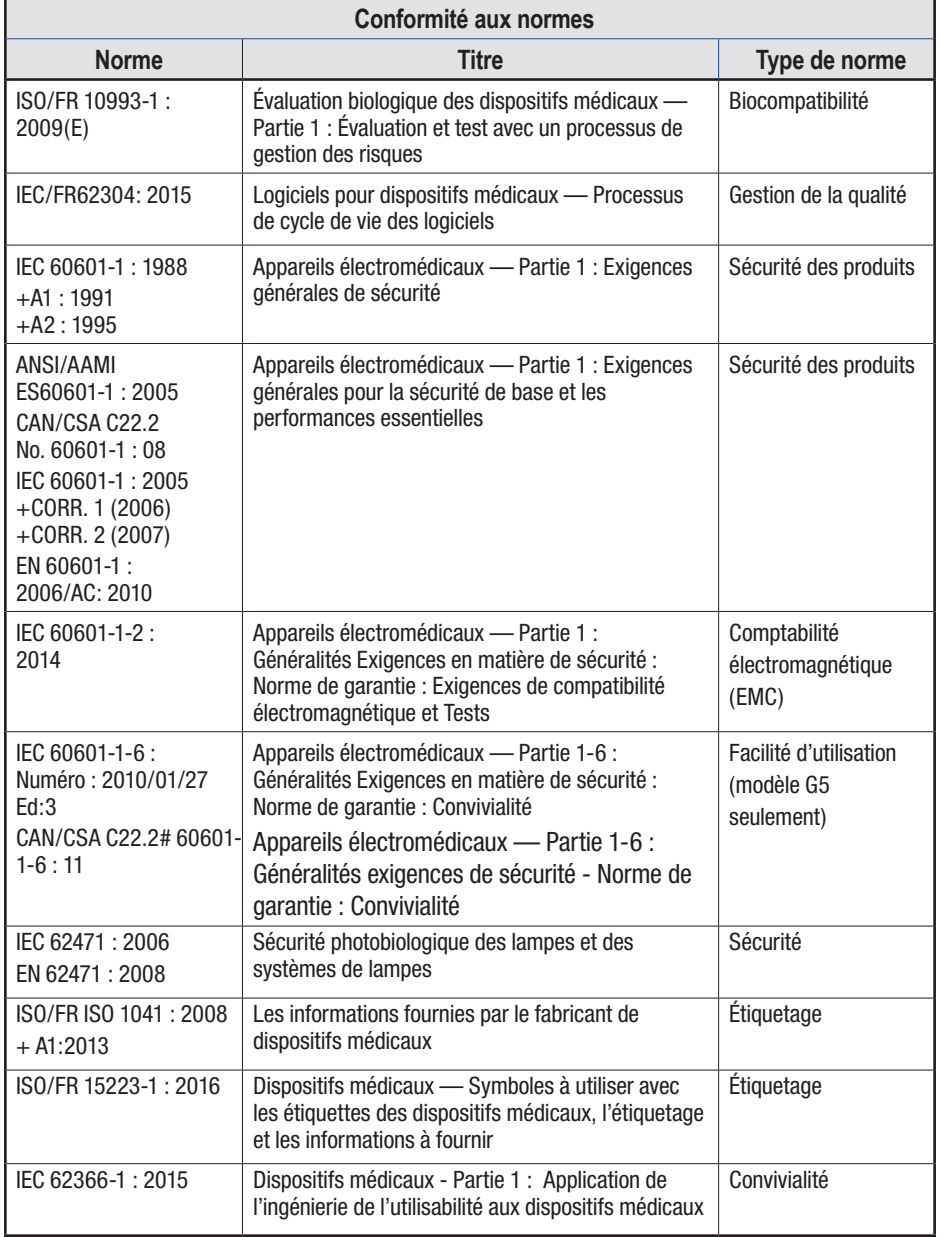

# Spécifications

Ce dispositif est un système de prise d'empreinte optique.

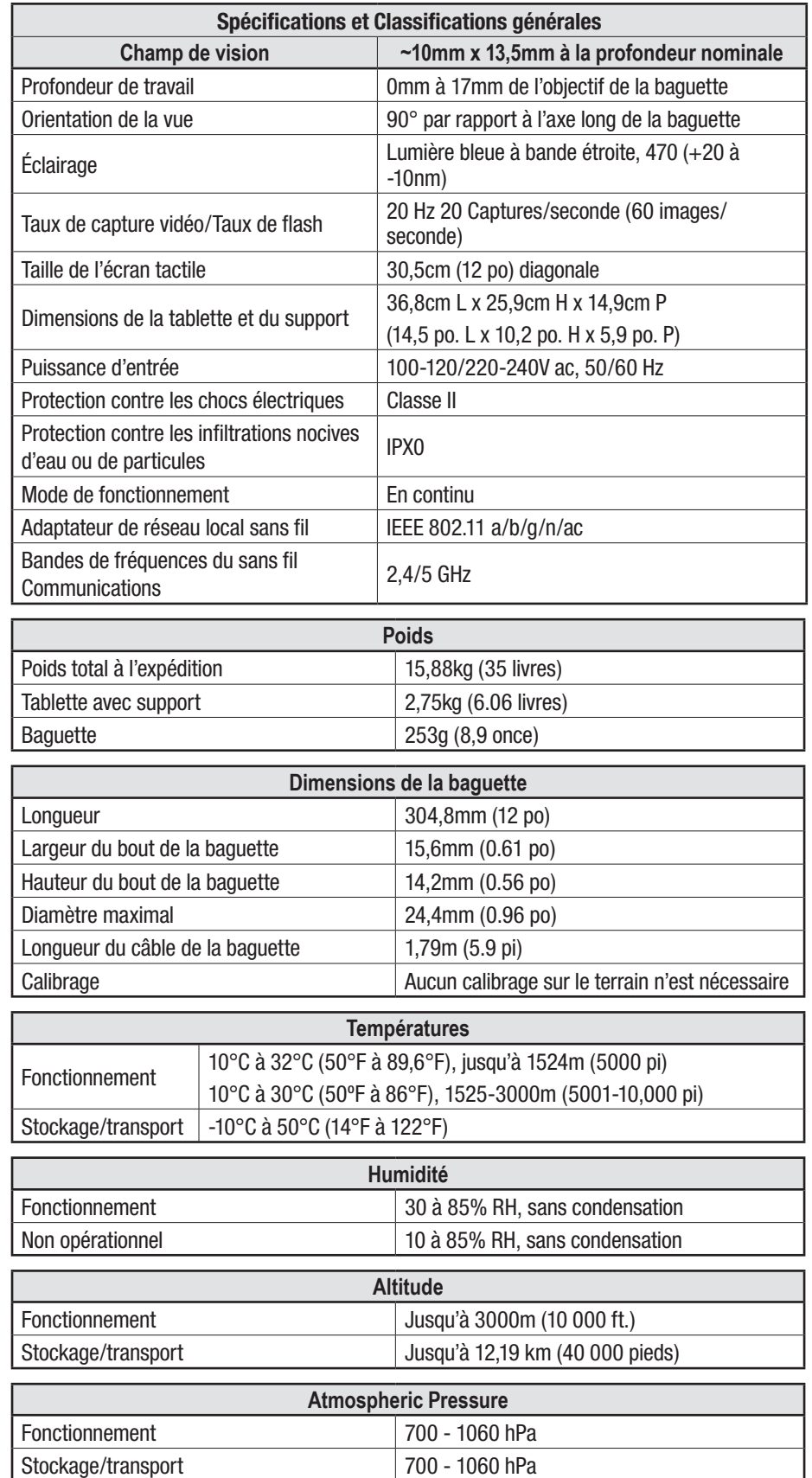

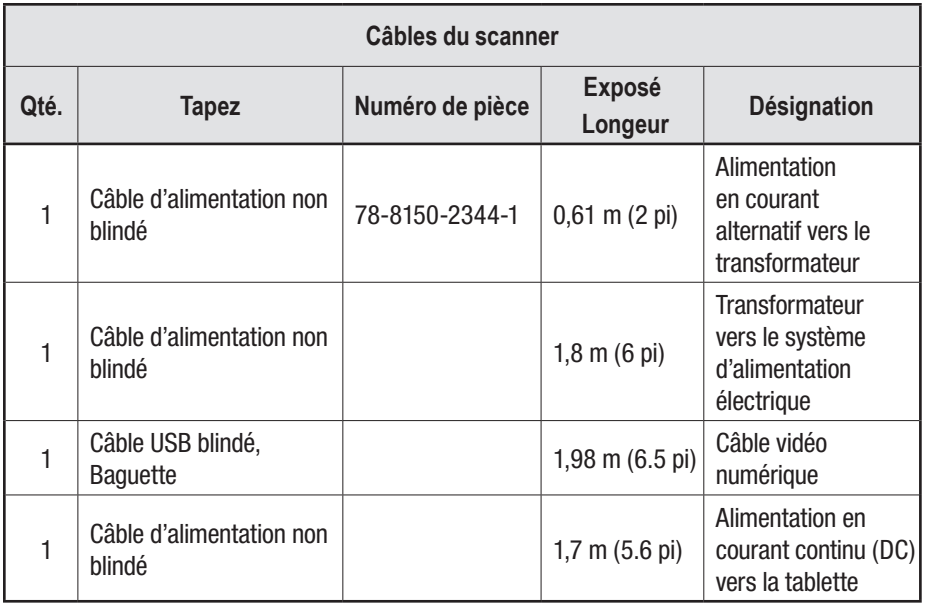

Le scanner est conforme à la norme de sécurité pour les dispositifs médicaux IEC 60601-1 et à la norme CEM pour les dispositifs médicaux IEC 60601-1-2. L'utilisation de câbles autres que ceux fournis par Midmark avec le système peut entraîner une augmentation de l'EMMISSION ou une diminution de l'IMMUNITÉ. Pour éviter tout risque de choc électrique, ne pas connecter le système à une source d'alimentation en utilisant une autre connexion que le transformateur d'isolement fourni.

# Rapports de problèmes et suggestions

Vos commentaires sont importants pour nous. Vous pouvez influencer la qualité et la conception future du système et de sa documentation. Veuillez soumettre vos problèmes, questions, améliorations et recommandations au support technique de Midmark par téléphone ou par courrier.

# Garantie

Midmark garantit que ce produit est exempt de tout défaut de matériau et de fabrication. Se référer à votre contrat d'achat et de vente pour connaître toutes les conditions de garantie. Midmark ne fait aucune autre garantie, y compris une garantie implicite de qualité marchande ou d'adéquation à un usage particulier. Il incombe à l'utilisateur de déterminer si les produits conviennent à son application. Si ce produit est défectueux pendant la période de garantie, votre seul recours et la seule obligation de Midmark sera la réparation ou le remplacement du produit Midmark.

**Tenter d'ouvrir ou d'entretenir l'appareil vous-même pourrait l'endommager et annuler la garantie !**

# Limitation de responsabilité

Sauf si la loi l'interdit, Midmark ne sera pas responsable de toute perte ou dommage découlant de ce produit, qu'il soit direct, indirect, spécial, fortuit ou de circonstance, quelle que soit la théorie invoquée, y compris la garantie, le contrat, la négligence ou la responsabilité stricte.

Nettoyage et Désinfection

# Nettoyage et désinfection de la baguette

Le nettoyage et la désinfection de haut niveau sont des procédures distinctes nécessaires pour retraiter la baguette du scanner en vue de sa réutilisation.

## $Étape 1$ : Nettovage de la baquette<sup>1</sup>

- 1. Utiliser des gants neufs avant de débrancher et de nettoyer la baguette.
- 2. Débrancher la baguette en utilisant la botte (partie texturée) du connecteur et faire une boucle avec le cordon pour la rendre portable.
- 3. Rincer la surface de la baguette sous l'eau courante du robinet (~22°C/72°F) pendant une minute sans mouiller le serre-câble ou le connecteur USB.
- 4. Utiliser un chiffon doux, non abrasif, mouillé avec du CaviCide AF pour essuyer le câble et le connecteur. (Au Canada, utilisez Birex SE au lieu de CaviCide AF.) Ne pas immerger le câble ou le connecteur.
- 5. Essuyer la surface de la baguette pendant trente secondes avec une lingette douce, non abrasive, humidifiée avec une solution détergente enzymatique.
- 6. Jeter la lingette dans un conteneur de déchets à risques biologiques.
- 7. Rincer à nouveau la baguette sous l'eau courante du robinet pendant une minute sans mouiller le serre-câble ou le connecteur USB.
- 8. Sécher la baguette avec une lingette propre, non abrasive et non pelucheuse et la laisser sécher complètement.
- 9. Inspecter la baguette pour détecter toute contamination visible. Si nécessaire, répéter le processus de nettoyage.

## Étape 2 : Désinfection de la baquette<sup>1</sup>

- 1. Utiliser des gants neufs avant de désinfecter la baguette.
- 2. Ne pas utiliser CaviWipes™. Immerger la baguette dans un récipient de trempage approprié contenant l'un des désinfectants de haut niveau énumérés dans le tableau ci-dessous. (Il n'est pas nécessaire de désinfecter le câble).
- 3. Suivre le mode d'emploi du fabricant du désinfectant. Noter les temps de trempage prescrits.
- 4. Après le trempage, rincer la baguette sous l'eau courante pendant une minute.
- 5. Sécher la baguette avec une lingette propre, non abrasive et non pelucheuse et la laisser sécher complètement.
- 6. Avant utilisation, reconnecter la baguette en branchant le connecteur sur le port USB.
- 7. Utiliser une gaine protectrice pour garder la baguette propre avant la prochaine utilisation.

## Étape 3 : Contrôle avant utilisation

- 1. Avant l'utilisation, effectuer un contrôle visuel du système.
- 2. Chercher des fissures dans la baguette ou le câble.
- 3. Vérifier que le câble ne présente pas de coudes importants.
- 4. Rechercher les décolorations, la corrosion ou les dommages de toute nature sur les métaux.
- 5. S'assurer que la baguette et l'objectif sont propres.

1 Répond aux exigences des organismes de réglementation.

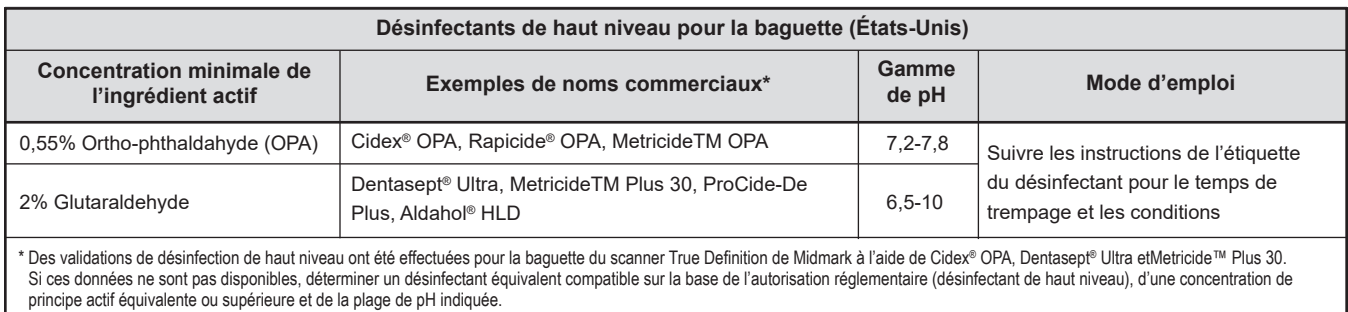

Le non-respect du protocole approprié énuméré dans les étapes précédentes peut entraîner une désinfection inadéquate et des risques potentiels de contamination croisée.

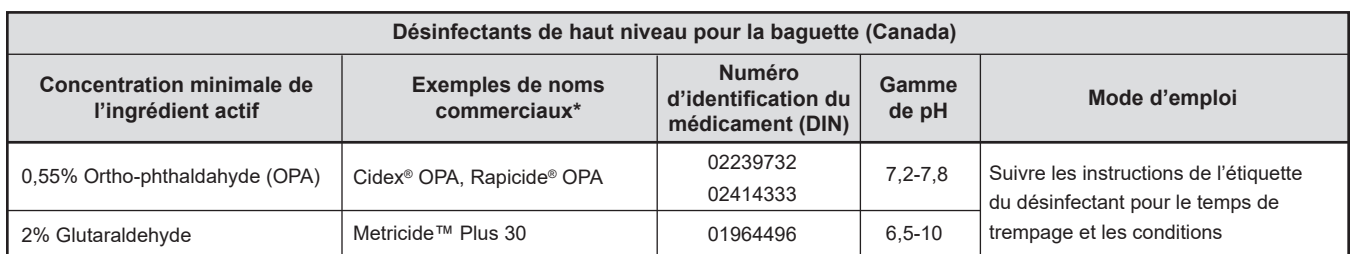

\*Des validations de désinfection de haut niveau ont été effectuées pour la baguette de scanner Midmark True Definition à l'aide de Cidex® OPA et Metricide™ Plus 30. Si ces données ne sont pas disponibles, déterminer un désinfectant équivalent compatible sur la base de l'autorisation réglementaire (désinfectant de haut niveau), d'une concentration de principe actif équivalente ou supérieure et de la plage de pH indiquée.

Le non-respect du protocole approprié énuméré dans les étapes précédentes peut entraîner une désinfection inadéquate et des risques potentiels de contamination croisée.

# Nettoyage et désinfection du scanner

## Étape 1 : Nettoyage<sup>1</sup>

- 1. Utiliser un chiffon doux mouillé avec de l'eau chaude pour enlever les débris visibles immédiatement après l'utilisation (les scanners True Definition de Midmark n'ont pas besoin d'être éteints pour le nettoyage).
- 2. Utiliser des gants neufs avant de procéder à un nettoyage supplémentaire.
- 3. Essuyer les surfaces avec Birex SE ® (à l'aide d'un chiffon doux) ou CaviWipes™ (aux États-Unis ou au Canada), CaviWipes™ AF (aux États-Unis uniquement) ou un détergent équivalent.

## Étape 2 : Désinfection<sup>1</sup>

- 1. Utiliser des gants neufs pour désinfecter le scanner.
- 2. Essuyer soigneusement les surfaces avec Birex SE ® (en utilisant un chiffon doux) ou CaviWipes™ ou une lingette désinfectante de niveau intermédiaire équivalente. Voir la photographie et le tableau ci-dessous pour les solutions appropriées. (CaviWipes™ AF ne peut être utilisé qu'aux États-Unis.)
- 3. Suivre les instructions du fabricant du désinfectant pour l'application et le temps de contact humide.
- 4. Sécher les surfaces avec un chiffon doux et non pelucheux.

Se référer au code couleur de cette photographie pour décider des produits de nettoyage et de désinfection à utiliser sur les différentes zones du scanner.

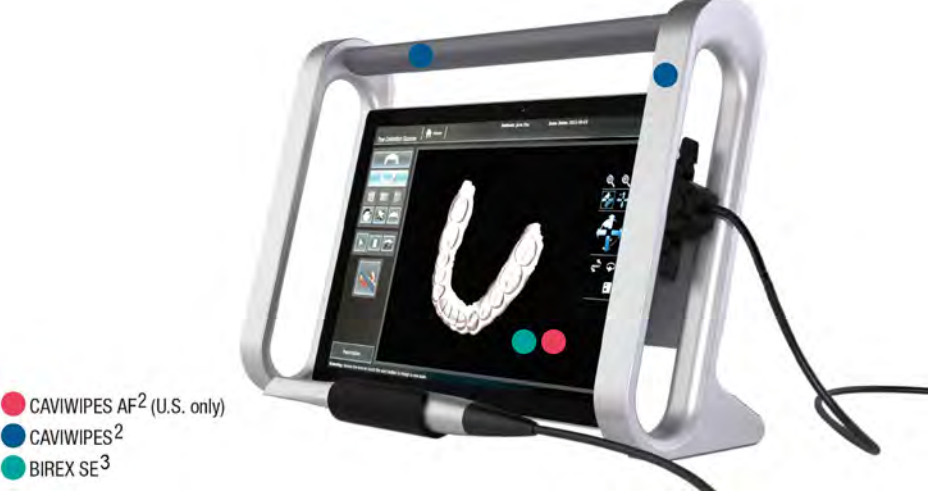

Ne pas appliquer de liquides directement sur une surface. Seule la baguette permet un contact direct avec le liquide selon les instructions.

3 Birex SE® dilué selon les recommandations du fabricant peut être utilisé pour désinfecter l'écran tactile et la lunette. Ne PAS utiliser les lingettes Birex®, car leurs ingrédients sont incompatibles avec l'écran tactile.

<sup>1</sup> Répond aux exigences des organismes de réglementation.

<sup>2</sup> CaviWipes™ AF sont des lingettes à l'ammonium quaternaire sans alcool. CaviWipes™ peut être utilisé sur l'écran tactile. Ne pas utiliser d'alcool isopropylique, de nettoyant pour vitres ou d'autres nettoyants chimiques sur l'écran tactile.

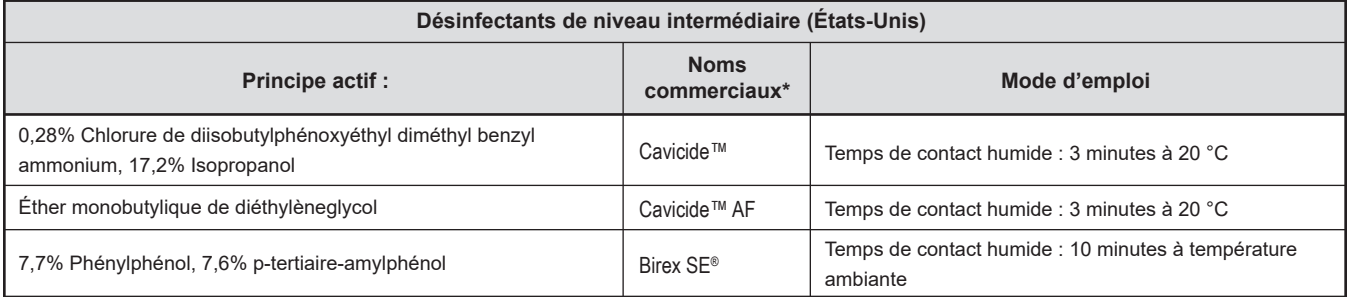

\*Les désinfectants répertoriés ne sont pas disponibles dans toutes les zones géographiques : consulter un fournisseur local pour connaître les produits disponibles dans votre région. Des produits équivalents auront les mêmes ingrédients actifs et seront capables de tuer l'hépatite et la tuberculose. Uniquement des recommandations. Midmark n'est pas responsable des dommages causés à l'équipement par une utilisation incorrecte du produit et/ou le non-respect des instructions.

\*\*Suivre les instructions de l'étiquette du désinfectant pour le temps et les conditions de contact humide.

Le non-respect du protocole approprié énuméré dans les étapes précédentes peut entraîner une désinfection inadéquate et des risques potentiels de contamination croisée. MetricideTm Plus 30, MetricideTM OPA, ProCide-D®Plus , CaviWipesTm et Caviciden^ sont des marques déposées de Metrex Research. Cidex® OPA est une marque déposée de Advanced Sterilization Products, une société de Johnson & Johnson. Rapicide® est une marque déposée de Medivators Inc. Dentasept® Ultra est une marque déposée de Unident SA. Birex SE® est une marque déposée de Biotrol. Aldahol® est une marque déposée de Healthpoint, Ltd.

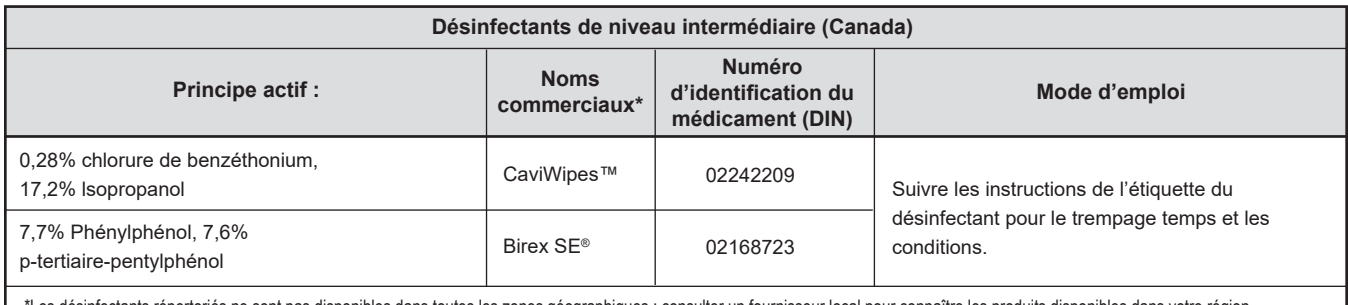

\*Les désinfectants répertoriés ne sont pas disponibles dans toutes les zones géographiques : consulter un fournisseur local pour connaître les produits disponibles dans votre région. Des produits équivalents auront les mêmes ingrédients actifs et seront capables de tuer l'hépatite et la tuberculose. Uniquement des recommandations. Midmark n'est pas responsable des dommages causés à l'équipement par une utilisation incorrecte du produit et/ou le non-respect des instructions.

\*\*Suivre les instructions de l'étiquette du désinfectant en ce qui concerne le temps et les conditions de contact humide. Le non-respect du protocole approprié énuméré dans les étapes précédentes peut entraîner une désinfection inadéquate et des risques potentiels de contamination croisée.

Metricide™ Plus 30, Metricide™ OPA, ProCide-D®Plus et Cavicide™ sont des marques déposées de Metrex Research. Cidex® OPA est une marque déposée de Advanced Sterilization Products, une société de Johnson & Johnson. Rapicide® est une marque déposée de Medivators Inc. Dentasept® Ultra est une marque déposée de Unident SA. Birex SE® est une marque déposée de Biotrol. Aldahol® est une marque déposée de Healthpoint, Ltd.

Icônes/outils/fonctionnalités/état

# Icônes et boutons de numérisation/d'interface

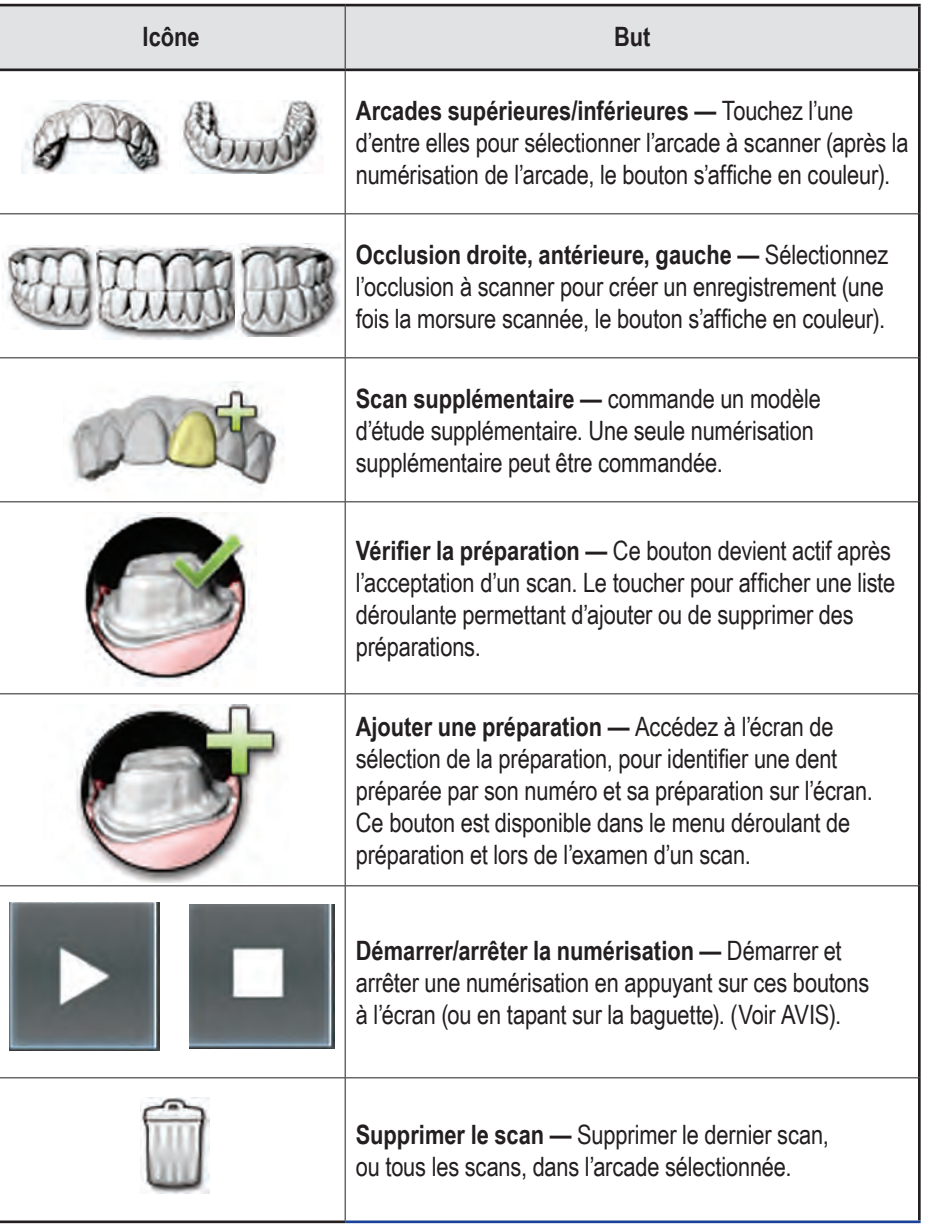

## *AVIS*

### **Allumer et éteindre la baguette :**

- Pour démarrer ou arrêter la numérisation, vous pouvez utiliser les boutons à l'écran.
- Vous pouvez aussi appuyer deux fois sur la baguette pour la démarrer et l'arrêter.
- La fonction de double-tapotement est désactivée par défaut. Pour l'activer :

Allez à la page d'accueil > Gestion > Paramètres > Baguette

# Fonctionnalités de l'écran d'accueil

## Navigation : Boutons Retour et Accueil

Toucher un onglet ou un bouton pour naviguer dans les écrans. Certains écrans ont un bouton **Retour** pour revenir à l'écran précédent. Le bouton **Accueil** revient à l'écran principal.

## Ligne de message

L'écran d'accueil comporte une ligne de message qui identifie l'écran et fournit des repères visuels à l'utilisateur en bas à gauche. Les messages concernant la page sont affichés sous forme de titres de page. Les icônes de santé (en bas à droite) fournissent des indices visuels sur la baguette, les messages du système, le sans-fil, le Connection Center et l'autonomie de la batterie (scanner True Definition de Midmark).

## Baguette santé

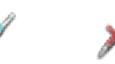

L'icône de Baguette Santé se trouve en bas à droite de l'écran. L'icône de Baguette santé indique si une baguette est connectée au système et également s'il y a des problèmes avec une baguette connectée (comme un fichier de caméra manquant).

## Alerte de message système

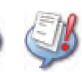

L'icône **d'Alerte de message système** se trouve à côté de l'icône de Baguette Santé en bas à droite de l'écran. Il indique s'il existe des avertissements ou des alertes qui nécessitent votre attention immédiate. S'il y a un message, appuyer sur le bouton pour afficher l'écran Messages.

# Icône d'État de la connexion sans fil

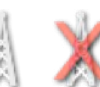

L'icône d'**État de la connexion sans fil** est située à côté de l'icône **d'Alerte de message** 

**système** en bas à droite de l'écran. L'icône d'État du sans-fil indique si le système peut communiquer correctement avec le point d'accès sans fil (WAP). Toucher l'icône pour afficher plus de détails.

### Icône d'état  $\mathbf{x}$ Connectivité au Centre de Connection Midmark

L'icône d'État de connexion du Connection Center située à côté de l'icône d'État de connexion sans fil indique si un transfert de données avec le centre de connexion est connecté, en cours de connexion, ou s'il y a un problème de connexion avec le centre de connexion.

# Icône d'État de la batterie

L'icône d'État de la batterie se trouve dans le coin inférieur droit de l'écran. L'état de la batterie indique si la tablette est branchée et en charge ou fonctionne sur batterie. Lorsqu'elle est branchée sur le secteur, un symbole de charge est superposé à l'icône de la batterie. En appuyant sur l'icône de la batterie, on obtient un pourcentage de la baterie. (Voir Considérations sur le niveau de la batterie pour les icônes et les explications).

## *AVIS*

Le scanner est destiné à fonctionner de façon courante lorsqu'il est branché sur le secteur. Il peut fonctionner, pendant de brèves périodes, à partir de sa batterie interne.

## *AVIS*

Le scanner **doit** être connecté au câble d'alimentation pour pouvoir télécharger les cas. Le téléchargement **ne sera** pas lancé lorsque le système est débranché. Dès la remise sous tension, la mise en ligne reprendra dans les 5 minutes.

## Considérations sur le niveau de la batterie

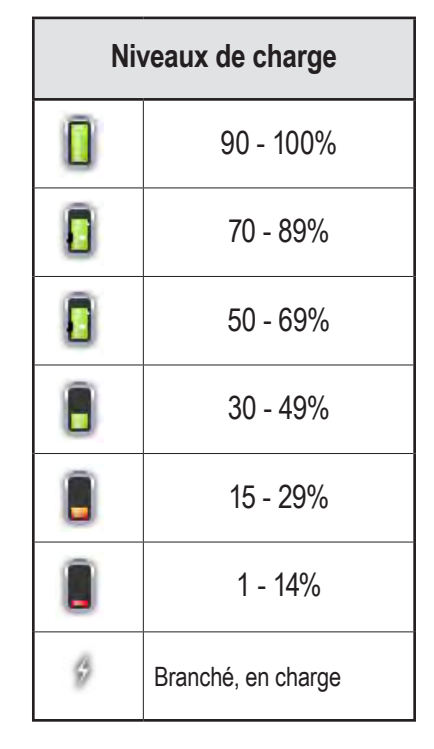

### **Niveau de la batterie et convivialité**

### **Avec l'appareil débranché :**

10-14% de batterie :

- Accès disponible vers l'interface de numérisation, mais ne pourra pas scanner. Un message d'avertissement apparaîtra : **Batterie insuffisante.** Cette action nécessite que la batterie soit chargée à au moins 15 % ou que le câble d'alimentation soit rebranché.
- L'utilisateur est en mesure de remplir et de signer une ordonnance.

<10% de batterie :

• Pas d'accès à l'interface de numérisation. Le message d'avertissement apparaîtra : **Batterie insuffisante.** Cette action nécessite que la batterie soit chargée à au moins 10 % ou que le câble d'alimentation soit rebranché.

### **Numérisation sur batterie**

Le niveau de la batterie est supérieur à 15 % :

- Accès disponible à l'interface de numérisation et pourra commencer la numérisation.
- Si pendant la numérisation, la batterie descend en dessous de 5 %, la numérisation sera interrompu avec le message suivant : Attention : Cette action nécessite que la batterie soit chargée à au moins 5 % ou que le câble d'alimentation soit rebranché.
- Après avoir rejeté le message, l'utilisateur peut accepter ou rejeter la partie du scan qui a été obtenue.

# Outils et fonctionnalités d'analyse et d'examen

Cette section décrit les différents outils et fonctionnalités qui se trouvent sur le côté droit de l'écran de l'Interface de numérisation.

### **Icônes et boutons de manipulation**

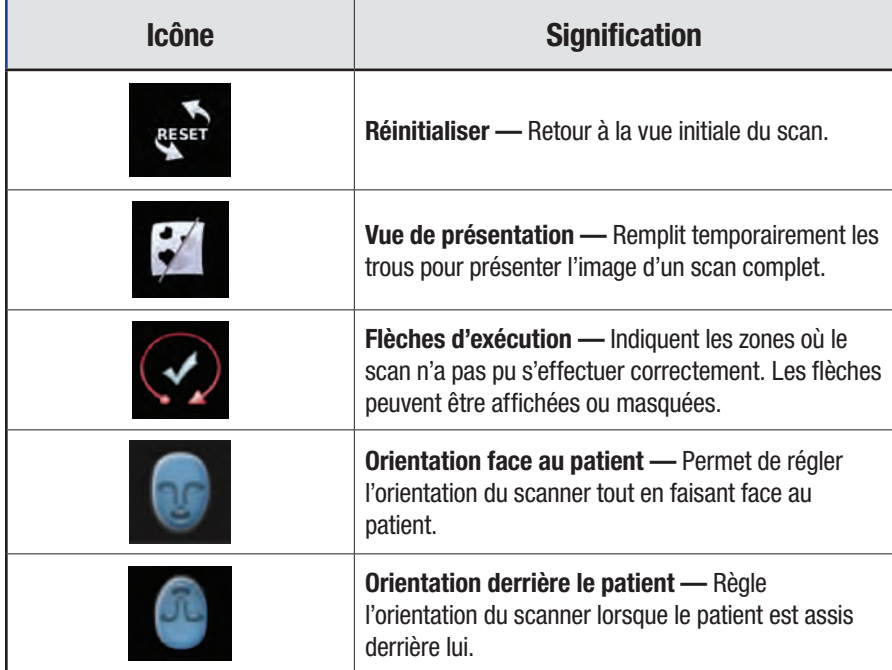

*AVIS*

Le fait de masquer les flèches d'exécution ne corrige pas le balayage.

# Icônes d'État

Les icônes d'**État** associées à un cas sont codées par couleur.

Le bleu est le statut normal, ne nécessitant aucune attention. Le jaune signifie qu'une certaine attention de l'utilisateur est requise. Le rouge signifie qu'un échec ou un cas a nécessité une attention de longue date. Le Support technique doit être contacté. Touchez l'icône d'État et un message en bas de l'onglet Attention affiche plus de détails sur le cas, notamment des instructions sur ce qui est nécessaire, le cas échéant.

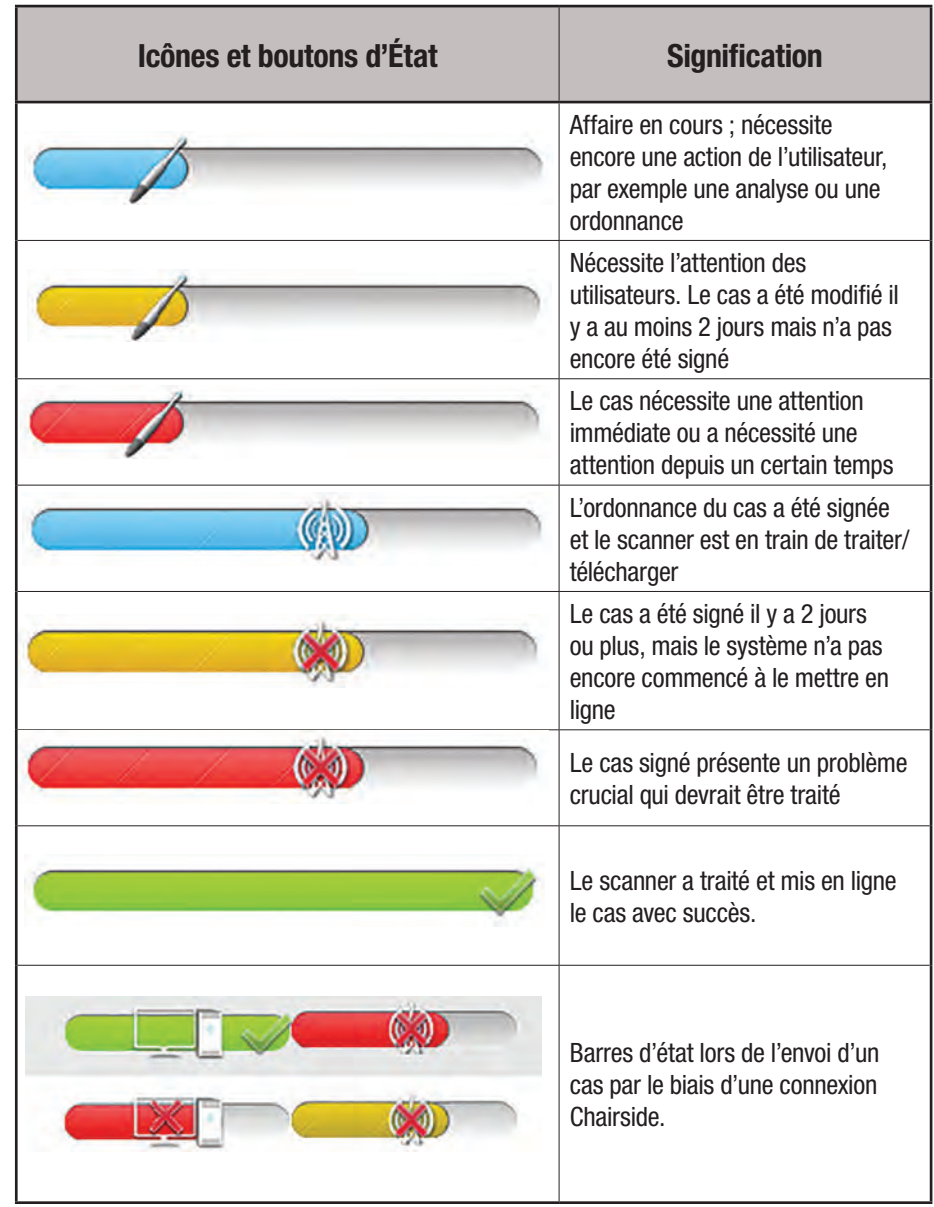

# Positions et protocole de numérisation
## Positionnement de la baguette pour le patient

La conception de la baguette True Definition de Midmark permet de numériser à partir de plusieurs positions du patient et de l'opérateur.

#### **Position assise**

- Le patient peut être en position verticale ou inclinée
- L'opérateur est assis sur le côté ou derrière le patient
- La baguette est parallèle au plan occlusal dans la position de départ
- La baguette peut être tenue à une main (figures 1 et 2) ou à deux mains (figure 3)
- Utiliser un point d'appui pour stabiliser la baguette et assurer la saisie des données en temps utile

#### **Position debout**

- Patient en position verticale avec plan occlusal à numériser parallèlement au sol
- Opérateur debout à côté du patient à 9 heures (pour les droitiers) ou à 3 heures (pour les gauchers)
- La baguette est parallèle au plan occlusal dans la position de départ
- Utiliser un point d'appui à l'extérieur du menton du patient

# Orientation de la baguette

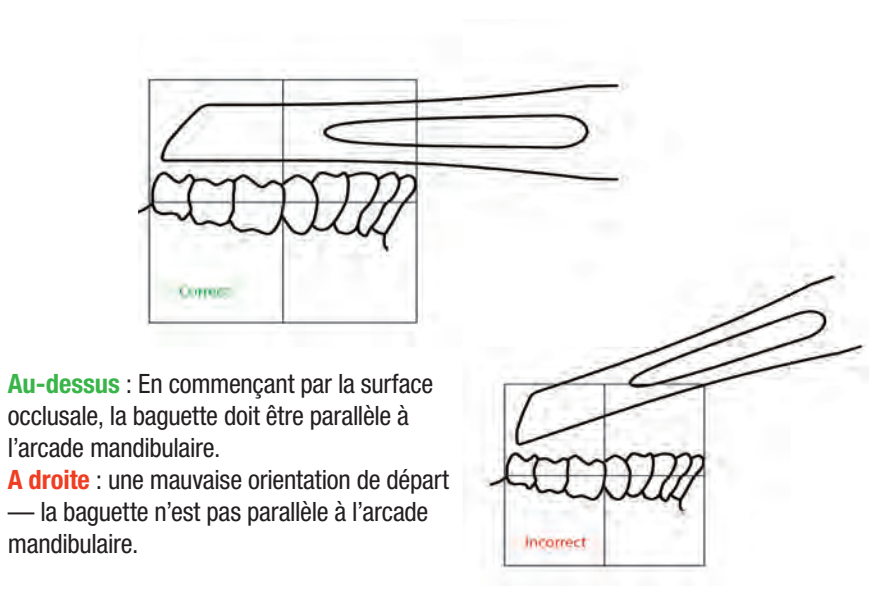

Orientations mandibulaires

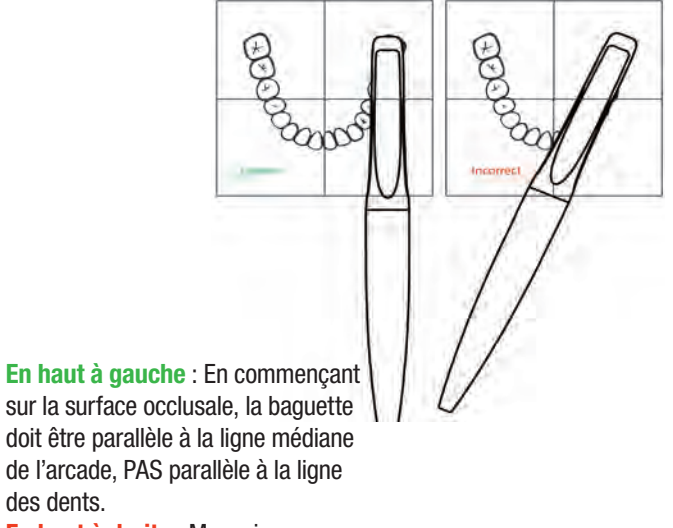

**En haut à droite** : Mauvaise orientation de départ — la baguette est parallèle à la ligne des dents au lieu d'être parallèle à la ligne médiane de l'arcade.

des dents.

**Figure 1. Orientations mandibulaires**

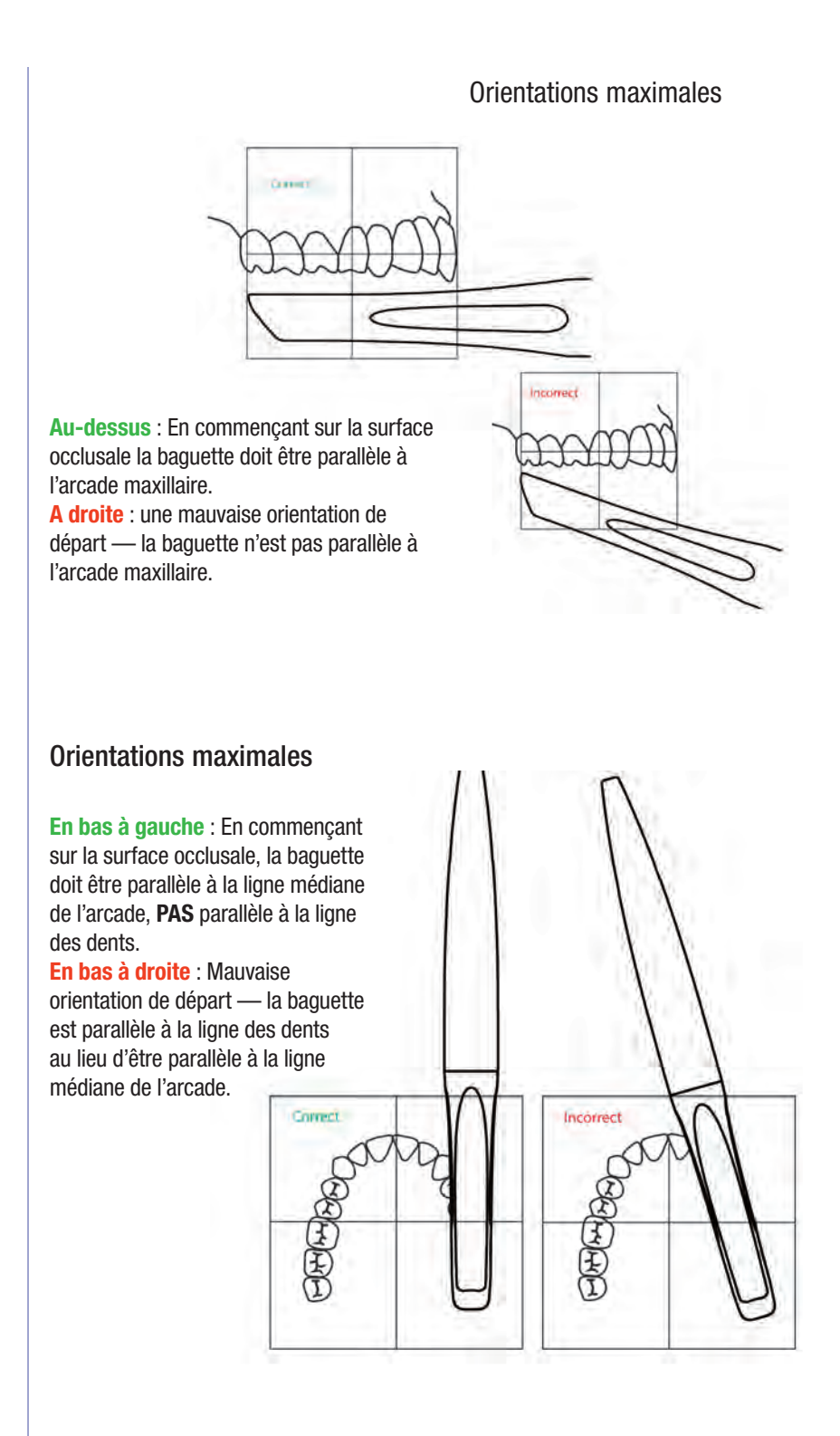

**Figure 2. Maxillary Orientations**

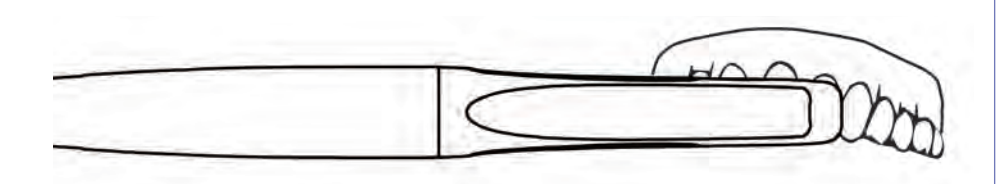

Ce sont les positions adéquates pour tenir la brosse à dents en forme de baguette pour le maxillaire.

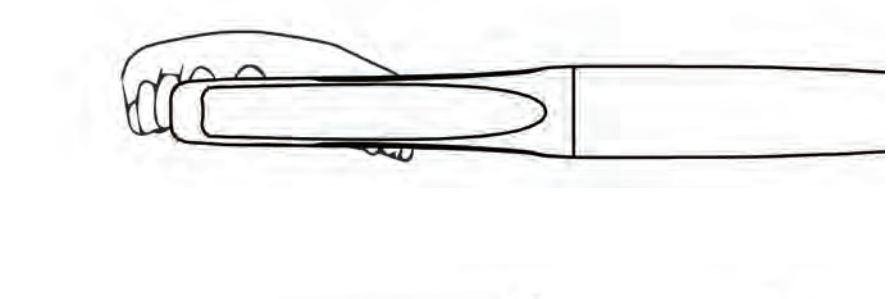

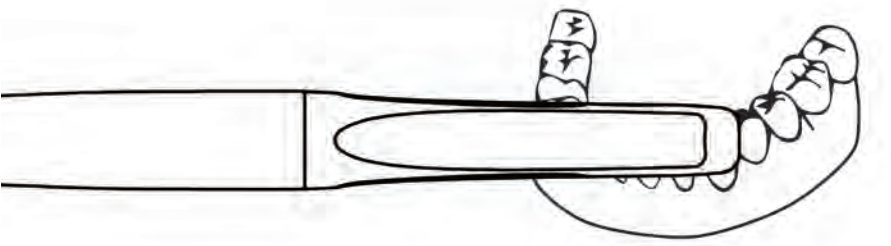

Ce sont les positions adéquates pour tenir la brosse à dents en forme de baguette pour la mandibule.

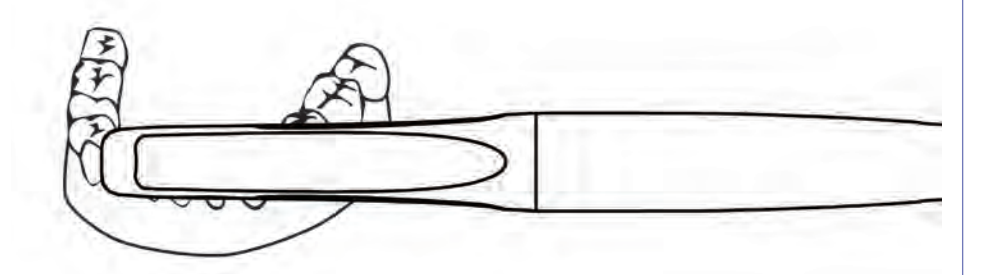

**Figure 3. Orientations de type brosse à dents, maxillaire et mandibulaire**

Ce sont les positions adéquates pour tenir la baguette en forme de sucette pour la mandibule et le maxillaire.

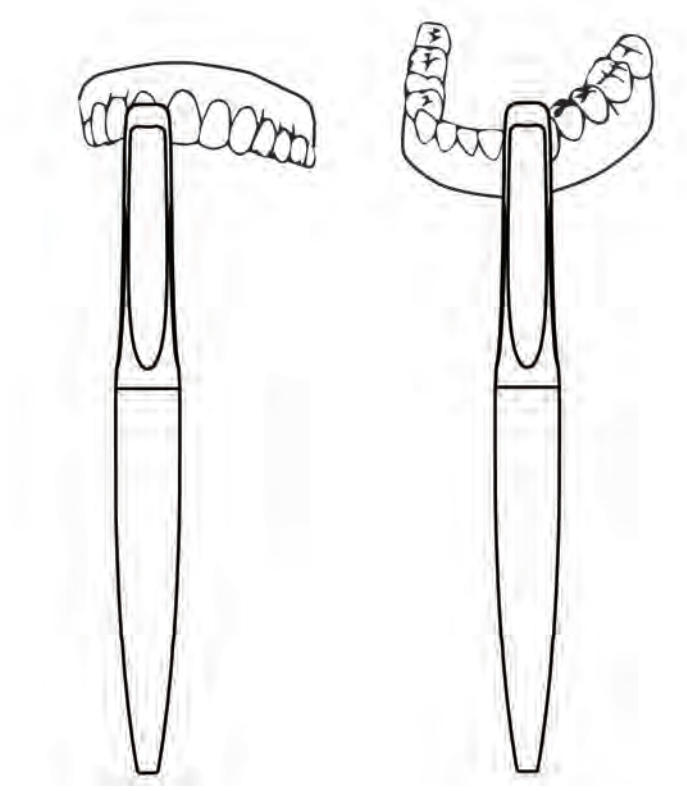

**Figure 4. Orientations de type sucette, maxillaire et mandibulaire**

Bien que l'orientation de type sucette puisse être utilisée, il est recommandé de numériser les dents antérieures en utilisant une orientation de type brosse à dents.

(Fig. 6).

# Protocole de chemin du balayage

Commencez chaque scan sur la surface occlusale de la première molaire. Pour aligner correctement les scans opposés afin d'assurer une occlusion correcte, il faut toujours commencer le scan sur la même dent pour les scans maxillaire et mandibulaire.

### **Protocole de chemin du balayage des quadrants**

- Commencer la numérisation de l'occlusion dans la première molaire.
- Numériser toute la surface occlusale pour inclure la zone de la canine.
- Faire tourner la baguette pour capturer la surface linguale de la canine à la dernière molaire.
- Faire tourner la baguette au-dessus de la surface occlusale jusqu'à la surface buccale.
- Numériser la surface buccale de la dernière molaire à la zone de la canine.
- Compléter la numérisation du quadrant en ramenant la baguette à la surface occlusale.

#### **Protocole de numérisation des parties antérieures**

- Commencer la numérisation sur l'occlusion des prémolaires.
- Numériser l'ensemble de l'occlusion/incisif d'un côté de l'arcade à l'autre.
- Faire tourner la baguette pour numériser la surface linguale d'un côté de l'arcade à l'autre.
- Faire tourner la baguette au-dessus de l'occlusion de la prémolaire jusqu'à la surface buccale.
- Numériser les surfaces buccales et faciales des dents, en gardant la baguette en position horizontale sur les dents antérieures.
- Compléter le scan de la partie antérieure en ramenant la baguette à la surface occlusale de la prémolaire.

#### **Protocole de scan complet de l'arcade (pages 5-8)**

- Le scan complet de l'arcade est une combinaison de deux scans aux 2/3 de l'arcade qui se chevauchent dans la région antérieure.
- Commencer le scan sur l'occlusion des molaires.
- Numériser toutes les surfaces occlusales de l'arcade jusqu'aux prémolaires du côté opposé de l'arcade.
- Faire tourner la baguette jusqu'à la surface linguale et numériser la partie linguale, en revenant sur l'arcade, jusqu'à la dernière molaire.
- Faire tourner la baguette sur la dernière molaire jusqu'à la surface buccale.
- Numériser les surfaces buccales et faciales de l'autre côté de l'arcade.
- Compléter le premier scan des 2/3 de l'arcade en tournant la baguette sur l'occlusion des prémolaires.
- Enregistrer le scan.
- Répéter les étapes ci-dessus, en commençant par le côté opposé de l'arcade.
- Compléter le scan de l'arcade complète en faisant tourner la baguette sur la surface occlusale des prémolaires.
- Enregistrer le scan pour faire correspondre les deux scans entre eux.

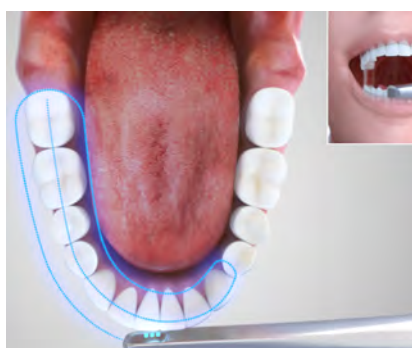

Figure 5 . Scan de l'arcade complète en bas à droite

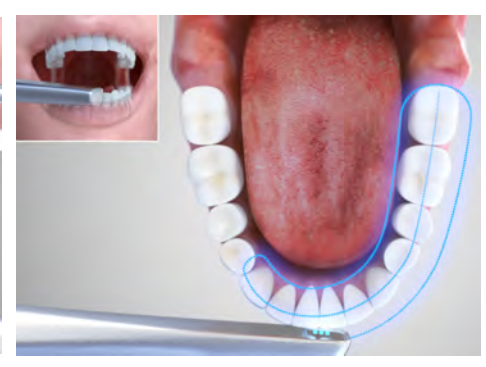

Figure 6 . Scan de l'arcade complète en bas à gauche

## *AVIS*

Il est également possible de réaliser un scan l'arcade complète sans s'arrêter. La rétraction et l'isolement doivent être maintenus pour capturer une arcade entière en un seul scan.

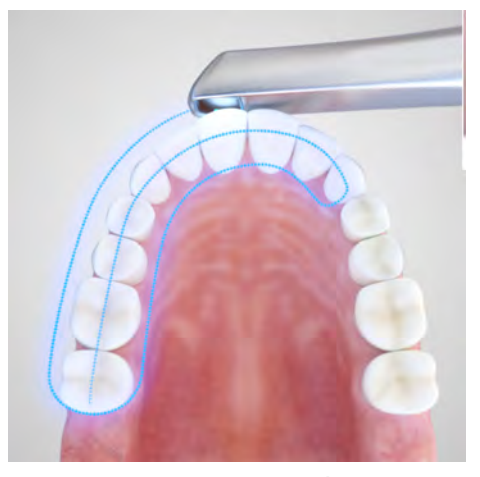

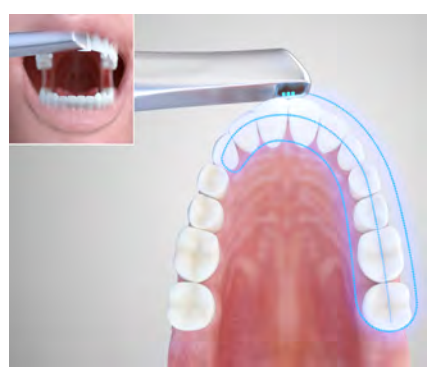

Figure 8. Scan de l'arcade complète en haut à gauche

Figure 7. Scan de l'arcade complète en haut à droite

## Protocole de scans occlusaux

#### **Protocole de scans occlusaux pour les scans de quadrants**

- Insérer le bout de la baguette aussi loin que possible vers l'arrière.
- Numériser une (1) étroite bande verticale, en prenant soin de ne pas déplacer la baguette horizontalement.
- Le scan occlusal doit comprendre 2 à 3 mm de tissu gingival provenant des arcades maxillaire et mandibulaire.

#### **Protocole de scan occlusaux pour les scans de parties antérieures**

Lorsque l'icône d'Occlusion antérieure est sélectionnée sur l'écran du scanner, une position verticale de la baguette apparaît par défaut. Changer la position de la baguette à l'horizontale avant de procéder au scan occlusal.

- Positionner la baguette horizontalement entre les centres.
- Numériser une (1) étroite bande verticale, en prenant soin de ne pas déplacer la baguette horizontalement.
- Le scan occlusal doit comprendre 2 à 3 mm de tissu gingival provenant des arcades maxillaire et mandibulaire.

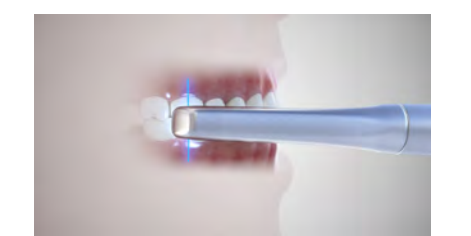

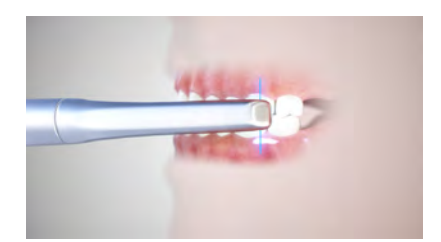

Figure 9. Scan occlusal droite Figure 10. Scan occlusal gauche

Lorsque l'icône d'Occlusion antérieure est sélectionnée sur l'écran du scanner, une position verticale de la baguette apparaît par défaut. Changer la position de la baguette à l'horizontale avant de procéder au scan occlusal.

- Positionner la baguette horizontalement entre les centres.
- Numériser une (1) étroite bande verticale, en prenant soin de ne pas déplacer la baguette horizontalement.
- Le scan occlusal doit comprendre 2 à 3 mm de tissu gingival provenant des arcades maxillaire et mandibulaire.

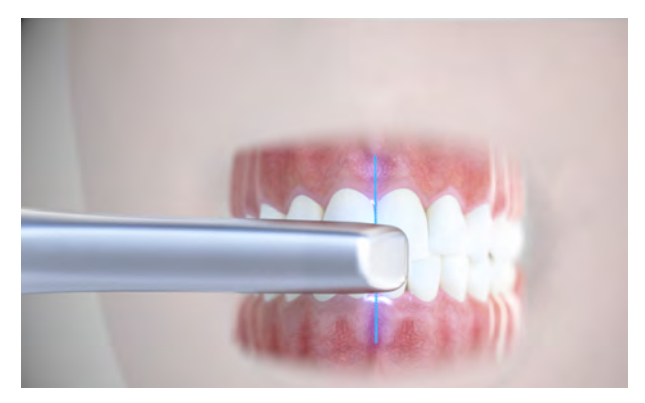

Figure 11. Scan occlusal des parties antérieures

#### **Protocole de scans occlusaux pour le scan de l'arcade complète**

Pour maintenir la précision de l'occlusion, trois (3) scans occlusaux doivent être utilisés lors de la soumission d'un scan complet de l'arcade. (Un scan de chaque côté de l'arcade et un scan antérieur). Les scans postérieurs doivent être placées aussi loin que possible du scan antérieur.

# Exigences en matière de scan : Appareils orthodontiques

- Capturer la totalité de l'arcade, y compris les molaires terminales, quel que soit l'appareil orthodontique.
- Tous les bords incisifs et les crêtes marginales doivent être nets et aigus.
- Les surfaces occlusales doivent être complètes et sans vides.
- Les embrasures interdentaires et les espaces IP naturels doivent être propres et bien définis.
- 3-5mm de gencive doivent être capturés.
- Les replis muqueux palatins doivent être complètement capturés
- Trois (3) enregistrements d'occlusion doivent être utilisés lors de la soumission d'un scan complet de l'arcade. (Un scan postérieur de chaque côté de l'arcade et un scan antérieur) Les scans postérieurs doivent être placées aussi loin que possible du scan antérieur.

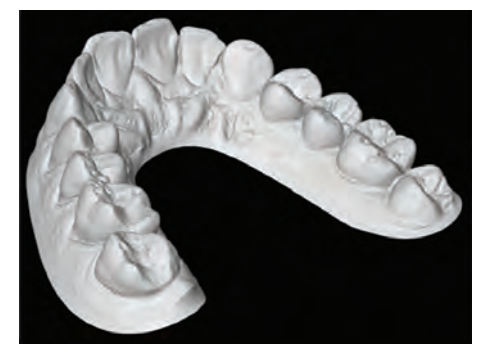

**Capturer la totalité de l'arcade dentitions complètes pour Incognito.**

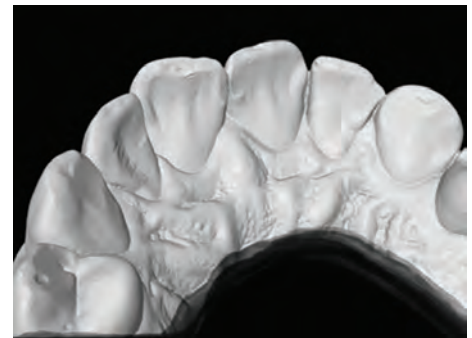

**Capturer un minimum de 3 à 5 mm de gencive par voie linguale.**

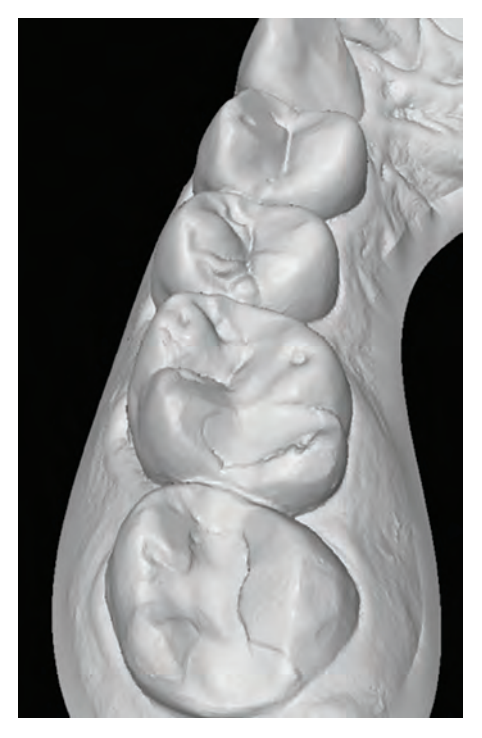

**Capturer des surfaces occlusales complètes pas de trous.**

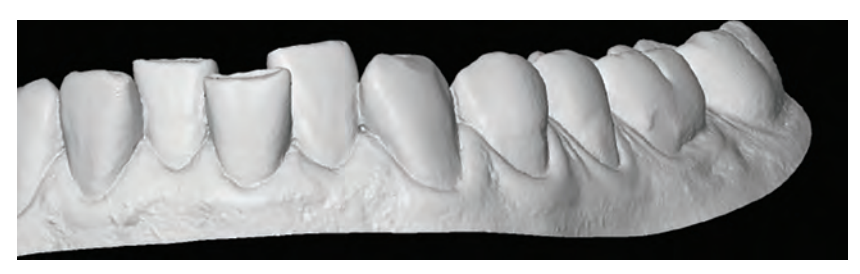

**Capturer un minimum de 3 à 5 mm de gencive en labial.**

Obtenir l'enregistrement de l'occlusion du patient. Voir le **Protocole de scan occlusaux**  dans cet onglet. (Figures 9, 10, 11)

# Conseils de numérisation

- Regarder l'écran tactile pas dans la bouche du patient pendant la numérisation.
- Garder la lentille de la baguette parallèle à la surface que vous numérisez.
- Distance de travail la baguette a une distance de travail de 0 mm à 17 mm de l'objectif situé au sommet de la baguette. Pour une qualité de scan optimale, maintenir l'objectif à environ 10 mm au-dessus de la surface à numériser, comme indiqué par l'indicateur de profondeur.

Instructions du scanner

Cette section de référence rapide ne décrit que les étapes de base de l'utilisation du Scanner True Definition de Midmark. Des instructions détaillées supplémentaires sont incluses dans les parties suivantes de cette section.

### Démarrer le système

- 1. Brancher le cordon d'alimentation et appuyer sur le bouton On.
- 2. Lorsque vous y êtes invité, sélectionner le nom d'utilisateur.
- 3. Entrer votre code PIN et sélectionner **Connexion.**

### Entrer un nouveau patient et se préparer à numériser

- 1. Sur l'écran d'accueil, toucher le bouton **Patients** pour afficher l'écran Patients.
- 2. Appuyer sur le bouton **Ajouter nouveau.**
- 3. Compléter les informations dans les champs obligatoires. La sélection d'un champ génère un clavier à l'écran. Appuyer sur la touche **Entrée** pour remplir chaque champ.
- 4. Vérifier les informations sur le patient, puis sélectionnez **Enregistrer.**
- 5. Appuyez sur **Numériser plus tard** pour placer le patient dans la liste des patients en attente (dans l'onglet Cas en cours) ou **Numériser maintenant** pour afficher l'interface de numérisation.

### Flux de numérisation de base (préparation unique)

Pour plus de détails, consulter le manuel d'utilisation du scanner True Definition de Midmark, le guide du pulvérisateur haute résolution Midmark et le manuel du spray matifiant pour scanner haute résolution Midmark.

- 1. Sur l'écran de l'interface de numérisation, sélectionner l'arcade à numériser.
- 2. Lorsque vous êtes prêt à numériser, appuyer sur le bouton **Démarrer** de l'interface utilisateur ou appuyer deux fois sur la baguette (si elle est activée).
- 3. Numériser la dent préparée et les parois de contact des dents adjacentes. **IMPORTANT - Éviter de pulvériser à nouveau ou de changer de champ.**
- 4. Sélectionner la **Coche** pour accepter la numérisation.
- 5. Sélectionner le **bouton Sélectionner/Contrôler la** préparation.
- 6. Sélectionner le bouton **Ajouter une préparation**.
- 7. Sélectionner le numéro de préparation de la dent, puis appuyer sur Préparation sur modèle afin de mettre en évidence.
- 8. Sélectionner la **Coche** pour examen (ou **X** pour supprimer). Le système affiche des images fixes pour examen.
- 9. Appuyer sur l'écran pour voir un gros plan de l'image fixe. Examiner l'(es) image(s) pour vous assurer que la marge est bien visible.
- 10. Sélectionner la **Coche** pour approuver la préparation (ou **X** si elle n'est pas approuvée).
- 11. Toucher l'arcade pour numériser le reste de l'arcade opératoire. Le système fusionnera ce scan avec le scan de préparation. Examiner et approuver le scan fusionné.
- 12. Numériser l'arcade opposée, examiner et approuver.
- 13. Sélectionnez **Occlusion**, puis numériser la (les) occlusions(s). Le système enregistrera les arcades supérieures et inférieures.
- 14. Accepter ou rejeter l'enregistrement de l'occlusion avec la **Coche** ou le **X.**

## **Ordonnance**

- 1. Sélectionner l'onglet **Ordonnance** sur l'écran du Scanner pour afficher l'écran Ordonnance.
- 2. Suivre les instructions à l'écran pour demander une date de livraison, sélectionner un laboratoire et entrer des informations spécifiques, par exemple le type de couronne, le matériau, la teinte, etc.
- 3. La zone REMARQUES peut être utilisée pour des informations complémentaires. Appuyer sur la section REMARQUES pour accéder au clavier à l'écran.
- 4. Examiner les informations et sélectionnez le bouton Signer pour afficher l'écran de soumission des données du patient.
- 5. Confirmer pour afficher le clavier de la signature numérique de l'ordonnance.
- 6. Entrer le code PIN pour signer l'ordonnance.

# Déconnexion/Fermeture de la session

Sélectionner le bouton **Marche** dans l'écran ACCUEIL, puis sélectionner **Déconnexion** ou **Arrêt**.

### **AVERTISSEMENT**

**Pour réduire les risques liés aux tensions dangereuses et aux incendies :** Ne pas brancher le scanner sur une alimentation statique sans coupure (ASSC). Ne pas essayer d'ouvrir ou d'entretenir vous-même l'unité. Toute tentative d'ouverture ou d'entretien de l'appareil par vous-même pourrait l'endommager et annuler la garantie.

**Pour réduire les risques liés aux tensions dangereuses :** Ne pas utiliser un cordon d'alimentation électrique endommagé.

### **APRÉCAUTION**

**Pour réduire les risques liés à l'impact ou au pincement :**

- Utiliser les roulettes de blocage lorsque le système est en service.
- Positionner le cordon d'alimentation et le câble de la baguette de manière à ce qu'ils ne créent pas de risque de trébuchement.
- Pour réduire les risques liés au pincement : Éviter de se coincer le(s) doigt(s)/pouce(s) entre le système de fixation et le système de dégagement rapide.

### *AVIS*

Le branchement et la mise en marche du système sont les seules interactions liées à l'alimentation ou au service qu'un utilisateur devrait avoir vis-à-vis du scanner. Si le système ne fonctionne pas correctement, appeler le support technique.

# Activation et connexion au système

## Mise sous tension

- 1. Brancher le cordon d'alimentation et le transformateur d'isolement dans une prise murale.
- 2. Appuyer sur le bouton de **Mise en marche** *(ON)* situé sur le bord supérieur gauche de
- la tablette. Le système se met en marche et affiche l'écran de connexion.

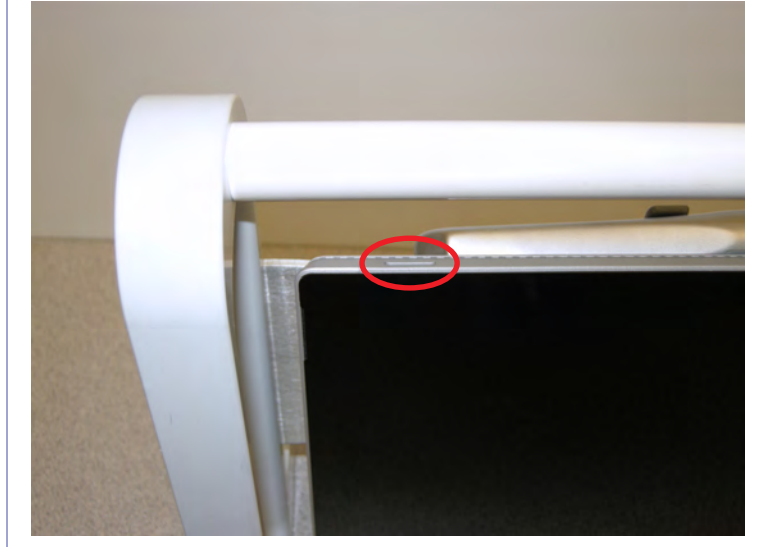

**Figure 3. Bouton de Mise en marche (ON)**

# Connexion

Pour se connecter au système :

- 1. Sélectionner le nom d'utilisateur.
- 2. Saisir le numéro d'identification personnel.
- 3. Sélectionner le bouton de Connexion.

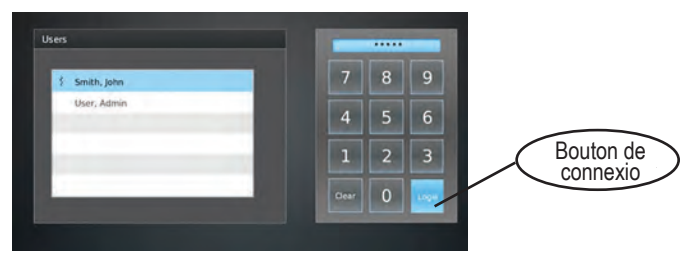

**Figure 4. Écran de connexion**

# Réinitialiser le code PIN

Si vous n'entrez pas le code PIN approprié lors de la connexion, le bouton **Code PIN oublié** ? s'affiche. Saisir à nouveau le code PIN correct dans l'écran Mot de passe.

Pour réinitialiser un code PIN, toucher le bouton **Code PIN oublié** ? pour afficher l'écran de récupération du code PIN. Le numéro de compte du Centre de connexion doit être saisi pour modifier le code PIN. Contacter le service d'assistance Midmark pour obtenir de l'aide.

# **Déconnexion**

Pour se déconnecter du système :

1. Sélectionner le bouton **Alimentation** dans le coin supérieur droit de l'écran.

2. Sélectionner **Déconnexion.**

Remarque :

Pour se connecter en tant qu'autre utilisateur : Sélectionner l'utilisateur et entrez le code PIN.

# Arrêter

Pour arrêter le système :

1. Sélectionner le bouton **Alimentation** dans le coin supérieur droit de l'écran.

2. Sélectionner **Arrêter.**

3. Lorsque vous y êtes invité, choisir d'**Arrêter maintenant** ou d'**Arrêter après le traitement.**

4. Choisir **Ne pas Arrêter** pour revenir à l'écran d'accueil.

### *AVIS*

Si des cas doivent encore être traités ou téléchargés, laisser le système allumé ou sélectionner **Arrêter après le traitement.**

### *AVIS*

Ne pas débrancher le scanner avant d'avoir éteint le système. Le fait de débrancher le système d'exploitation sans l'éteindre correctement peut le corrompre.

### *AVIS*

Débrancher le cordon d'alimentation de la prise murale avant de déplacer le système.

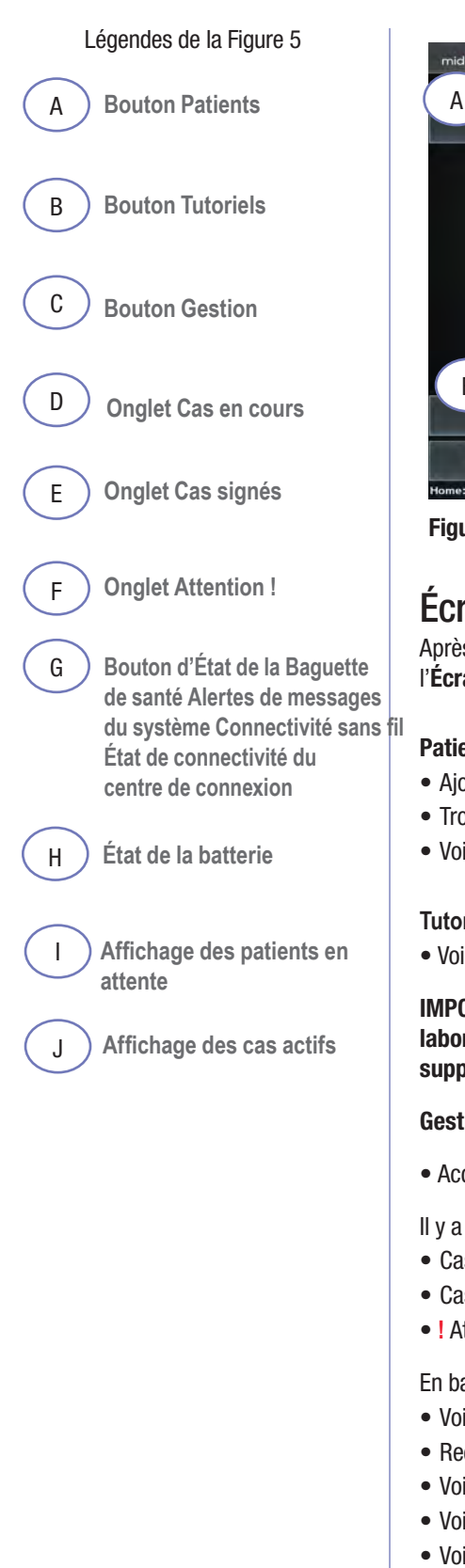

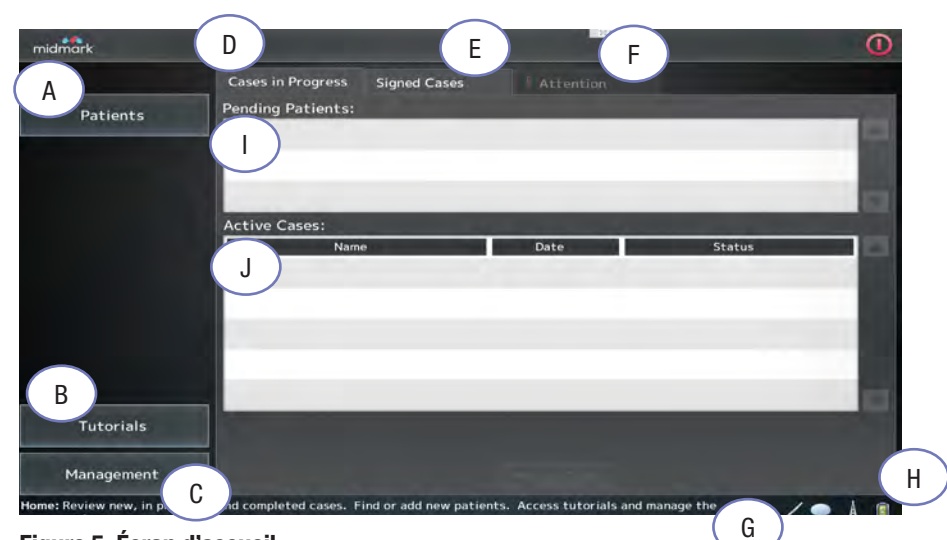

**Figure 5. Écran d'accueil**

## Écran d'accueil

Après s'être connecté, l'**écran d'accueil** s'affiche. L'utilisateur peut le faire à partir de l'**Écran d'accueil :**

### **Patients :**

- Ajouter de nouveaux patients.
- Trouver les patients existants.
- Voir l'historique du patient.

### **Tutoriels :**

• Voir les vidéos de formation pour l'auto-formation ou la révision.

**IMPORTANT — Un scan d'essai ne peut pas être enregistré ou envoyé à un laboratoire. Lorsque vous quittez l'écran du Scan d'essai, tous les scans d'essai sont supprimés. Pour plus d'informations, voir la section NUMÉRISATION.**

#### **Gestion :**

• Accéder aux écrans de gestion (voir la section **Gestion** du présent manuel).

Il y a trois onglets sur l'**Écran d'accueil :**

- Cas en cours.
- Cas signés.
- **!** Attention.

En bas à droite de l'**Écran d'accueil,** il est possible de :

- Voir le statut de la Baguette santé.
- Recevoir des alertes par message système.
- Voir l'état de la connectivité sans fil.
- Voir l'état de la connectivité du Centre de connexion.
- Voir l'état de la batterie de l'ordinateur du scanner.

# Informations patient

## Ajouter un Nouveau patient

Pour ajouter un nouveau patient ou rechercher un patient existant, appuyer sur le bouton Patients sur l'écran d'accueil. L'écran de recherche du patient apparaît. (Figure 7).

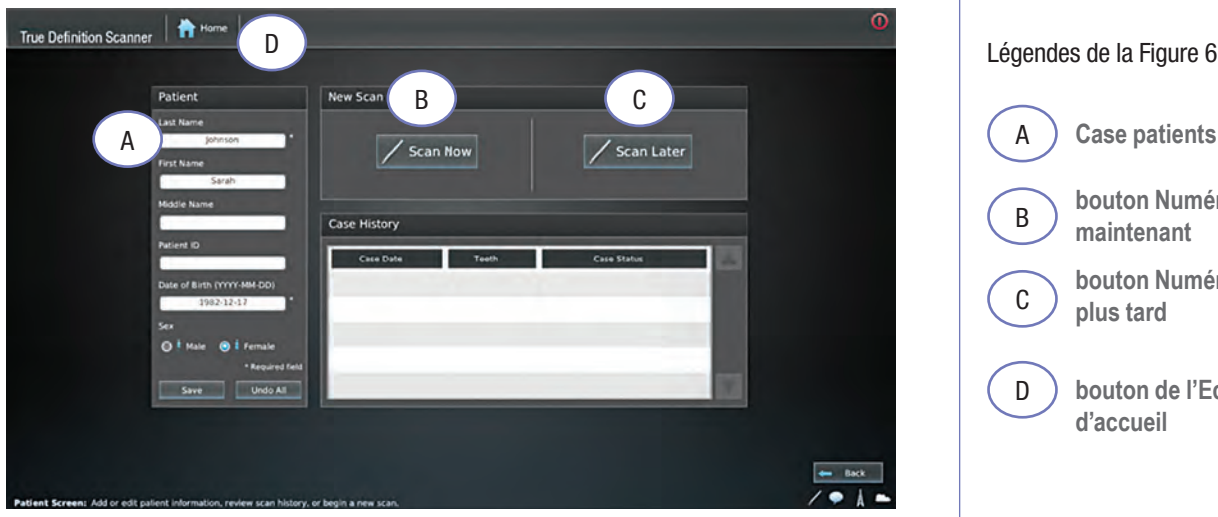

**Figure 6. Écran patient**

- 1. Appuyer sur le bouton **Ajouter nouveau** en bas de l'écran de recherche des patients (Figure 7). L'Écran patient est affiché. (Figure 6).
- 2. Appuyer sur un champ de saisie.
- 3. Le champ de saisie et le clavier à l'écran sont affichés.
- 4. Utiliser le clavier à l'écran pour saisir les informations relatives au patient (nom, numéro d'identification du patient, date de naissance, etc.) Les zones obligatoires sont indiqués par un astérisque (\*).
- 5. Appuyer sur le bouton **OK** pour stocker les informations dans chaque champ. Pour compléter la date de naissance, appuyer sur la touche **Entrée.**
- 6. Lorsque les informations sont complètes, appuyer sur le bouton **Enregistrer** dans la case Patient.

**REMARQUE :** Un nouveau patient peut également être ajouté en tapant un nom ou un prénom dans le champ de recherche de l'écran de recherche de patients, puis en appuyant sur le bouton Ajouter nouveau. Lorsque l'écran Patient s'affiche, le nom que vous avez saisi se trouve dans le champ du nom.

**REMARQUE :** Le numéro d'identification du patient est un identifiant unique et facultatif créé par le cabinet dentaire.

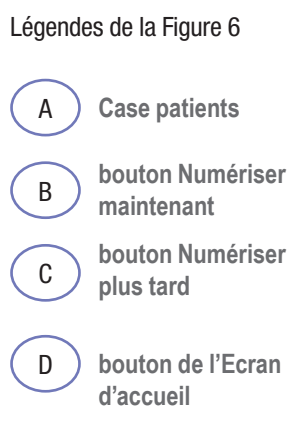

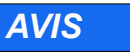

Pour revenir à la page d'accueil à tout moment, appuyer sur le bouton Accueil. (Figure 6-D)

# Recherche d'un patient :

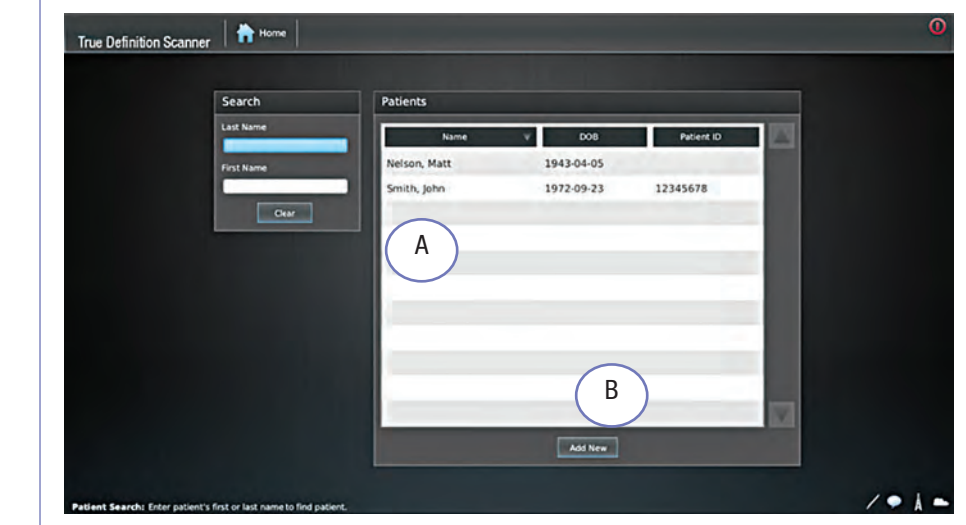

**Figure 7. Écran de recherche des patients**

Il existe deux options pour trouver un patient sur l'écran de recherche des patients (figure 12) :

- Faire défiler la liste des Patients.
- Toucher les cases **Nom** ou **Prénom** pour faire apparaître le clavier à l'écran. Commencer à taper le nom du patient. Appuyer sur le bouton OK. Toutes les correspondances apparaîtront.

Après avoir trouvé un patient, sélectionner le nom dans la liste pour afficher l'écran du Patient. Après avoir trouvé ou ajouté un patient, sélectionner le bouton **Numériser maintenant** ou **Numériser plus tard** sur la page Écran patient (Figure 6).

# Numériser maintenant

Vous amène à l'écran de numérisation, qui est décrit en détail plus loin dans le présent manuel.

# Numériser plus tard

Le nom du patient est placé dans la liste des **Patients en attente** dans l'onglet **Cas en cours** de l'écran d'Accueil.

#### Légendes de la Figure 7

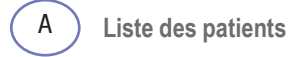

B **bouton Ajouter nouveau**

# **Tutoriels**

Le bouton Tutoriels contient de courtes vidéos démontrant le protocole de numérisation de base et avancé (Figure 5, B). Ils peuvent être utilisés pour l'auto-formation, la révision après la formation ou comme aide à la formation du nouveau personnel.

Pour accéder aux tutoriels :

- Depuis l'écran d'Accueil, sélectionnez le bouton **Tutoriels.** La fenêtre des vidéos tutorielles s'affichera.
- Utiliser la barre de défilement sur le côté droit pour voir toutes les vidéos disponibles.
- Sélectionner l'une des icônes vidéo pour ouvrir le contenu. La lecture de la vidéo commence immédiatement.
- Pour régler le volume, utiliser le curseur situé dans le coin inférieur droit de l'écran vidéo.
- Pour avancer ou reculer la vidéo, utiliser le curseur en bas de l'écran vidéo.
- Sélectionner le bouton **Pause** pour interrompre la lecture. Sélectionner **Lecture** pour continuer la lecture.
- Pour quitter la vidéo et revenir à la fenêtre des tutoriels, sélectionner le bouton **Retour** dans le coin inférieur droit de l'écran.

## Gestion

Le bouton Gestion affiche l'écran de Gestion. Il y a trois (3) onglets sur cet écran : Paramètres, Systèmes et Maintenance. Des informations détaillées sont disponibles dans l'**onglet Gestion** du présent manuel.

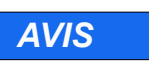

Si une vidéo est en cours de lecture, vous devez d'abord sélectionner le bouton **Pause** avant de sélectionner le bouton **Retour** pour revenir à la fenêtre des tutoriels.

# Cases in Progress Tab

Cet onglet contient tous les patients en attente (aucune donnée créée) et tous les cas actifs (données créées mais cas non signé). Si les patients ont déjà été saisis dans le système et que l'utilisateur a sélectionné le bouton **Numériser plus tard,** ils sont identifiés comme des **Patients en attente.**

Les patients restent sur la liste des patients en attente jusqu'à ce qu'ils soient scannés. Si un **Patient en attente** reste non scanné pendant 30 heures, il est supprimé de la liste des **Patients en attente.**

Le patient reste disponible dans le cas du patient.

Les **Cas actifs** sont des cas auxquels sont associées au moins certaines informations, par exemple un scan ou certaines informations sur les ordonnances. Les cas sont considérés comme actifs jusqu'à ce que leurs ordonnances soient signées.

La barre d'état associée à un cas est codée par couleur :

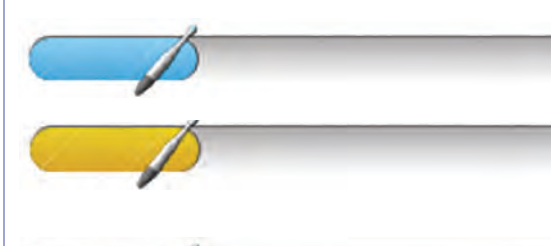

Normal : Aucune attention requise.

Le cas requiert une attention particulière. (Actif pendant plus de 3 jours)

 Niveau élevé d'attention nécessaire. (Actif pendant 30 jours)

**REMARQUE :** Si l'onglet Progression est rouge, il peut être nécessaire d'appeler le support technique. La ligne de message fournit des informations supplémentaires et des instructions, au besoin.

## Afficher un cas actif

Pour voir le scan ou l'ordonnance d'un cas actif, appuyer sur le cas dans la liste des **Cas actifs.** Le cas s'ouvrira soit à l'**écran de Numérisation,** soit à l'**écran d'Ordonnance.** Choisir soit l'onglet **Scan** pour afficher le scan du cas, soit l'onglet **Ordonnance** pour afficher son ordonnance. La **Numérisation et les Ordonnances** sont expliquées en détail plus loin dans ce manuel.

# Supprimer un cas actif

Pour supprimer un cas actif, appuyer sur le bouton **Gérer les cas.** L'écran Gérer les cas s'affiche. Sélectionner le cas à supprimer et appuyer ensuite sur le bouton **Supprimer le cas.**

Un code PIN doit être saisi avant de procéder à une suppression.

# Onglet cas signés

L'onglet **Cas signés** énumère les cas dont les scans et les ordonnances sont complètes.

Les cas terminés resteront sur cette liste pendant 7 jours après avoir été téléchargés. Une fois qu'un cas a été complété et téléchargé, vous pouvez y accéder dans le cas du patient.

## Masquer un cas signé

Pour masquer un cas signé, appuyer sur le bouton **Gérer les cas.** L'écran Gérer les cas s'affiche. Sélectionner le cas à masquer et appuyer sur le bouton **Masquer le cas.**

## Dessigner un cas

Une fois qu'un cas signé reçoit un numéro d'identification, il est possible de le dessigner. L'utilisateur sera dirigé vers un écran où il devra entrer son mot de passe pour confirmation.

Lorsqu'un cas est des-signé, il retourne à l'onglet Cas en cours où l'utilisateur peut modifier le cas. La Barre de progression des cas apparaîtra en rouge dans cet onglet. Le cas apparaîtra également dans l'onglet **! Attention.** 

### **Pour dessigner un cas en cours de chargement :**

- Dans l'onglet **Cas signés,** appuyez sur le bouton **Gérer les cas** en bas de l'écran. L'écran Gérer les cas apparaîtra.
- Sélectionner le cas pour le mettre en surbrillance. Cela activera les options au bas de l'écran ; **Dessigner le cas, Masquer le cas, Fermer.**
- Pendant le téléchargement d'un cas, le bouton **Dessigner un cas** ne sera pas actif tant qu'un numéro d'identification du cas n'aura pas été attribué. La barre de progression sera bleue et le message suivant apparaîtra :

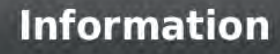

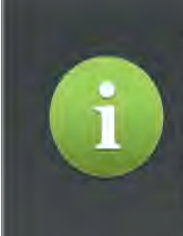

This dental prescription will be revoked. You will be free to modify this case. No further action will be needed to cancel since the case did not complete uploading to **Connection Center.** 

**Figure 8. Dialogue pour dessigner en cours de téléchargement**

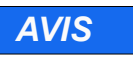

Le fait de masquer un cas le supprime de l'onglet Cas signés. Pour visualiser un cas masqué, allez à l'écran patient, sélectionnez le patient et sélectionnez le cas qui a été masqué. Pour replacer un cas dans l'onglet Cas signés, contacter le service d'assistance Midmark.

### *AVIS*

Après avoir signé un cas, il est placé dans Cas en cours et l'onglet ! Attention. La Barre de progression sera rouge. L'utilisateur est libre de modifier et d'abandonner le cas.

## *AVIS*

Le fait de ne pas contacter le laboratoire pourrait entraîner des frais pour le cas non signé.

### **Pour dessigner un cas dont le téléchargement est terminé :**

- Dans l'onglet Cas signés, appuyer sur le bouton Gérer les cas en bas de l'écran. L'écran Gérer les cas apparaîtra.
- Sélectionner le cas pour le mettre en évidence. Cela activera les options au bas de l'écran ;
- Dessigner le cas, Masquer le cas, Fermer.
- La barre de progression sera verte et le message suivant apparaîtra :

OK

### **Information**

This dental prescription will be revoked. You will be free to modify this case. The case is in process and a restoration, appliance, or dental model may have already been fabricated. To complete cancellation contact the laboratory or partner identified in the prescription and refer to Connection Center case CCQSA016097.

Cancel

**Figure 9. Dialogue pour dessigner pour un cas dont le téléchargement est terminé**

### **Pour dessigner un cas au fauteuil :**

- Dans l'onglet Cas signés, appuyer sur le bouton **Gérer les cas** en bas de l'écran. L'écran Gérer les cas apparaîtra.
- Sélectionner le cas pour le mettre en évidence. Cela activera les options au bas de l'écran : Dessigner le cas, Masquer le cas, Fermer.h
- Lorsque le bouton **Dessigner le cas** est sélectionné pour un cas au fauteuil, les barres de progression apparaissent dans une combinaison de vert et de bleu et le message suivant apparaît :

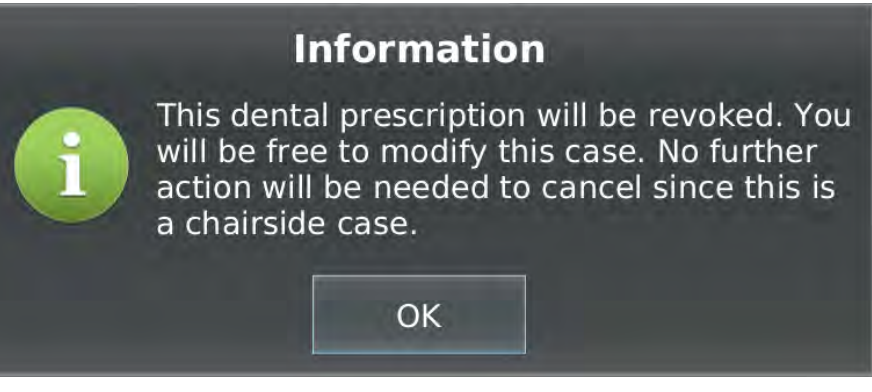

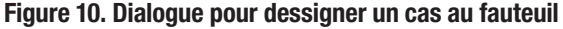

### **Que se passe-t-il lorsqu'un cas est dessigné :**

- **• Le Cas est en cours de téléchargement ;** la déconnexion annulera le téléchargement vers le Centre de connexion et mettra le cas dans le Centre de connexion indiquant un État fermé. L'utilisateur ne fait rien d'autre.
- **• Le Cas est entièrement téléchargé ;** dessigner ne fera rien dans le Centre de connexion. Pour clore le cas, l'utilisateur doit contacter le laboratoire où le cas a été envoyé. Si le laboratoire n'est pas contacté, le cas se poursuivra selon le processus demandé et ne sera pas clos.

# Onglet !Attention

L'onglet **!Attention** affiche les cas qui nécessitent une attention particulière pour une raison quelconque. Par exemple, si les scanners ont été effectués mais n'ont pas pu être téléchargés, ou si un cas n'a pas été signé. Ces cas seront énumérés ici.

Lorsque vous allumez le scanner, l'onglet **!Attention** apparaît par défaut si quelque chose nécessite une attention particulière.

Après avoir cliqué sur un cas, la boîte de message expliquera pourquoi le cas doit être traité.

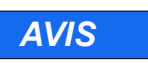

Lorsqu'un cas est re-signé, il reçoit un nouveau numéro d'identification (ID) de cas.

Légendes de la Figure 11

B C D E F G H L K

- **Bouton de Sélection de l'arcade** <sup>A</sup>
	- **Boutons d'occlusion à droite, antérieur, gauche**
	- **Bouton de Vérification de la préparation**
	- **Bouton de Numérisation d'inspection**
	- **Bouton de numérisation supplémentaire**
	- **Bouton Marche/Arrêt**
	- **Bouton de Suppression**
	- **Bouton de Capture d'écran**
- **Bouton d'Orientation de la baguette**
- J **Outil d'image 3D**
	- **Outils d'Annotation des marges**
	- **Fonction de grossissement**
- <sup>M</sup> **Outil de Dégagement occlusal**

### *AVIS*

Voici un aperçu du processus de numérisation. Pour plus de détails sur la manière de scanner dans un cadre clinique, se reporter à votre matériel de formation sur le Scanner True Definition de Midmark.

### *AVIS*

L'**image 3D** peut être utilisée dans le **Mode d'inspection** pour examiner les préparations dentaires, la rétraction des tissus, le contrôle de l'humidité et les niveaux de pulvérisation.

# Écran de numérisation

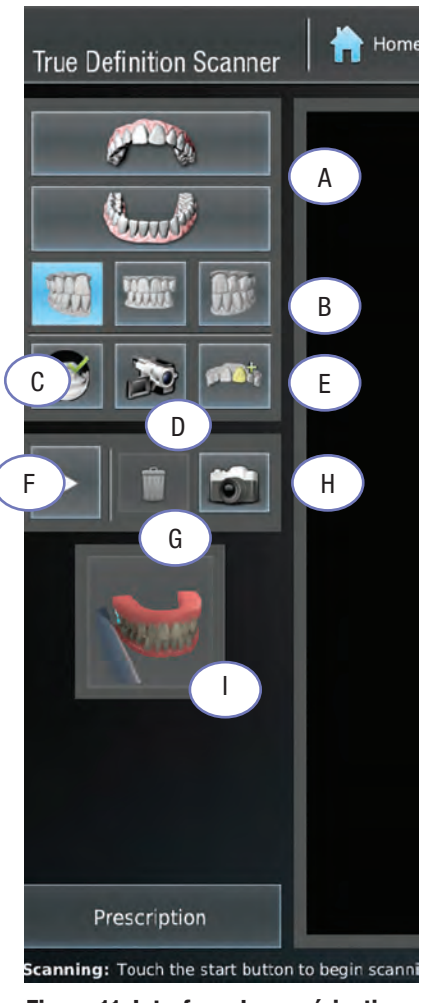

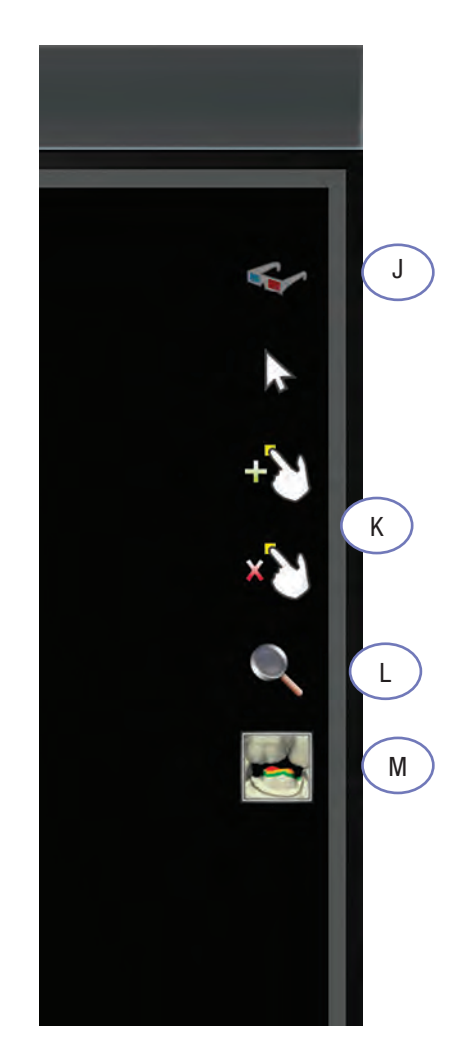

**Figure 11. Interface de numérisation**

### **Inspection**

La caméra de la baguette peut être utilisée pour examiner le terrain de près en enregistrant une vidéo d'inspection. C'est semblable à l'utilisation d'une caméra vidéo intra-orale (figure 11, D).

- 1. Sélectionner **l'Arcade** appropriée. (Figure 11, A)
- 2. Sélectionner le bouton **Scan d'Inspection** sur la barre d'outils de l'interface de numérisation. (Figure 11, D)
- 3. Appuyer deux fois sur la baguette ou appuyer sur le bouton **Démarrer** (Figure 11, F) pour démarrer la baguette et inspecter la zone. Appuyer deux fois sur la baguette ou appuyer sur le bouton **Stop** (Figure 11, F) pour visionner la vidéo. L'inspection vous permet de visualiser les zones que vous avez l'intention de scanner, c'est-à-dire la préparation, la rétractation, etc.

**REMARQUE :** La vidéo capturée est uniquement destinée à être visionnée et ne peut pas être enregistrée.

4. Le spectateur peut faire une pause, avancer, reculer ou visionner image par image pour améliorer l'inspection. Elle peut également être visionné en mode 3D. (Figure 11, J).

### Allumer (ON) et éteindre (OFF) la baguette

- Démarrer et arrêter un scan en appuyant sur le bouton de l'interface de numérisation. (Figure 11, F)
- Une autre solution consiste à taper deux fois sur la baguette pour démarrer et arrêter la numérisation, si la fonctionnalité a été activée.
- Par défaut, la fonction Double-Tap est désactivée ("OFF"). Pour l'activé ("on") : Aller à la page d'Accueil>Gestion>Réglages>Baguette.

<sup>60</sup> Support et Entretien aux États-Unis : 1-800-643-6275 En dehors des États-Unis — contacter votre fournisseur de services local

### Capture d'écran

- Appuyer sur le bouton Capture d'écran pour faire une capture d'écran. (Figure 11, H). Le message de la figure 12 apparaîtra.
- Sélectionner Télécharger ou Annuler à l'écran. Le fichier .png sera téléchargé au Centre de connexion Midmark.
- Un courrier électronique sera envoyé, avec un lien vers le fichier .png, à l'adresse électronique associée au système.

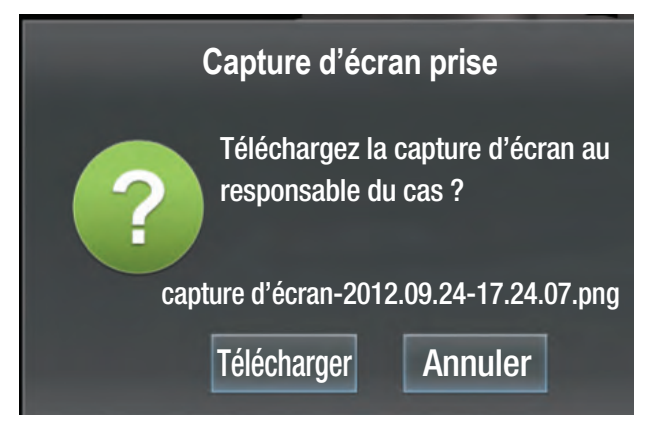

**Figure 12. Capture d'écran prise**

### Suppression des scans

Si vous devez supprimer un scan, sélectionnez le bouton **Supprimer** (Figure 11, G). Le système affiche un message vous demandant de confirmer la suppression. Choisir si vous voulez supprimer le dernier scan ou tous les scans du type actuel (par exemple, tous les scans maxillaires).

### **Orientation de la baguette de démarrage alternative**

Lors de la numérisation d'une arcade, la position de départ n'est pas limitée à une surface occlusale. Si vous numérisez les dents antérieures, il peut être plus facile de commencer la numérisation avec la lentille de la baguette face à la surface du visage. Pour modifier l'orientation du scan par défaut, appuyer sur le bouton **Orientation de la baguette** pour afficher le menu. Sélectionner l'orientation préférée de la baguette de départ en appuyant sur la position à mettre en surbrillance. L'orientation actuelle de la baguette est affichée jusqu'au début de la numérisation.

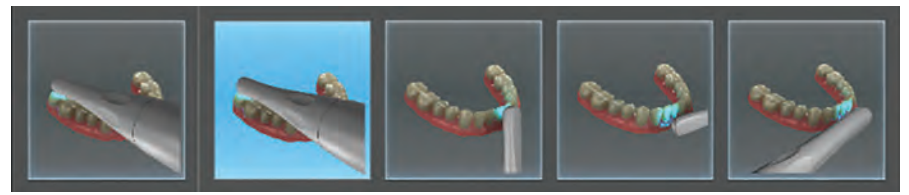

**Figure 13. Menu d'orientations de la baguette alternatives**

## Scan supplémentaire

Il est possible de demander un scan supplémentaire, à envoyer au laboratoire dentaire. Le scan sera imprimé et inclus dans le kit modèle pour le laboratoire.

### **Pour effectuer un scan supplémentaire :**

- 1. Sélectionner le bouton Scan supplémentaire sur la barre d'outils de l'interface de numérisation (Fig. 11, E).
- 2. Choisir l'icône maxillaire ou mandibulaire qui apparaît.
- 3. Effectuer la numérisation.
- 4. Une fois terminé, approuver la numérisation en utilisant la **Coche.** Ce scan est automatiquement ajouté aux données du cas du patient pour être téléchargé au laboratoire.

### *AVIS*

Les orientations alternatives de la baguette de départ s'appliquent uniquement au début de chaque scan, et non aux scans continus. Si vous continuez un scan, reprendre la numérisation de la zone avec la même orientation de la baguette utilisée lorsque le scan a été arrêtée.

### *AVIS*

La fonction de Scan supplémentaire n'a pas pour but d'ajouter des scans supplémentaires de la préparation. Les laboratoires ne sont pas en mesure d'utiliser ce scan supplémentaire pour identifier la marge. Un seul scan supplémentaire par cas peut être créé. (maxillaire ou mandibulaire). Un scan supplémentaire peut être créé à tout moment du processus de numérisation. Le temps du scan et limité à 4 minutes.

## Scan de base

- 1. Sélectionner un cas existant (ou touchez le bouton Numériser maintenant pour un nouveau cas) pour aller à l'Écran de numérisation.
- 2. Sur l'Écran de numérisation, sélectionner l'arcade à numériser.
- 3. Appuyer sur la baguette ou sur le bouton Démarrer de l'Écran de numérisation pour lancer le scan.
- 4. Lorsque vous avez terminé, appuyer sur la baguette ou sur le bouton Stop pour arrêter la numérisation. Le système affiche le scan sur l'écran Examen du scan.
- 5. Les options suivantes sont désormais disponibles :
	- Effacer le scan en touchant la Croix (x) de suppression.
	- Accepter le scan en appuyant sur la Case ☑ à cocher. Cela permet d'enregistrer le scan.
	- Rembobiner le scan en segments de dix secondes ou revenez au dernier scan enregistré (voir Rembobinage de scan).
	- Continuer la numérisation pour ajouter de la couverture (voir Continuer la numérisation et Fusionner les scans).
	- Supprimer les flèches d'exécution, si elles existent (voir Flèches d'exécution).
	- Ajouter une préparation en appuyant sur le bouton Vérifier la préparation (Figure 11, C) puis sur le bouton Ajouter une préparation. L'écran de sélection des préparations s'affiche (voir Ajouter, Examiner et Approuver une préparation). Approve a Preparation).

### **Indices visuels pendant la numérisation**

Les indices de visualisation suivants sont disponibles pendant que vous êtes en train de numériser :

- Boite Image Video : Cette boîte est la zone active du scanner. Les surfaces à l'intérieur de la boîte sont capturées. Essayer de garder la dent centrée dans la boîte pendant la numérisation.
- Surfaces : Illustre la structure dentaire acquise. Le blanc indique que les données ont été entièrement saisies. Le rouge indique que les données n'ont pas été entièrement saisies.
- Indicateur de profondeur : Aide à déterminer la profondeur correcte pour commencer la numérisation. L'icône bleue sur l'indicateur de profondeur se déplace pour montrer la rotation de la baguette sur la surface de la dent en cours de numérisation.
- Minuterie : affiche le temps écoulé pendant un scan (voir Durée maximale de numérisation).

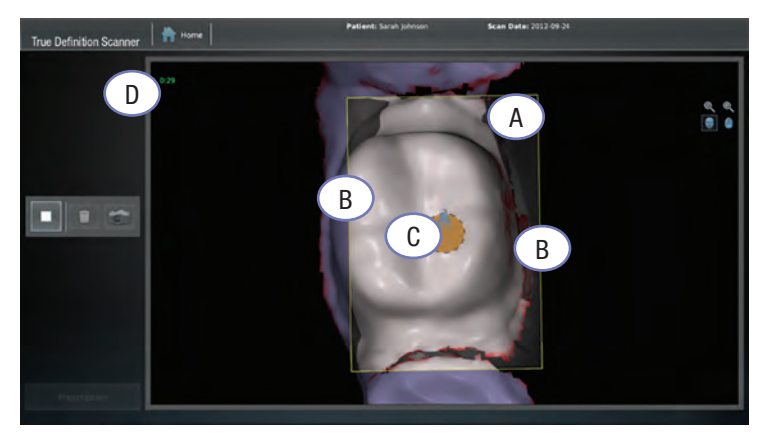

**Figure 14. Indices visuels**

Légendes de la Figure 14

A **Boîte Images vidéo**

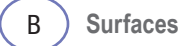

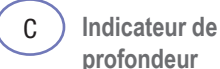

D **Minuteur**

<sup>62</sup> Support et Entretien aux États-Unis : 1-800-643-6275 En dehors des États-Unis — contacter votre fournisseur de services local

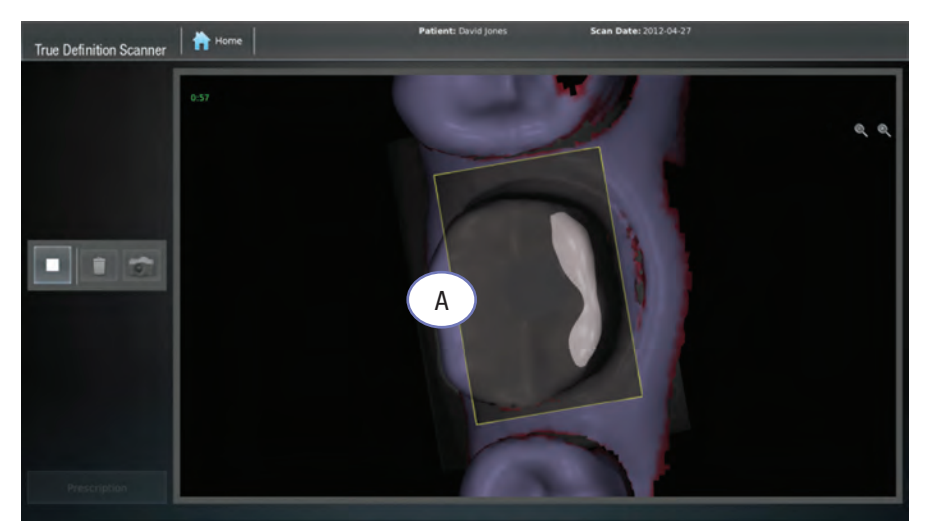

**Figure 15. Indices de profondeur — Gris**

Lors de la numérisation, le scanner donne des indices de couleur pour aider à juger la distance entre la lentille du scanner et la dent.

Dans l'exemple ci-dessus, les zones de la dent affichées en gris sont trop éloignées de l'objectif du scanner pour être capturées.

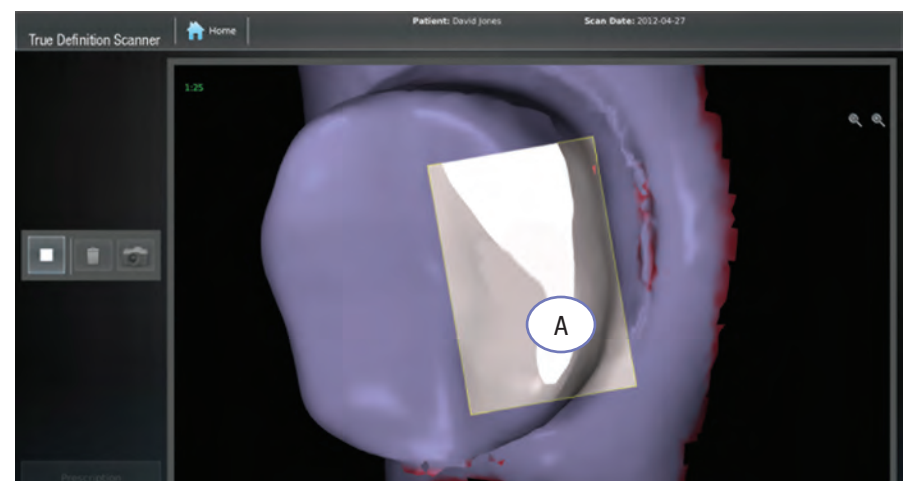

**Figure 16. Indices de profondeur — Blanc vif**

Dans cet exemple, la zone de la dent affichée en blanc vif est trop proche de l'objectif pour être capturée.

#### Légendes de la Figure 15

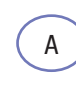

**Gris d'indice de profondeur**

#### Légendes de la Figure 16

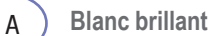

#### **Temps de numérisation maximum**

Il y a des limites aux délais de numérisation d'un cas. Le scanner arrête un scan pour ces raisons :

- Le scan continu actuel dépasse 7 minutes.
- Le scan continu de l'occlusion dépasse actuellement 2 minutes.
- Le total des scans maxillaires du cas actuel dépasse 7 minutes.
- Le total des scans mandibulaires du cas actuel dépasse 7 minutes.
- Le total des scans d'occlusion du cas actuel dépasse 6 minutes.
- Le total des scans supplémentaires du cas en cours dépasse 4 minutes.
- Le total de tous les scans (à l'exclusion des scans d'occlusion) dépasse 15 minutes.

Pour éviter d'atteindre ces maximums, il est de bonne pratique de supprimer tout scan inutile d'un cas.

## Mode Pause

Certaines pratiques de numérisation (par exemple, déplacer la baguette trop rapidement, être trop proche ou trop éloigné des dents) peuvent générer des données insuffisantes ou inexactes. Pour éviter l'acquisition de telles données, le scanner passe en mode pause.

Le mode Pause peut être utilisé pour faire une pause dans la numérisation. Par exemple, si le patient a besoin de tousser, d'éternuer, d'avaler, etc.

Il y a plusieurs façons de reprendre à partir du mode Pause :

- Retourner à n'importe quelle zone numérisée avec la baguette dans la même orientation qu'au moment où la zone a été numérisée à l'origine.
- Retour à une surface occlusale préalablement numérisée.

• Faire marche arrière et aligner la vidéo en direct (en blanc) avec l'image statique jaune (qui représente la dernière image du scan capturée). Trouver la profondeur correcte en alignant les cercles de l'Indicateur de profondeur. Lorsque le système fait correspondre la vidéo en direct à l'image vidéo capturée, la numérisation se poursuit.

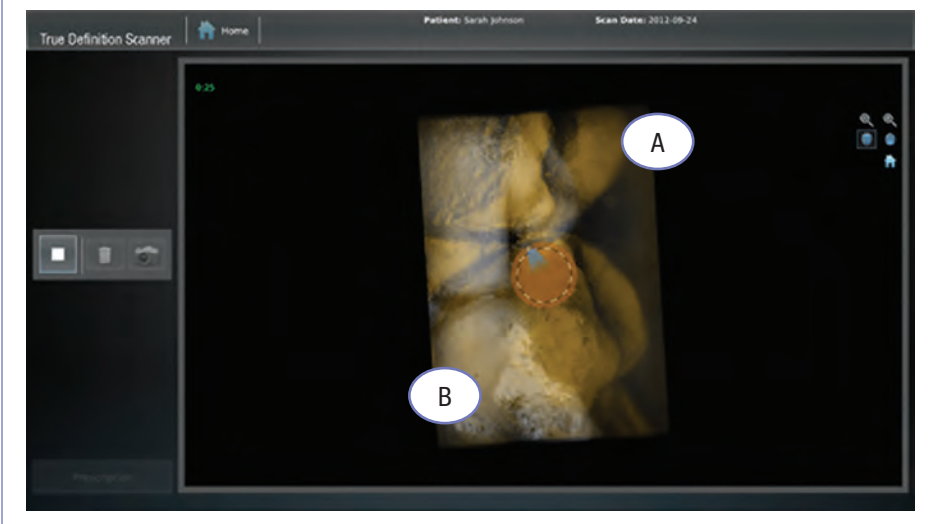

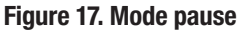

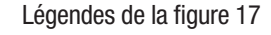

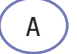

**capturée**

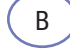

**Blanc = vidéo actuellement active**

**Jaune = vidéo déjà** 

# Smart Scan

Smart Scan permet de supprimer les défauts de numérisation créés par des objets en mouvement et d'autres objets du champ qui ont été numérisés par inadvertance.

**À TITRE D'EXEMPLE :** Lorsque des données inutilisables sont capturées, Smart Scan peut effacer les données indésirables tout en capturant les données correctes en dessous.

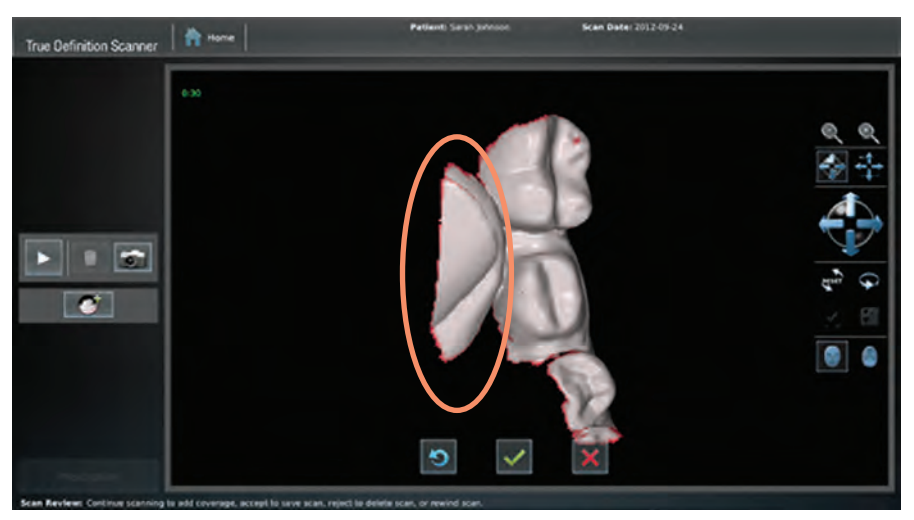

**Figure 18. Objet mobile numérisé**

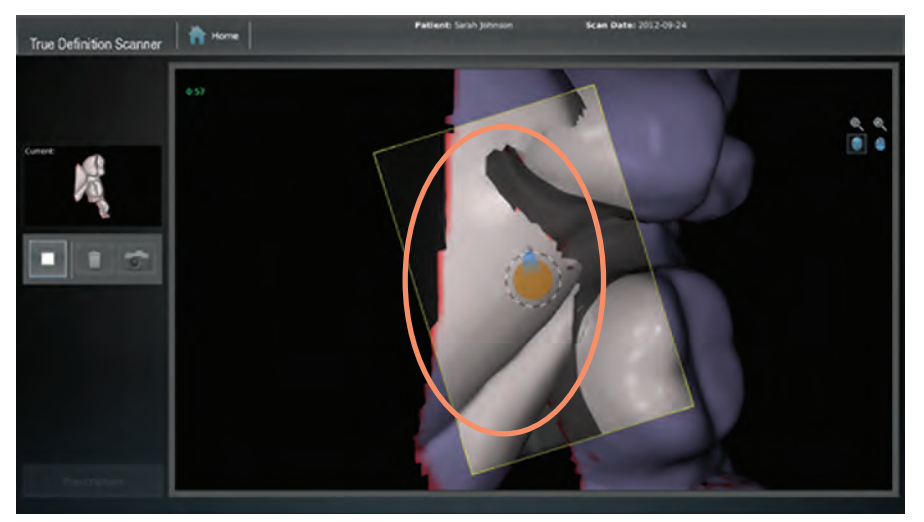

**Figure 19. Objet mobile effacé pendant le scan**

Une pixellisation (scintillant) à l'intérieur de la case jaune indique que Smart Scan efface soit un objet précédemment numérisé et non désiré, soit un nouvel objet qui s'est déplacé dans une zone déjà numérisée.

**REMARQUE :** Lorsque la pixellisation se produit, Midmark recommande d'arrêter la numérisation et soit de rembobiner en sections de 10 secondes jusqu'à ce que la zone ait disparu, soit de supprimer le scan et de le recommencer.

**Optimiser** 

# Examen du scan

L'écran d'Examen du scan s'affiche lorsque vous arrêtez un scan. Au fur et à mesure de l'optimisation du scan, une barre de progression s'affiche dans la partie inférieure droite de l'écran. (Figure 20).

L'examen du scan permet à l'utilisateur d'inspecter visuellement le modèle 3D avant de l'enregistrer. Les gestes tactiles permettent à l'utilisateur de faire pivoter, de zoomer et de déplacer le modèle sur l'écran.

L'utilisateur a la possibilité de poursuivre le scan, de revenir en arrière, d'accepter et d'enregistrer le scan ou de le rejeter. Il n'est pas nécessaire de sauvegarder le scan existant avant d'ajouter des données supplémentaires. Les données nouvellement numérisées sont automatiquement ajoutées au modèle existant et permettent de saisir une plus grande couverture. (Compléter les données manquantes, etc.)

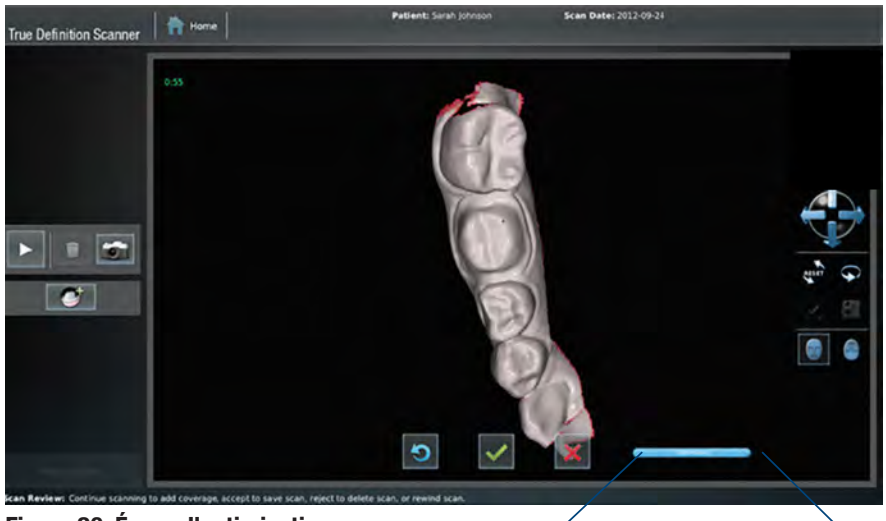

**Figure 20. Écran d'optimisation**

# *AVIS*

Il n'est pas nécessaire d'attendre la fin de la barre d'optimisation pour accepter ou rejeter un scan. Dès que les boutons de Case à cocher et de Croix de suppression deviennent actifs, accepter ou refuser le scan.

# Fonction d'examen du scan

Des outils à l'écran et des gestes tactiles sont prévus pour manipuler le modèle pendant l'examen du scan.

#### **Touchscreen Gestures**

Les gestes tactiles comprennent le contrôle du zoom 3D, le contrôle de la rotation 3D, le contrôle de la position 3D (panoramique) et la rotation automatique.

- **Le zoom 3D** (disponible lors de l'examen du scan ainsi que pendant la numérisation) est modifié par un geste de pincement et d'ouverture des deux doigts.
- **• La rotation 3D** se fait en faisant glisser un doigt sur l'écran.
- **• Le panoramique 3D** est réalisé par un geste à deux doigts dans lequel les doigts restent à une distance constante l'un de l'autre.
- **• La Rotation automatique** est lancée en faisant glisser rapidement un doigt sur l'écran dans la direction où le modèle doit être tourné. (geste de lancer)

#### **Outils à l'écran**

- Le **bouton de réinitialisation** (figure 21, A) réinitialise le modèle à la vue 3D par défaut.
- Le bouton de **Visualisation des flèches de correctio**n (Figure 21, B) permet à l'utilisateur d'afficher ou de masquer les flèches de correction. Le fait de masquer les flèches ne permet pas de corriger le scan.
- Le bouton de **Remplissage des trous** (figure 21, C) remplit artificiellement les trous dans la maille.
- Les boutons d'**Orientation de l'écran du sca**n (figures 21, D, E) contrôlent l'écran d'affichage permettant à l'utilisateur de soit faire face à l'objet scanné, soit s'asseoir derrière l'objet scanné. Cela n'affecte que l'affichage à l'écran pendant la numérisation.

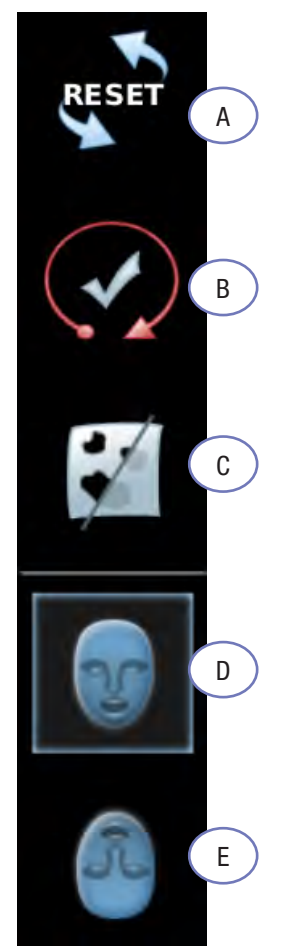

**Figure 21. Outils de visualisation à l'écran**

# *AVIS*

Le bouton **Remplissage des trous** est réservé à un usage cosmétique. Cette action n'ajoutera pas de données au fichier du scan. Seul le fait de numériser à nouveau la zone permettra d'ajouter des informations supplémentaires.

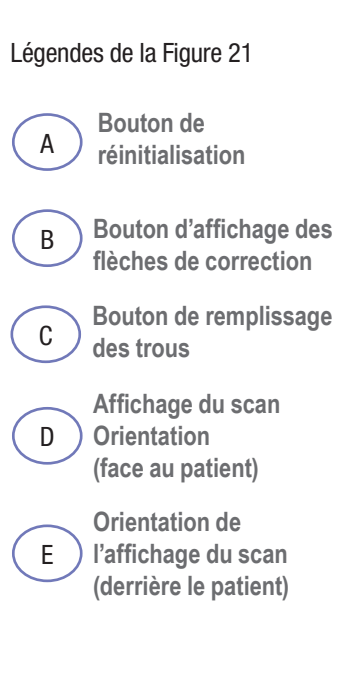

### **Rembobinage du scan**

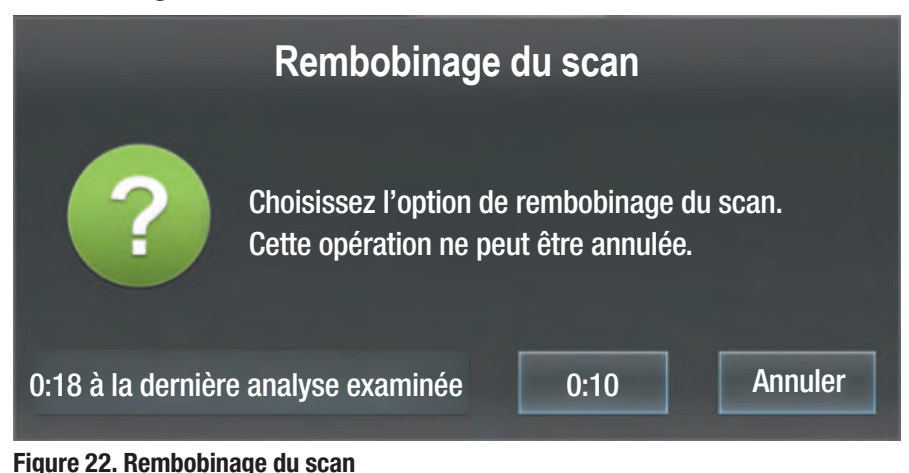

- La fonction de rembobinage du scan offre deux options : 1. Rembobiner le scan par incréments de dix secondes, en sélectionnant la boîte de dialogue Rembobinage du scan et en appuyant sur le bouton 0:10.
- 2. Revenir au dernier scan enregistré, c'est-à-dire à la dernière fois que la coche verte a été cochée en sélectionnant le bouton Dernier scan examiné.

## IMPORTANT

Ne pas changer le champ ou ne pas pulvériser à nouveau lorsque vous êtes en mode Examen de Scan. Le changement de champ faussera le scan actuel.

Si des modifications doivent être apportées au champ, accepter ou supprimer le scan en cours avant de modifier le champ, puis poursuivre la numérisation.

### **Numérisation continue**

Dans cet exemple, après l'arrêt d'un scan initial, un trou devient apparent lorsque le scan est tourné.

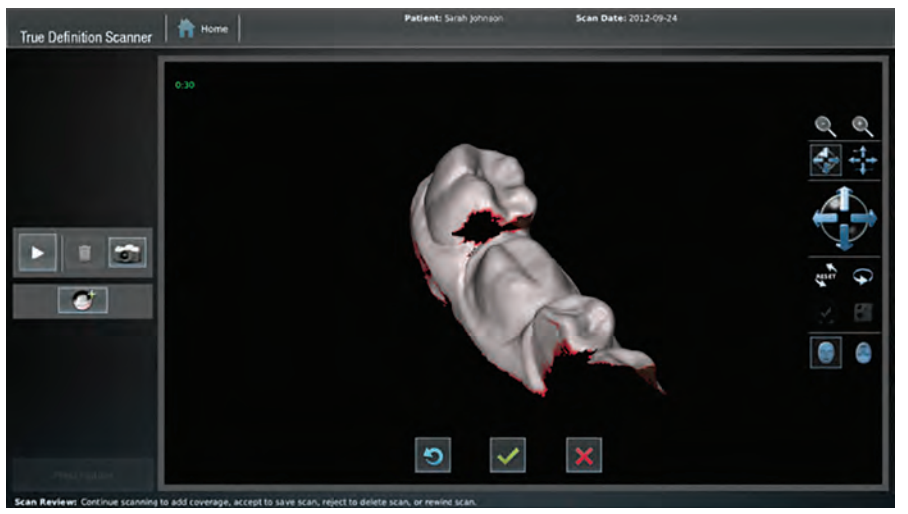

**Figure 23. Première analyse montrant un trou**

Pour compléter les données numérisées, NE PAS APPUYER sur le bouton **ACCEPTER** en forme de case à cocher (3) ou sur le bouton **EFFACER** en forme de croix (X). Poursuivre le scan en appuyant deux fois sur la baguette ou sur le bouton **Démarrer**, en vous concentrant sur la zone qui n'a pas encore été saisie.

Lors de la numérisation, l'écran affiche une vignette dans le coin supérieur gauche de l'écran. La vignette est étiquetée Actuel. Il s'agit d'un guide utile pour comparer les deux scans et assurer une saisie complète des données

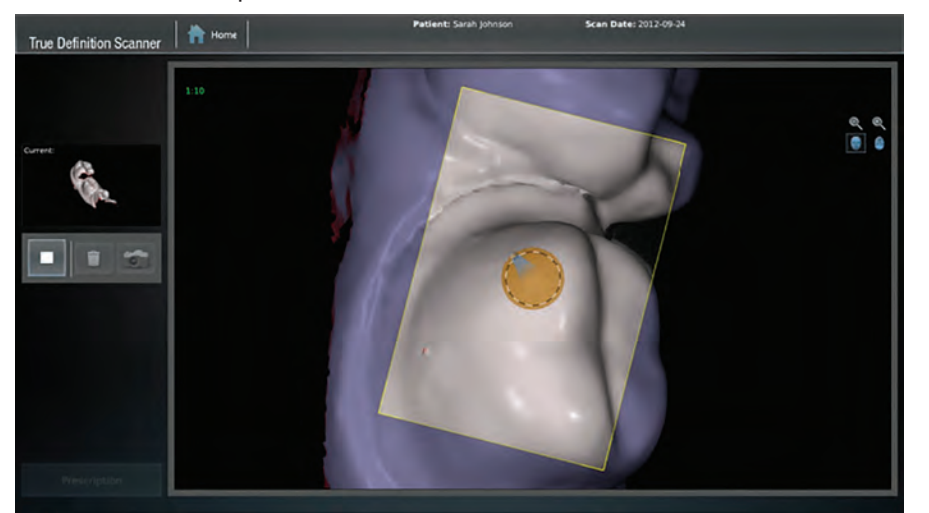

**Figure 24. Numérisation continue**

Lorsque l'analyse est arrêtée, le scanner ajoute les nouvelles données au scan précédent. Les données se combineront chaque fois que vous continuerez/ajouterez un scan. Les données supplémentaires sont maintenant saisies. Noter que chaque scan continué dans ce processus s'est déroulé sans quitter l'interface d'Examen du scan.

Si le scan est acceptable, appuyer sur le bouton en forme de **Case à cocher** (✓) pour enregistrer. Appuyer sur le bouton en forme de Croix (X) pour supprimer le scan ajouté ou appuyer sur le bouton **Rembobinage** pour rembobiner le scan par incréments de 10 secondes.

A

## *AVIS*

Pour réussir la fusion des scans, il faut faire coïncider le scan en cours avec les données saisies lors du scan précédent.

### Légendes de la Figure 25

**Ancien Scan**

**Scan plus récent**

### *AVIS*

A

B

Le scan peut être envoyé au laboratoire, même avec les flèches d'exécution rouges. Toutefois, cela peut avoir pour conséquence un modèle inexact et une restauration.

### Légendes de la Figure 26

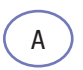

**Flèches d'exécution Bouton de visualisation**

### *AVIS*

Le fait de masquer les flèches de fin de scan ne corrigera pas le scan.

# Fusionner

Les scans fusionnés sont la combinaison de deux ou plusieurs scans séparés qui s'imbriquent automatiquement. Un scan fusionnera, qu'il s'agisse ou non d'un scan enregistré.

En enregistrant un scan, (en appuyant sur le bouton en forme de **Case à cocher**) il devient un scan séparé. À ce stade, il ne peut être modifié. Il peut être supprimé.

La couleur de l'ancien scan est grise, et celle du nouveau scan est blanche. Ce schéma se poursuit pour chaque scan successif.

Appuyer sur le bouton en forme de **Case à cocher** pour sauvegarder, si le scan fusionné est acceptable. Appuyer sur le bouton **Rejeter** pour supprimer et re-numériser. Appuyez sur le bouton **Rembobiner** pour supprimer le scan par incréments de dix secondes.

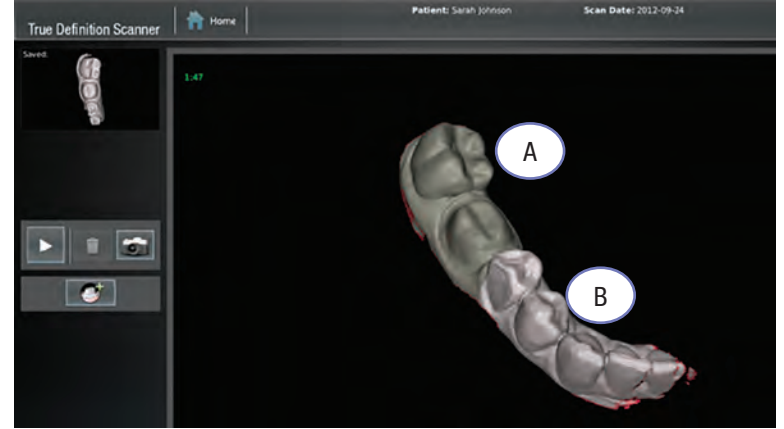

**Figure 25. Scans fusionnés**

## Flèches d'exécution

Le scanner est doté d'un outil permettant d'évaluer la qualité du scan. Les flèches d'exécution indiquent si la trajectoire du scan a été saisie avec suffisamment de précision pour continuer. Si le parcours du scan doit être corrigé, l'outil identifie où le corriger.

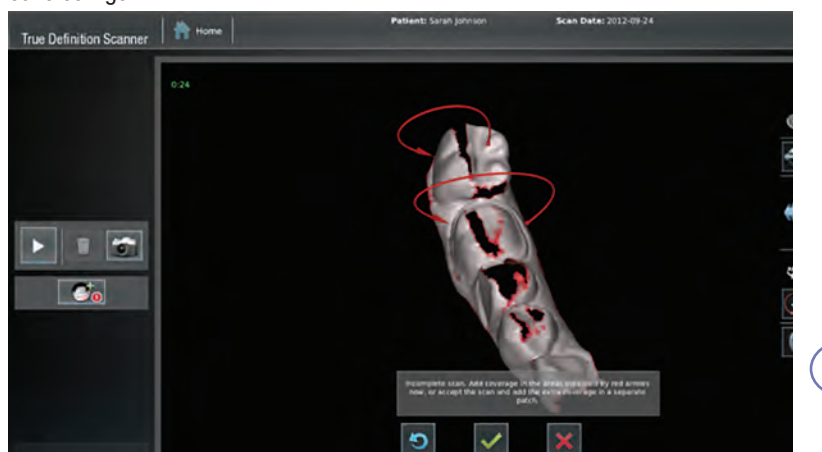

### **Figure 26. Flèches d'exécution**

Pour corriger le scan et supprimer les flèches d'exécution, reprendre la numérisation dans le sens de la flèche, du point de départ à la flèche.

Si un scan comporte plusieurs flèches, commencer le scan au centre du groupe. Si un scan comporte des flèches qui ne peuvent pas être corrigées, ou si des flèches supplémentaires apparaissent après un scan de correction, Midmark recommande de supprimer le scan et de la recommencer.

Le bouton **Afficher les flèches** permet d'activer ou de désactiver l'affichage des flèches d'exécution. (Figure 26, A).

Ce bouton n'est disponible que lorsque les flèches sont présentes.

<sup>70</sup> Support et Entretien aux États-Unis : 1-800-643-6275 En dehors des États-Unis — contacter votre fournisseur de services local

## Ajouter, examiner et approuver une préparation

Lorsqu'un cas est envové à un laboratoire, les données comprennent des images en noir et blanc à fort contraste du scan, y compris la préparation. Un examen des images de préparation doit être effectué pour garantir qu'il y a une vue claire et sans obstruction de la marge. Pour examiner la préparation numérisée :

Cela peut être fait à tout moment après avoir numérisé la préparation mais avant de remplir l'ordonnance.

- 1. Sélectionner le bouton **Vérifier la préparation** (Fig. 11, C) sur le côté gauche de l'écran d'Examen du scan. En le sélectionnant, vous accédez au panneau de préparation.
- 2. Sélectionner le bouton **Ajouter une préparation** qui vous amènera directement à l'écran de Sélection de la préparation.
- 3. Sélectionner le numéro de la dent préparée et toucher ensuite la dent préparée sur le scan. Le système met en surbrillance la préparation et la zone qui l'entoure (figure 27).
- 4. Appuyer sur le bouton en forme de **Case à cocher** (Figure 27, C) pour passer à l'écran d'examen de la préparation. Cet écran vous permettra d'examiner l'image fixe de la préparation.

**OU**

5. Pour annuler la sélection et revenir à l'écran précédent, appuyer sur le bouton en forme de **X** (Figure 27, D).

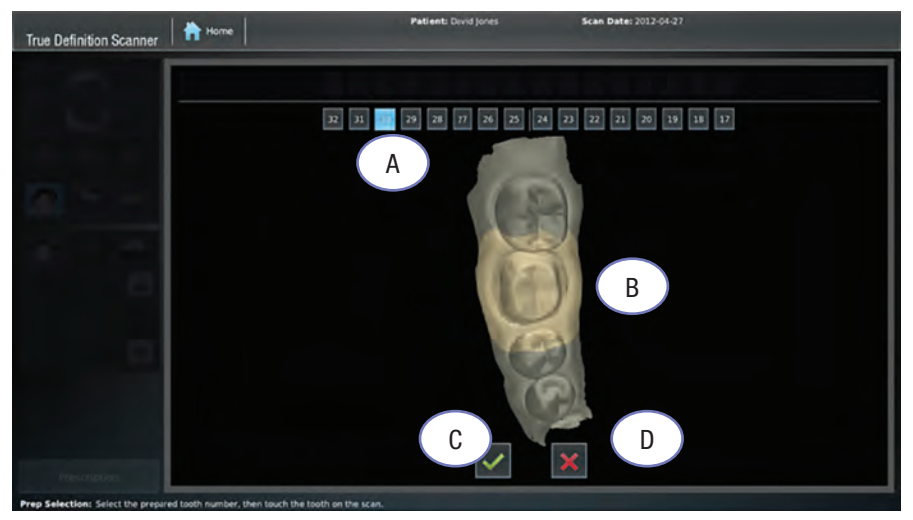

**Figure 27. Sélectionner le numéro de préparation : Toucher la préparation sur le scan**

# *AVIS*

Il s'agit d'une étape obligatoire dans le processus de numérisation pour les travaux de restauration. Il doit être rempli avant que l'ordonnance puisse être signée. Ce n'est pas une obligation si vous sélectionnez — Modèles et appareils.

## *AVIS*

Pour les cas de préparation multiple, répétr ces étapes pour chaque préparation.

### Figure 27 Callouts

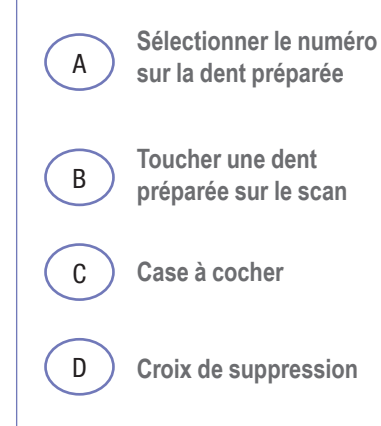
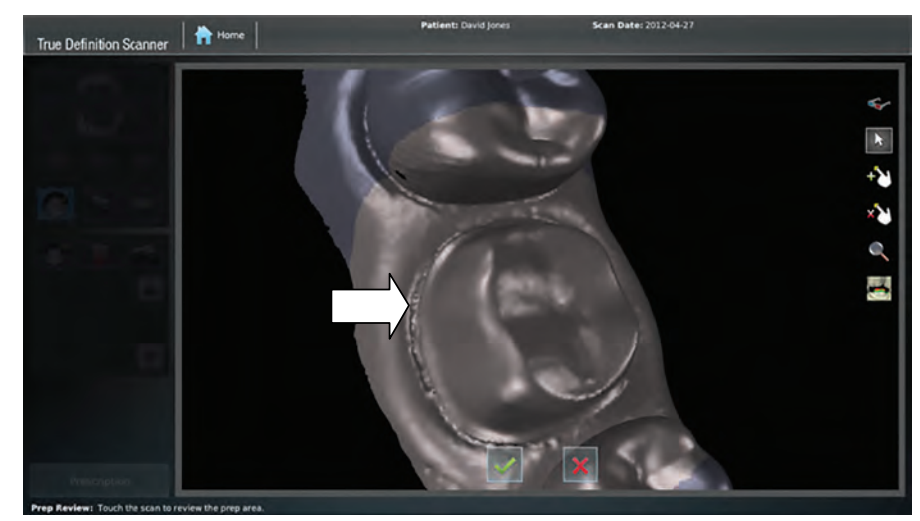

**Figure 28. Écran d'examen de la préparation**

Pour visualiser d'autres zones de la préparation, appuyer sur l'emplacement de la préparation à visualiser et l'image zoomera pour l'inspection. Pour faire pivoter le scan, faire glisser l'image à l'endroit souhaité et toucher la préparation pour voir l'image en gros plan.

Par exemple, en touchant un point à l'intérieur de la zone mise en évidence par le scan (comme le montre la flèche de la figure 28), vous pouvez zoomer sur une image fixe de la zone (figure 29).

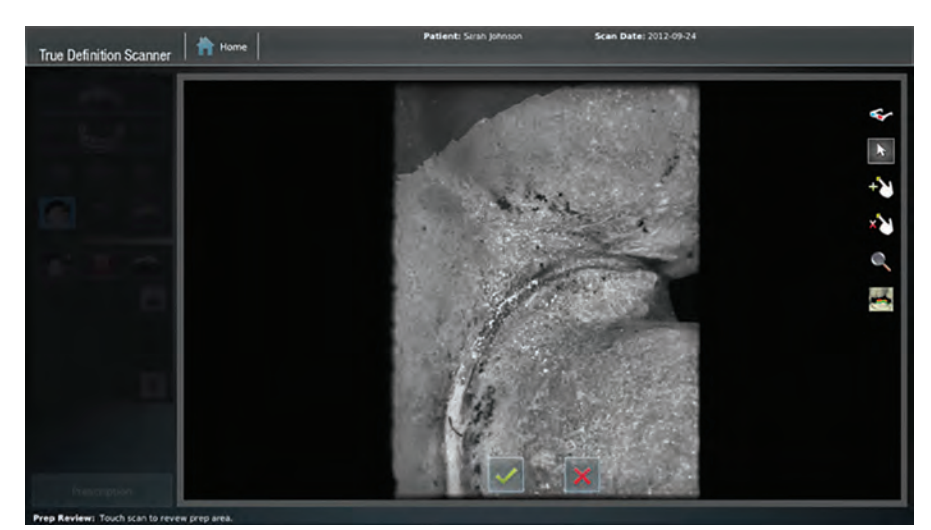

**Figure 29. Gros plan sur la préparation — Vue d'une image fixe**

Pour un aperçu en trois dimensions de l'image fixe de la préparation, sélectionner le bouton **Lunettes 3D** (Figure 20, A). Le système passe en mode stéréo. Des lunettes stéréo rouge-bleu sont nécessaires pour percevoir l'image 3D.

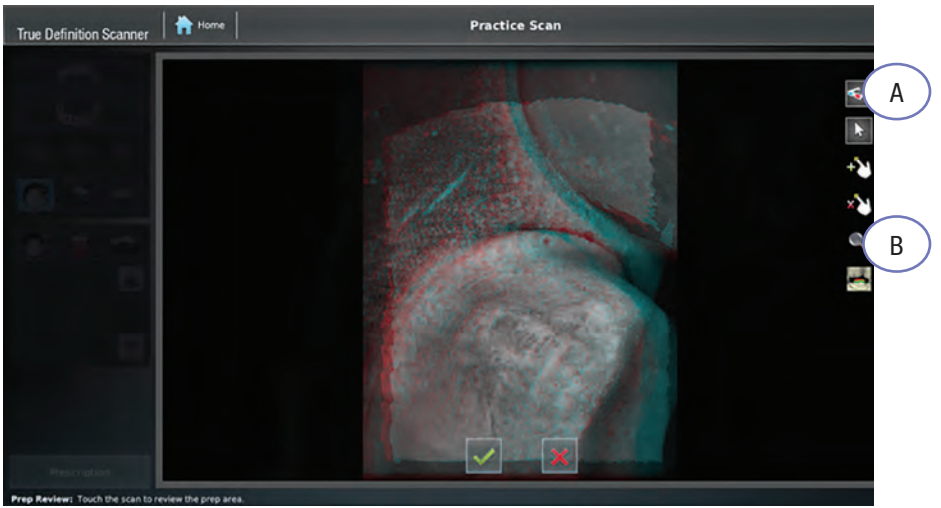

**Figure 30. Vue 3D de la préparation**

## Fonction d'annotation de la marge

Cette fonction permet à l'utilisateur d'ajouter ou de supprimer des points dans la marge.

- 1. Sur l'écran Examen de la préparation, appuyer sur le bouton **Ajouter une annotation de marge** (Fig. 31, A), puis appuyer et maintenir le doigt sur la marge dans la zone d'ambiguïté. Une fenêtre carrée s'ouvre, agrandissant la zone sous votre doigt. Le réticule ( ) dans la fenêtre de grossissement indique l'endroit où l'annotation sera placée (Fig. 31, C).
- 2. Faire glisser le doigt sur l'écran pour faire passer le réticule sur le bord agrandi de la marge.

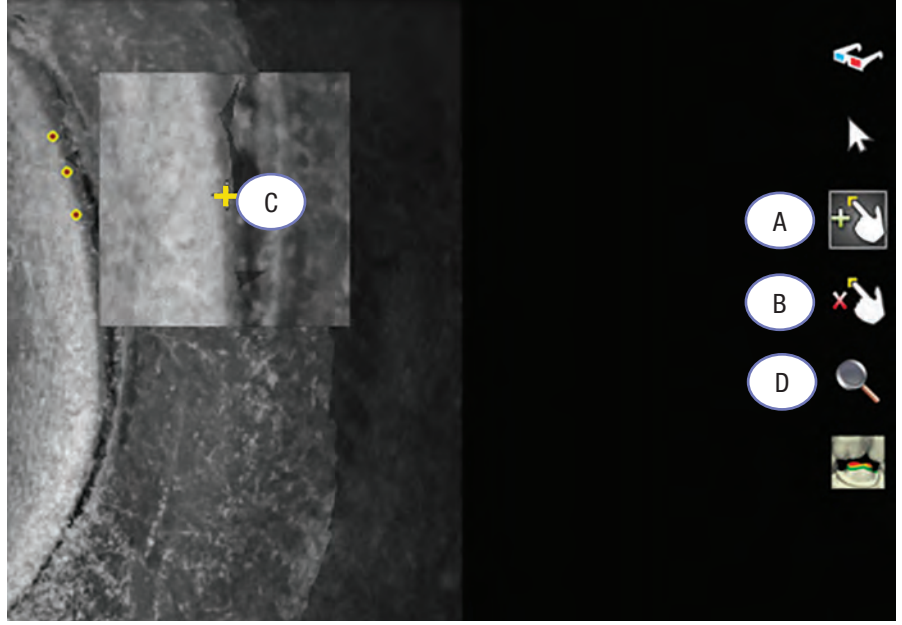

**Figure 31. Fenêtre de grossissement avec réticule d'annotation**

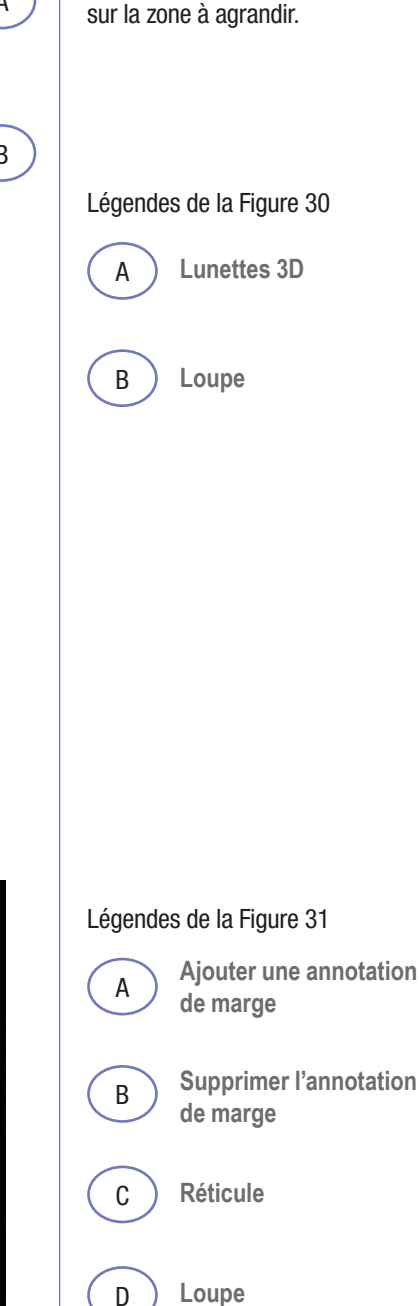

L'image tridimensionnelle peut être agrandie en sélectionnant **la loupe** (figure 30, B) et en plaçant un doigt

- 3. Retirer le doigt pour placer un point d'annotation au niveau du réticule.
- 4. Ajouter des annotations en marge si nécessaire.
- 5. Une fois que vous avez terminé, appuyer sur le bouton **Case à cocher** au bas de l'écran. Les annotations sont incluses dans les informations sur le cas téléchargées au laboratoire.
- Pour supprimer les annotations de marquage de marge, appuyer sur le bouton **Supprimer l'annotation** (Figure 31, B), puis appuyer sur le point jaune pour supprimer.
- Pour examiner la zone agrandie et ne pas placer de points sur l'image, appuyer sur le bouton d'**Agrandissement** (figure 31, D).

Après avoir vérifié que le scan offre une vue claire et dégagée de la marge, appuyer sur le bouton **Case à cocher** pour enregistrer la préparation.

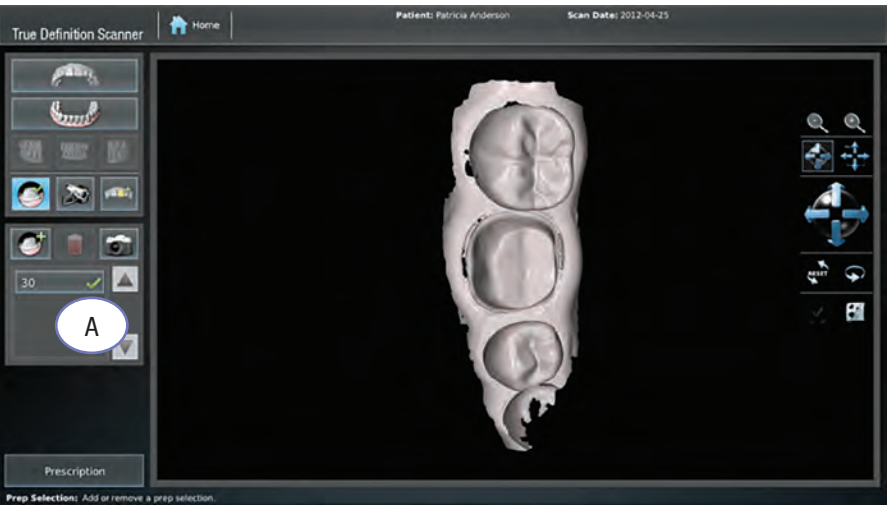

Légende de la Figure 32

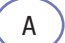

A **Préparatifs approuvés**

### *AVIS*

Chaque préparation doit être ajoutée, examinée et approuvée avant que l'ordonnance puisse être signée et soumise.

#### **Figure 32. Préparation approuvée et enregistrée**

La dent préparée est ajoutée à une liste déroulante et marquée d'une coche verte (figure 32, A). Pour revenir à l'examen de la préparation, appuyer sur le bouton **Vérifier la préparation** suivi du numéro de la préparation approuvée dans le panneau déroulant.

## Préparations multiples

Pour ajouter, examiner et approuver plusieurs préparations, suivre les étapes 1 à 5 ci-dessus.

### Scans antagonistes

L'arcade opposée est numérisée de la même manière que l'arcade opératoire. Cette opération doit être effectuée avant de pouvoir produire un scan d'enregistrement occlusal.

## Scan d'occlusion

L'occlusion est scannée en dernier.

- 1. Sélectionner l'un des boutons d'occlusion, droite, antérieure ou gauche, dans la barre d'outils supérieure (figure 19, B).
- Le système affichera les deux arcades déjà numérisées.

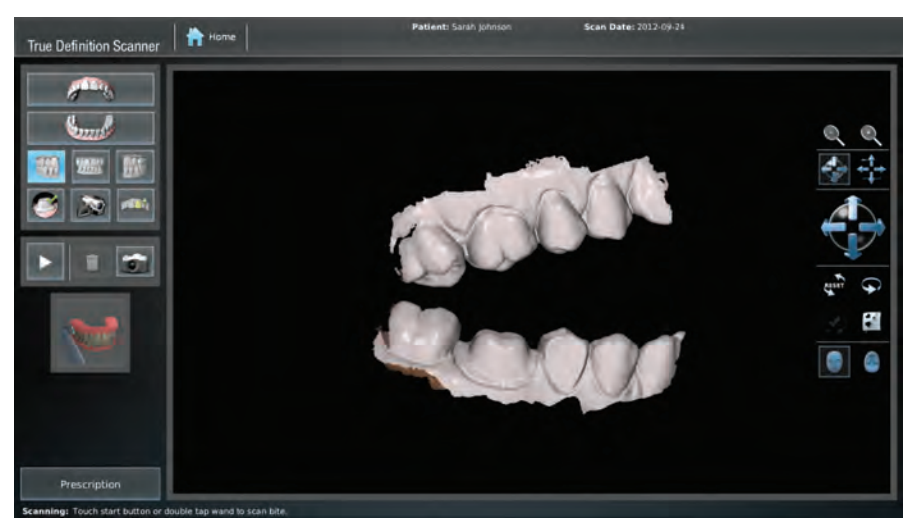

**Figure 33. Arcades numérisées**

2. Le patient étant en occlusion centrale, faire un scan de l'occlusion. Une fois terminé, le système fusionnera les scans supérieur, inférieur et d'occlusion en un enregistrement correct.

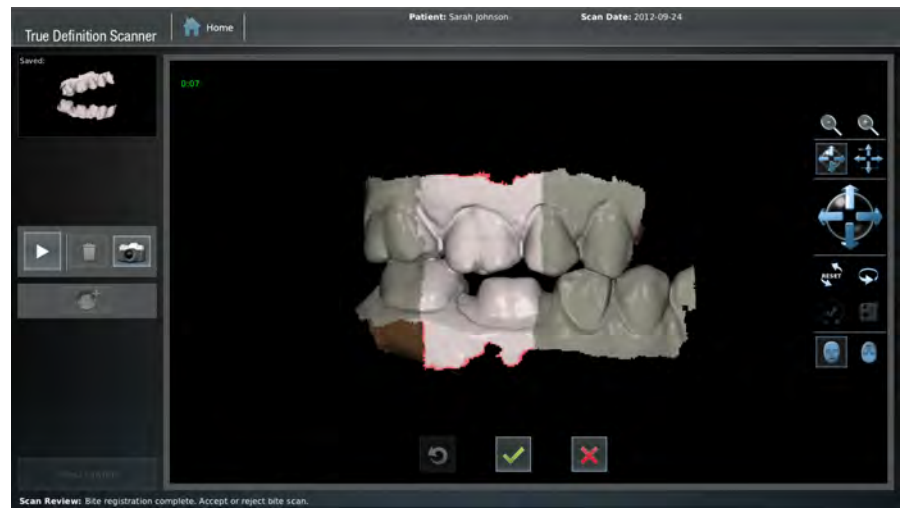

**Figure 34. Enregistrement de l'occlusion générée**

Accepter ou refuser l'enregistrement en sélectionnant le bouton Case à cocher **pour accepter** ou la Croix de supression X **pour Supprimer.**

## IMPORTANT

Une occlusion du quadrant doit être effectuée aussi loin que possible vers l'arrière. Utiliser uniquement une bande verticale étroite incorporant le plus de tissu apical possible.

## IMPORTANT

Pour maintenir la précision de l'occlusion, trois scanners de l'occlusion doivent être utilisés lors de la soumission d'un scan de l'arcade complète. (Un scan d'occlusion postérieur de chaque côté de l'arcade et un scan d'occlusion antérieur) Les scans postérieurs doivent être placés aussi loin que possible du scan d'occlusion antérieur.

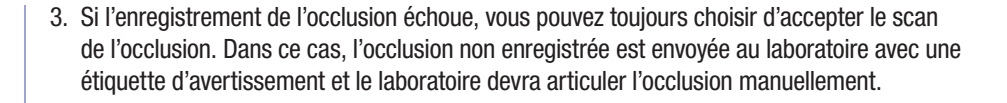

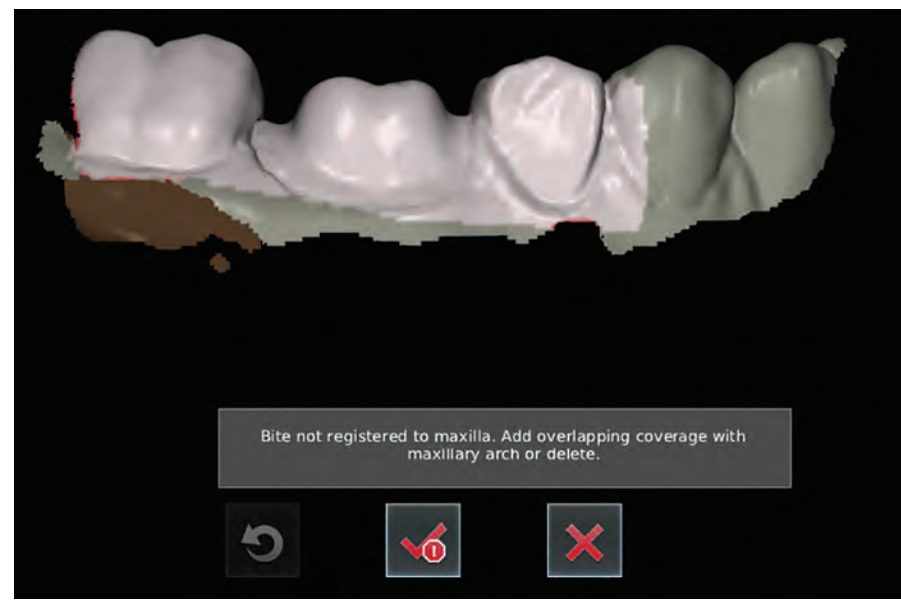

**Figure 35. Avertissement d'occlusion non enregistrée**

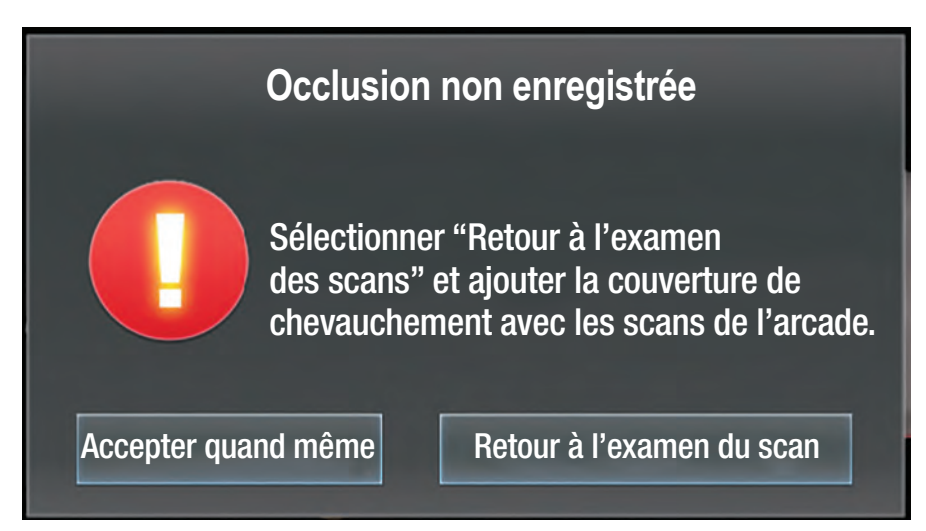

#### **Figure 36. Avertissement d'occlusion non enregistrée**

Lorsque la numérisation est terminée, passer à l'écran d'Ordonnance pour ce cas en appuyant sur le bouton **Ordonnance** en bas à gauche de l'écran.

# Outil de Dégagement occlusal

Après avoir effectué les scans opératoires, antagonistes et d'occlusion, l'**Outil de dégagement occlusal** (figure 37, B) vérifie la réduction adéquate de la préparation. La couleur de l'outil code les distances entre les surfaces. Cet outil n'est disponible qu'une fois que l'occlusion a été examinée et acceptée. Pour accéder à cet outil, appuyer sur le bouton **Sélectionner la préparation** (figure 37, A) et sélectionner la préparation à afficher dans le panneau de préparation.

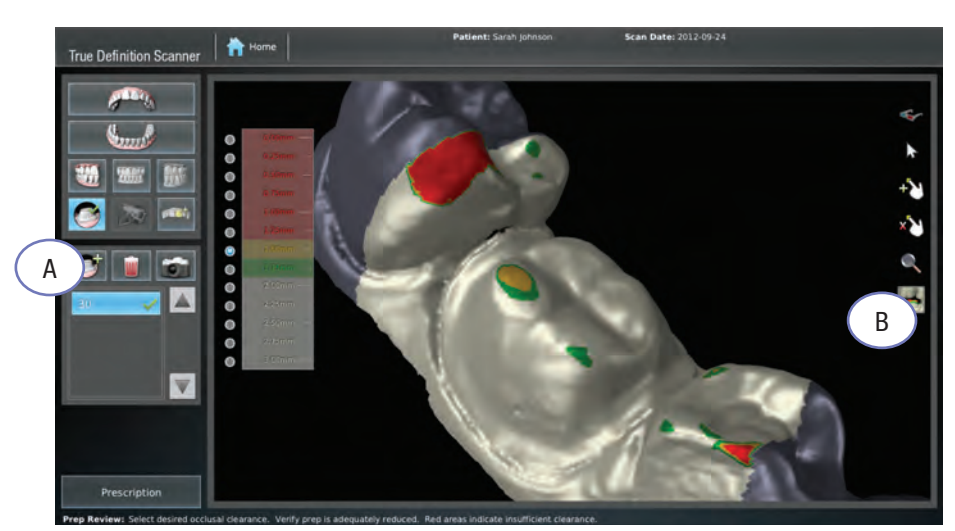

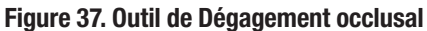

Dans cet exemple, les zones de 1,50 mm ou plus sont vertes. Les zones situées à une distance de 1,50 mm sont en jaune et toutes les zones dont la distance est inférieure ou égale à 1,25 mm sont mises en évidence en rouge. La préparation peut nécessiter une réduction supplémentaire de sa zone rouge pour obtenir une dégagement occlusal acceptable.

## *AVIS*

La plage sélectionnée est comprise entre 0 et 3,0 millimètres pour que le système puisse mesurer et identifier le dégagement adéquat. La plage peut être sélectionnée par l'utilisateur.

Légendes de la Figure 37

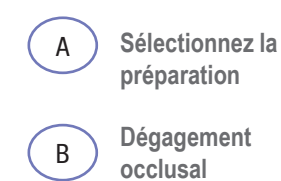

Support et Entretien aux États-Unis : 1-800-643-6275 En dehors des États-Unis — contacter votre fournisseur de services local  $\overline{77}$ 

## Fonction de retournement maxillaire

La Fonction de retournement maxillaire permet de s'assurer que le mouvement de la baguette est en accord avec ce qui est vu à l'écran. En déplaçant la baguette de gauche à droite, l'image à l'écran se déplace également de gauche à droite. Cette fonction est conçue pour rendre la numérisation du maxillaire, plus précisément de la partie supérieure antérieure, plus facile et plus intuitive.

Lors de la numérisation de la partie antérieure et lorsque la baguette tourne fortement par rapport à sa position de départ, le logiciel du scanner détecte un décalage entre l'orientation de la baguette et l'image affichée. L'image à l'écran change automatiquement d'orientation. La direction de la baguette et la direction de l'image à l'écran seront cohérentes

# Plans de données True Definition Midmark

Le plan de données définit les indications et les connexions dont dispose l'utilisateur. Le cabinet choisit un plan de données basé sur les flux de travail cliniques dont il prévoit d'avoir le plus souvent besoin, comme l'utilisation illimitée des restaurations indirectes standard. Ils peuvent également sélectionner le plan de données avancé qui inclut les connexions de confiance Midmark

# Remplir l'ordonnance électronique

Pour remplir une ordonnance électronique :

1. Toucher le bouton Ordonnance en bas à gauche de l'Écran de numérisation.

2. Un écran vide d'ordonnance pour le patient est affiché.

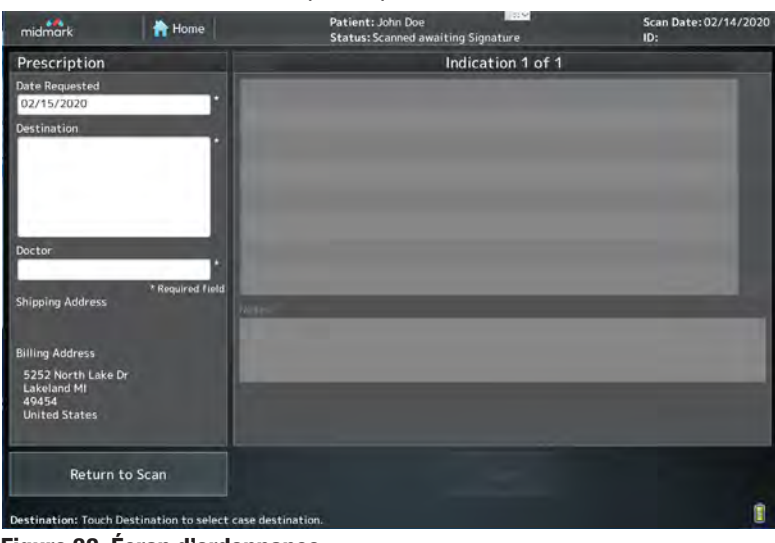

#### **Figure 38. Écran d'ordonnance**

3. Toucher le champ Date demandée pour afficher le calendrier. Sélectionner la date souhaitée dans le calendrier.

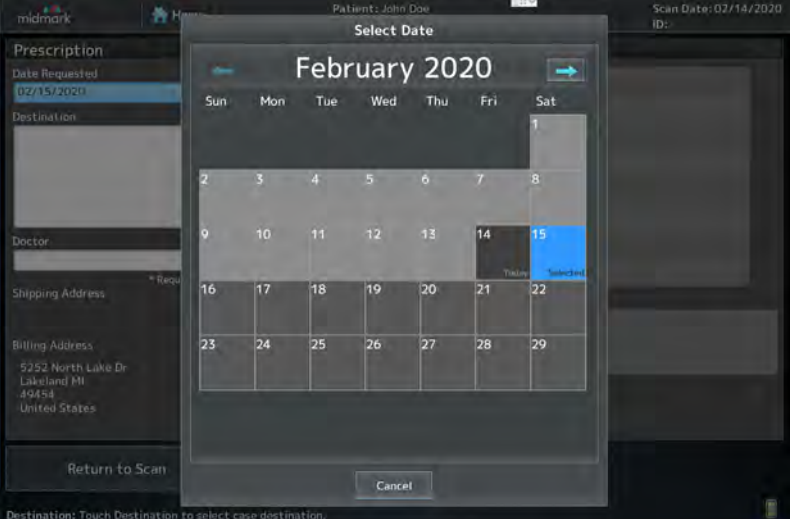

### **Figure 39. Calendrier**

- 4. Toucher le champ Labo pour afficher la liste de sélection du Laboratoire. Sélectionnez le labo souhaité.
- 5. Vérifier le champ Dentiste pour vous assurer que le nom correct est sélectionné. Pour modifier le nom du dentiste, toucher le champ Dentiste pour afficher la liste de sélection. Sélectionner le nom du dentiste qui signera l'ordonnance.
- 6. Saisir les informations requises, notamment :
- Type de restauration
- Dents sélectionnées et manquantes

**REMARQUE :** Pour faire le relevé des dents manquantes, toucher la dent deux (2) fois. Un **X** rouge apparaîtra sur la dent sélectionnée.

- Options pour les matériaux de restauration
- Sélections de teintes, etc.

### *AVIS*

Une ordonnance peut être remplie à tout moment, mais avant de signer une ordonnance, les trois (3) scans d'un cas (opératoire, antagoniste et occlusal) sont nécessaires. Au moins une (1) préparation doit être choisie et examinée pour les cas de restauration. Cela n'est pas nécessaire pour remplir une ordonnance pour des Modèles et appareils.

• Remarques pour la restauration

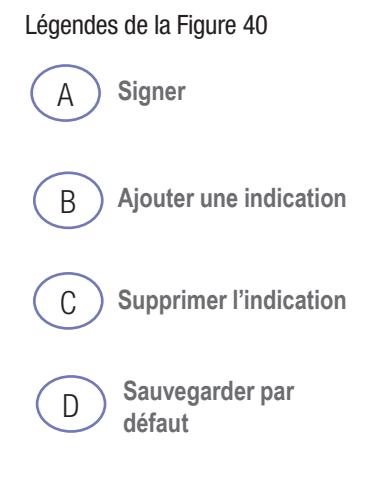

### *AVIS*

Il n'est pas nécessaire de remplir chaque champ. S'ils ne sont pas pertinents ou requis pour le cas, ces champs peuvent rester vides.

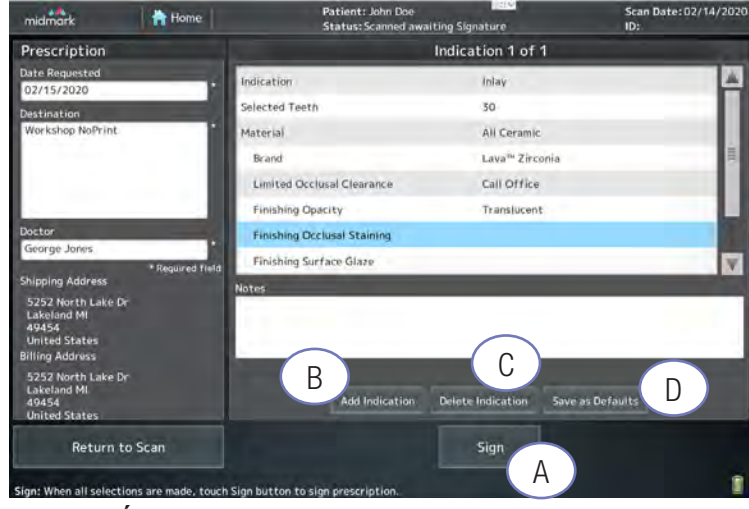

#### **Figure 40. Écran d'ordonnance en cours**

Lorsqu'une ligne est touchée, la boîte de sélection appropriée s'affiche.

7. Vérifier l'exactitude de l'ordonnance, puis appuyer sur le bouton **Signer** (figure 40, A). La soumission des données du patient s'affichera.

> - Je reconnais que les données de ce patient sont transmises au Centre de connexion Midmark et que ces données seront accessibles au modéliste, au laboratoire et/ou au tiers que j'ai sélectionné dans le cadre du traitement de ce patient.

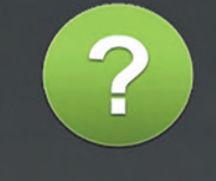

- Je reconnais en outre que j'ai la possibilité de sélectionner des services de tiers qui recevront ces données et qui résident en dehors de mon pays ou de ma région. Je reconnais qu'il est de ma responsabilité de maintenir les accords appropriés avec ces tiers conformément au droit applicable.

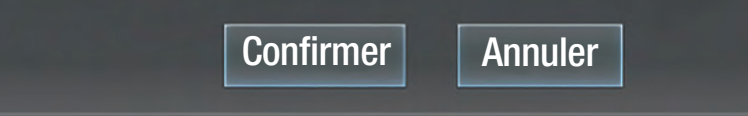

#### **Figure 41. Soumission des données des patients**

Afin de se conformer aux diverses réglementations nationales et internationales en matière de confidentialité des données, les médecins doivent reconnaître la transmission des données des patients pour chaque cas en reconnaissant un langage similaire au texte de la figure 41. Le texte réel peut être légèrement modifié pour tenir compte des variations régionales et des changements dans les diverses politiques réglementaires.

8. Après confirmation de la soumission des données du patient, le clavier de signature numérique de la prescription apparaîtra. Entrer le code PIN pour signer l'ordonnance. Le système planifie automatiquement l'envoi du cas pour traitement.

## Restauration supplémentaire

Pour ajouter une autre restauration, avant de signer l'ordonnance, appuyer sur le bouton **Ajouter une restauration** (figure 40, B) et continuer le processus à nouveau.

## Supprimer la restauration

Pour supprimer une restauration, appuyez sur le bouton **Supprimer** (Figure 40, C). Le système demandera une confirmation pour la suppression.

## Enregistrer par défaut

L'option **Enregistrer par défaut** (Figure 40, D) de l'écran d'ordonnance peut être utilisée pour enregistrer les sélections de restauration actuelles comme paramètres par défaut. De cette façon, il n'est pas nécessaire de saisir à nouveau les détails de la restauration pour chaque ordonnance.

Après avoir rempli une ordonnance, sélectionner le bouton **Enregistrer par défaut.**

Lorsqu'une ordonnance ultérieure est en cours d'exécution, sélectionner le bouton **Enregistrer par défaut** dans la fenêtre contextuelle du type de restauration. Le(s) champ(s) sera(ont) automatiquement rempli(s).

# Téléchargement des cas

Une fois l'ordonnance signée, le système gère automatiquement le téléchargement des cas (scan, vidéo et données d'ordonnance). Si l'opérateur tente d'arrêter le système pendant le traitement des cas, il affiche ce message d'avertissement :

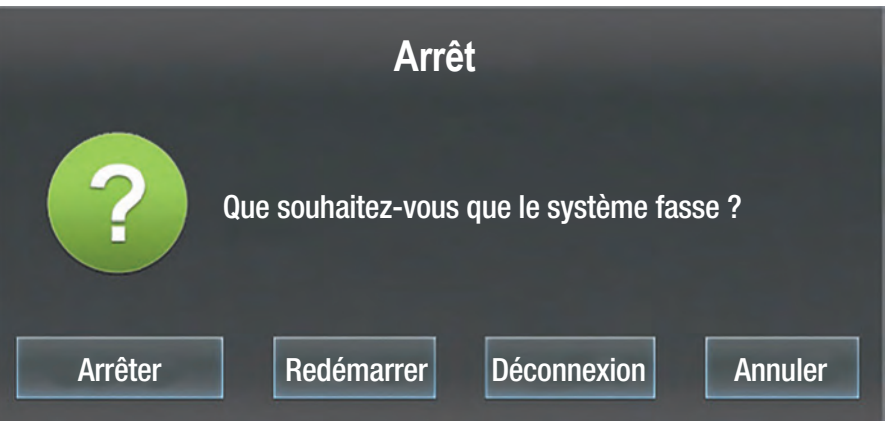

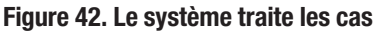

L'opérateur peut choisir d'arrêter, de redémarrer, de se déconnecter ou d'annuler la demande d'arrêt. Après avoir choisi Arrêter, une boîte de dialogue apparaît (figure 43).

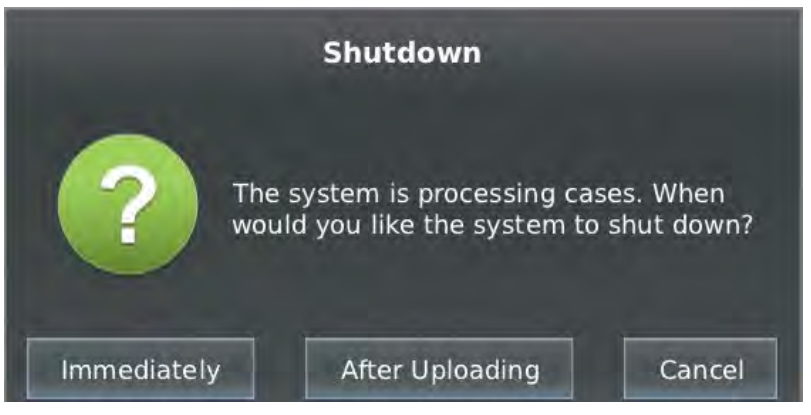

- Immédiatement : Tout traitement sera interrompu. Le traitement commencera automatiquement à la prochaine mise sous tension du système et à l'établissement d'une connexion sans fil.
- Après le téléchargement : Le système restera en marche jusqu'à ce que les fichiers du scan aient été téléchargés. Le système s'arrêtera alors automatiquement.

## *AVIS*

Les cas ne sont pas téléchargés ou traités lorsque l'appareil est arrêté. Si l'option Arrêt immédiat est choisie, il est recommandé de brancher et de mettre sous tension l'appareil dès que possible afin de poursuivre le téléchargement et le traitement des cas.

## *AVIS*

Le système de scanner doit être branché à la source d'alimentation pour pouvoir télécharger les cas.

**Figure 43. Traitement de l'image**

Ordonnance (Rx)/Connexions de confiance/Transfert de fichiers

*AVIS*

Vous pouvez remplir une ordonnance à tout moment, mais avant de pouvoir la signer, vous devez effectuer les trois scans requis pour un cas (opératoire, antagoniste et d'occlusion) et sélectionner au moins une préparation pour les cas de restauration. Cela n'est pas nécessaire pour remplir une ordonnance pour les Modèles et appareils.

# Remplir l'ordonnance électronique

Pour remplir une ordonnance électronique :

- 1. Sélectionner le cas pour lequel vous voulez remplir une ordonnance (si le système affiche l'écran de numérisation au lieu de l'écran d'ordonnance, appuyez sur le bouton Ordonnance).
- 2. Un écran vide d'ordonnance pour le patient est affiché.

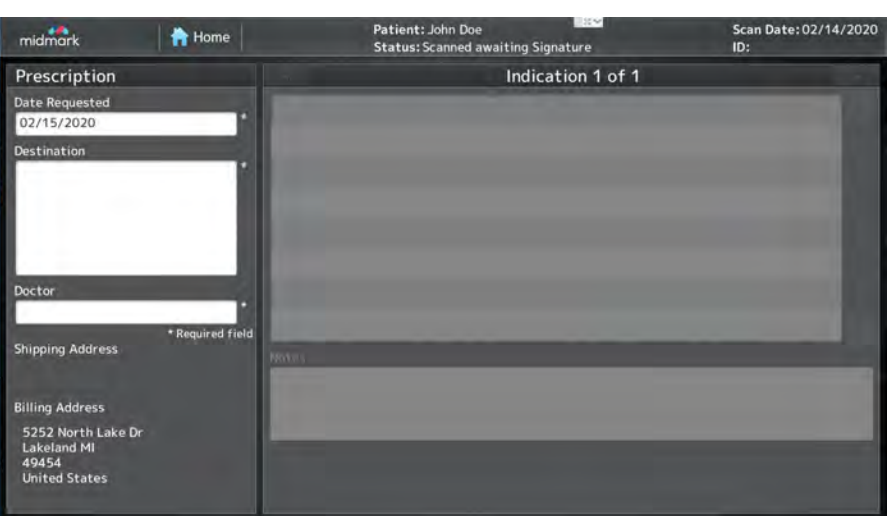

#### **Figure 1. Écran d'ordonnance**

- **Scan Dat** 青川 **True Definition Scanner Select Date** September 2012 **SALE** Sat Thu Tue Wed OK Cancel Return to Scan
- 3. Toucher le champ Date souhaitée pour afficher un calendrier. Ensuite, toucher la date souhaitée sur le calendrier.

- 4. Toucher le champ Labo pour afficher la liste de sélection des laboratoires, puis toucher un laboratoire spécifique pour le sélectionner.
- 5. Toucher le champ Dentiste pour afficher la liste de sélection du dentiste. Ensuite, toucher le nom du dentiste qui signera l'ordonnance.
- 6. Saisir les informations requises, notamment :
- Type de restauration
- Dents sélectionnées et manquantes
- Options pour les matériaux de restauration
- Sélections de teintes, etc.
- Remarques pour la restauration

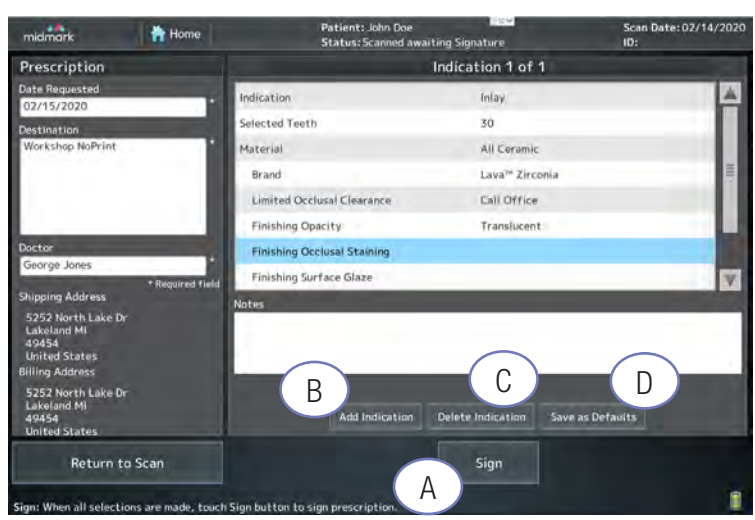

**Figure 3. Écran d'ordonnance en cours**

Lorsque vous touchez une ligne, la boîte de sélection appropriée s'affiche.

7. Vérifier l'exactitude de l'ordonnance, puis appuyer sur le bouton **Signer.** La soumission des données du patient s'affichera.

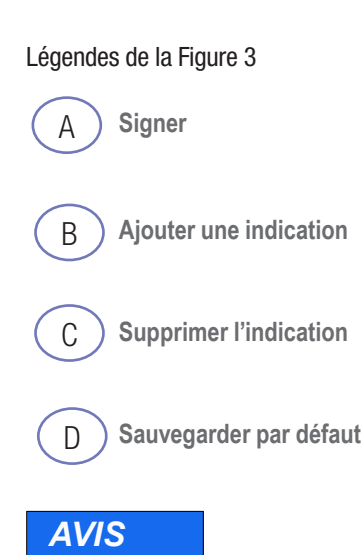

Vous ne devez pas remplir chaque champ s'il n'est pas pertinent ou nécessaire pour le cas. Vous pouvez plutôt laisser ces champs vides.

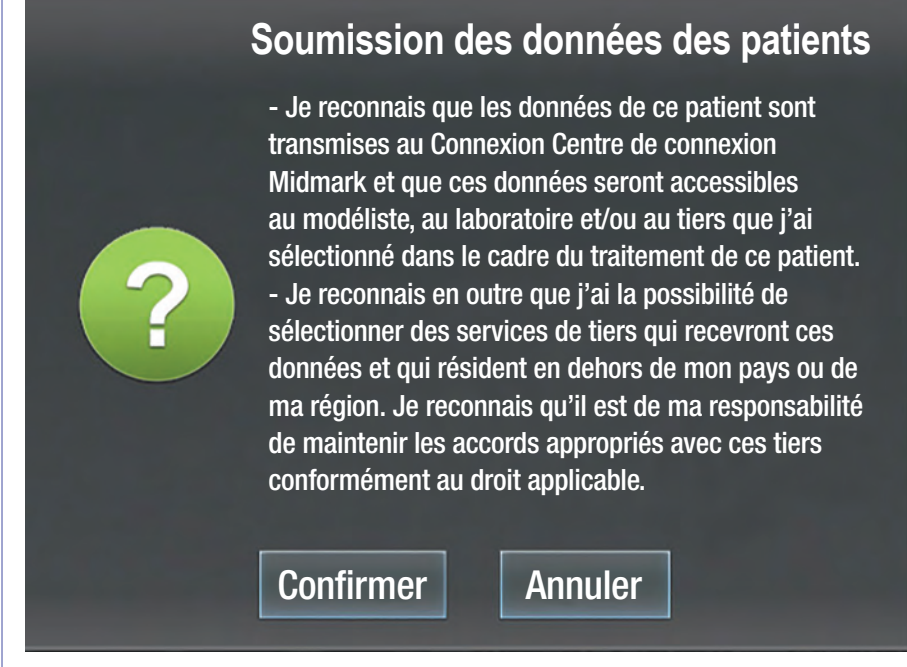

**Figure 4. Soumission des données des patients**

Afin de se conformer aux diverses réglementations nationales et internationales en matière de confidentialité des données, les médecins doivent désormais reconnaître la transmission des données des patients pour chaque cas en reconnaissant un langage similaire au texte de la figure 4. Le texte réel peut être légèrement modifié pour tenir compte des variations régionales et des changements dans les diverses politiques réglementaires.

8. Après confirmation de la soumission des données du patient, le clavier de signature numérique de la prescription apparaîtra. Entrer votre code PIN pour signer l'ordonnance. Le système planifie automatiquement l'envoi du cas pour traitement.

## Restauration supplémentaire

Pour ajouter une autre restauration, avant de signer l'ordonnance, toucher le bouton **Ajouter une restauration** et poursuivre le processus.

## Supprimer la restauration

Pour supprimer une restauration, appuyer sur le bouton **Supprimer.** Le système vous demandera de confirmer.

## Enregistrer comme valeurs par défaut

Vous pouvez utiliser l'option **Enregistrer comme valeurs par défaut** de l'écran d'ordonnance pour enregistrer les sélections actuelles de laboratoire et de restauration comme valeurs par défaut. De cette façon, vous n'avez pas à saisir à nouveau les mêmes détails de restauration pour chaque ordonnance au laboratoire.

Après avoir rempli une ordonnance, sélectionner le bouton **Enregistrer comme valeurs par défaut.**

Lorsque vous remplissez une ordonnance ultérieure, sélectionner la valeur par défaut enregistrée dans la fenêtre contextuelle du type de restauration.

# Connexion de confiance : TS150 Solution de fraisage en cabinet Pour le scanner True Definition de Midmark

(Voir onglet Gestion/Connexion au fauteuil)

# Remplir une ordonnance et signer un cas

### **Écran du scan**

- 1. Réaliser une impression numérique.
- 2. Sélectionner le bouton ordonnance.

### **Écran d'ordonnance**

- 1. Sélectionner **Date souhaitée.**
- 2. Sélectionner **Labo :** Fraise au fauteuil TS150.\*
- 3. Sélectionner **Dentiste.**
- 4. Appuyer sur **Toucher pour sélectionner la restauration** et choisissez le type de restauration.
- 5. Indiquer une dent préparée en la touchant et en la surlignant en vert.
- 6. Sélectionner **Marque.**
- 7. Sélectionner **Taille du bloc.**
- 8. Sélectionne **Nuance.**
- 9. Sélectionner le bouton **Signer.**
- 10. **Confirmer** la soumission des données du patient. Un clavier apparaîtra pour signer le cas.
- 11. Le cas arrivera automatiquement dans l'onglet Cas du Logiciel de conception CAO/ FAO FastDesign.™

# Connexion de confiance : 40 fraises en méthode directe (au fauteuil) Planmeca® PlanMill™ Pour le scanner True Definition de Midmark

## Remplir une ordonnance et signer un cas

**Scan**

- 1. Réaliser une impression numérique.
- 2. Sélectionner le bouton Ordonnance.

### **Remplir l'Écran d'ordonnance**

- 1. Sélectionner **Date souhaitée.**
- 2. Sélectionner **Labo :** Laboratoire de fraisage au fauteuil.
- 3. Sélectionner **Dentiste.**
- 4. Sélectionner le type de **restauration.**
- 5. Sélectionner chaque dent préparée en la touchant une fois.
- 6. Sélectionner **le matériau, le nuancier et la teinte.**
- 7. Pour ajouter une autre restauration, sélectionner le bouton **Ajouter une restauration** et répéter les étapes 4 à 6.
- 8. Vérifier l'exactitude de l'ordonnance, sélectionner le bouton **Signer.**
- 9. **Confirmer** l'écran de soumission des données du patient. Un clavier apparaîtra pour saisir votre code PIN.
- 10. Vérifier le fichier transféré à Planmeca® PlanCD™ en vérifiant l'icône d'alerte de message dans le coin inférieur droit de l'écran du scan.

### **Importation des données du scanner True Definition de Midmark**

Les systèmes Planmeca et E4D qui disposent du logiciel de collaboration Midmark peuvent importer des scans à partir du scanner.

1. Une fois l'ordonnance signée sur le scanner, le fichier est transféré sur le disque dur de conception de Planmeca PlanCAD.

## *AVIS*

La licence pour l'importation de fichiers Midmark est vendue séparément. Lorsque la licence est active, le bouton d'importation se trouve sur l'écran d'accueil à côté de **Démarrer une nouvelle restauration.**

### *AVIS*

IIl est important de suivre le Protocole de numérisation, la Procédure de flux de production sur les implants et les Instructions de prescription du Guide de l'utilisateur Midmark True Definition. Tout écart par rapport à ces instructions entraînera des retards.

### *AVIS*

- Les piliers dentaires Encode® personalisés, fabriqués à partir de scans buccaux fournis par le scanner True Definition de Midmark et le logiciel True Definition, sont destinés à être utilisés comme accessoires pour les implants dentaires endo-osseux.
- Cette fonctionnalité de flux de production prend en charge un dispositif prothétique chez un patient partiellement ou complètement édenté.
- Les Piliers dentaires Encode personnalisés sont destinés à être utilisés pour soutenir des prothèses à une ou plusieurs dents, dans la mandibule ou le maxillaire. Les prothèses peuvent être vissées ou scellées sur le pilier.

# Connexion de confiance : BIOMET 3i Bellatek™ Système d'implants Encode® pour le scanner True Definition de **Midmark**

# Vue d'ensemble

Ce projet élargit les possibilités du scanner en ajoutant une option de connexion avec le système d'implant BIOMET*3i* Bellatek™ Encode. ® Le scanner Midmark est utilisé pour numériser un pilier de cicatrisation Encode® qui fonctionne également comme localisateur de scan. Le localisateur de scan contient des marques précises qui chiffrent le système d'implant précis utilisé et indiquent son orientation exacte. Le scan électronique est transmis à BIOMET3i où un pilier est conçu et inséré numériquement dans le fichier du scan, remplaçant le localisateur. Le fichier numérique est envoyé au laboratoire dentaire pour réaliser la restauration finale en même temps que le pilier.

# Mode d'emploi

### **Preparation Prior to Scanning BellaTek™ Encode® Healing Abutments**

- 1. Appeler votre centre de services Midmark pour demander la Connexion de confiance à BIOMET Indication *3i* ™ pour le scanner.
- 2. Vérifier que le Laboratoire de restauration est indiqué comme "actif" sur l'écran Midmark True Definition.

Sélectionner l'écran Accueil, Gestion, Paramètres, Labos. Sélectionner le laboratoire à activer. Sélectionner le bouton Dé/Activer. Si le laboratoire souhaité ne figure pas sur la liste des laboratoires du scanner, contacter le Centre de services Midmark pour demander le laboratoire.

# Numériation BellaTek<sup>™</sup> Encode<sup>®</sup>

**Prévisualisation de la poudre BellaTek™ Encode® en utilisant la Fonction d'inspection**

- Numériser le BellaTek™ Encode® et les contacts.
- Plusieurs piliers de cicatrisation BellaTek™ Encode® ou préparations de restauration peuvent être inclus dans l'analyse.
- Examiner les images d'implants en haute résolution. Sélectionner le numéro de dent correspondant à la position du placement BellaTek™ Encode®.
- Sauvegarder les implants scannés avec succès.
- Scanner l'arcade opposée et sauvegarder.
- Scanner l'occlusion, y compris le Pilier de cicatrisation implantaire et analyser la.

# Remplissage de l'ordonnance électronique

### **Pour remplir une ordonnance électronique :**

- 1. Sélectionner l'onglet **Prescription (Rx).**
- 2. Sélectionner **Date souhaitée.**
- 3. Sélectionner Labo : Choisir le **Laboratoire de restauration.**
- 4. Sélectionner le **Nom du dentiste.**
- 5. **Toucher pour sélectionner le** type **de restauration.**
- 6. Sélectionner : Pilier d'implant BIOMET.
- 7. Identifier le numéro de dent du ou des Encode(s) BellaTek.™

# Choix du modèle de pilier d'implant

Compléter les étapes **00** à **013** de la conception du pilier.

La conception du pilier personnalisé est à présent terminée. Vous DEVEZ maintenant terminer les étapes pour concevoir la restauration qui sera placée sur le pilier. Le nonrespect de ces étapes entraînera un retard de fabrication pour le cas.

### *AVIS*

S'assurer que vous pouvez voir clairement tout le diamètre et le haut, y compris les encoches du Pilier de cicatrisation. Trop de poudre rendra difficile la lecture de l'emplacement exact de l' Encode® BellaTek™ et rendra difficile pour BIOMET *3i* de concevoir le pilier personnalisé

## *AVIS*

Chaque implant numérisé doit être examiné et sauvegardé en haute résolution. Numériser l'arcade opératoire et enregistrer pour combiner avec le Scan du pilier de cicatrisation de l'implant.

## *AVIS*

Une ordonnance peut être remplie à tout moment, mais les trois scans requis doivent être effectués (opératoire, antagoniste et d'occlusion) et au moins une préparation doit être sélectionnée.

### *AVIS*

Si vous ne remplissez pas la partie de la prescription relative à la conception du pilier, BIOMET*3i* utilisera les paramètres par défaut pour concevoir le pilier.

Si l'étape 013 **Vérification et approbation du dossier de conception** est laissée vide, le pilier sera conçu et traité sans approbation.

### *AVIS*

Si une vis n'est pas demandée dans la section Remarques, le pilier sera envoyé sans vis.

### *AVIS*

Lors de la numérisation de plusieurs implants, la sélection de la conception du pilier de l'implant et la sélection de la conception de la restauration doivent être répétées pour chaque implant.

# Sélection du Modèle de restauration

- 1. Sélectionner **Ajouter une restauration** et continuer à concevoir la restauration à placer sur le pilier.
- 2. Utiliser la section **Remarques** pour demander qu'une vis soit incluse dans le pilier et la restauration. D'autres remarques relatives au cas peuvent également être rédigées ici.

## Signer et soumettre le cas

- Une fois l'ordonnance terminée, sélectionnez l'icône **Signer.**
- **Confirmer** l'écran de soumission des données du patient.
- Un clavier apparaîtra pour signer le cas à l'aide du numéro PIN.

# Suggestions de numérisation pour les implants

- L'Encode® BellaTek™ doit être placé de manière à ce qu'il soit supragingival de 1 mm.
- Lors de la numérisation autour de l'encode ou des zones édentées, pointer légèrement la caméra vers les tissus mous pour éviter de passer en mode pause.
- Si l'anneau de lumières ou de scintillements de la LED sur la surface de la numérisation est visible, il n'y a pas assez de poudre ou trop d'humidité dans une zone. Elel sera difficile à numériser. Re-poudrer la zone avec un léger courant d'air pour la sécher.
- Si des vides apparaissent dans une zone critique, la numérisation doit être supprimée et relancée.
- Il est essentiel de numériser les tissus mous autour de l'Encode® BellaTek™ et des dents adiacentes.
- Les zones édentées peuvent être scannées et incluses dans le modèle. Capturer autant de tissus mous que possible sur les surfaces buccale et linguale de la crête.
- Pour un bridge sur implants, entrer d'abord les informations relatives aux piliers sur l'ordonnance. Ensuite, ajouter l'ordonnance de bridge sous **Nouvelle restauration.**

### BIOMET*3i* LLC: 1-888-800-8045

pour la conception, la fabrication et le support technique des piliers BIOMET*3i*.

#### **Siège mondial de BIOMET** *3i* **LLC**

4555 Riverside Drive Palm Beach Garden, FL 33410 1-800-342-5454 En dehors des États-Unis  $\cdot$  +1-561-776-6700 Fax: +1-561-776-1272 .biomet3i.com

BellaTek est une marque déposée de BIOMET *3i* et BIOMET *3i* est une marque déposée de BIOMET Inc.

# Connexion de confiance : Système d'implants dentaires Straumann® Pour le scanner True Definition de Midmark

## Vue d'ensemble

Ce projet élargit les possibilités du scanner en créant une connexion de confiance avec le système d'implants dentaires Straumann. ® Le scanner True Definition est utilisé pour numériser un Mono Scanbody Straumann® CARES. ® Le Mono Scanbody identifie le type et la taille précise de l'implant utilisé et indique son orientation exacte. Le scan numérique et la prescription sont transmis au laboratoire CARES® où un pilier est conçu et inséré numériquement dans le fichier du scan, remplaçant le localisateur. Le laboratoire CARES® peut également concevoir la restauration en même temps que le pilier personnalisé. Les fichiers de conception sont envoyés à Straumann® pour la fabrication du pilier personnalisé et la restauration.

# Mode d'emploi

### **Restauration d'appui dentaire de Straumann®**

- 1. Déterminer la teinte et la structure de la surface de chaque dent.
- 2. Préparer la dent.
- 3. Dent préparée pour le scanner en utilisant la procédure du scanner.

## Pour remplir une ordonnance électronique :

- 1. Sélectionner l'onglet **Prescription (Rx).**
- 2. Sélectionner **Date souhaitée.**
- 3. Sélectionner **Labo :** Choisir le laboratoire CARES® approprié.
- 4. **Toucher pour sélectionner la restauration :** Couronne ou bridge.
- 5. Identifier le numéro de la dent.
- 6. Choisir **Matériau** (Tout céramique, Chrome de cobalt, Titane ou Polymères).
- 7. Choisir **Autre marque** pour visualiser et sélectionner les matériaux Straumann. ®
- 8. Ordonnance complète selon les instructions, y compris le **Nuancier** et la **Teinte.**
- 9. Finaliser la commande sur le scanner en signant l'ordonnance.

## *AVIS*

Il existe actuellement trois flux de production possibles avec la connexion True Definition Scanner/ Straumann® : Restauration à partir d'une dent, pilier implantaire personnalisé uniquement et pilier implantaire personnalisé et restauration à partir d'un implant.

## *AVIS*

Seuls les matériaux de restauration CAO/FAO et Straumann® de 3M Lava™ peuvent être utilisés avec la connexion de confiance Straumann.

### **Piliers d'implants personnalisés uniquement de Straumann®**

- 1. Placer le Mono scanbody Straumann® correspondant au Niveau des os ou des Tissus.
- 2. Scanner le Mono Scanbody en utilisant le protocole de procédure du Scanner True Definition de Midmark.

## Pour remplir une ordonnance électronique :

- 1. Sélectionner l'onglet **Prescription (Rx).**
- 2. Sélectionner **Date souhaitée.**
- 3. Sélectionner **Labo :** Choisir le laboratoire CARES® approprié.
- 4. **Toucher pour sélectionner la restauration** : Pilier d'implant Straumann.
- 5. Identifier le numéro de la dent.
- 6. Sélectionner le matériau (titane Straumann CARES® ou ZrO2 Straumann CARES®)
- 7. Sélectionner **la plate-forme d'implants.**
	- Pilier individuel NC.
	- Pilier individuel NN.
	- Pilier individuel RC.
	- Pilier individuel RN.
	- Pilier individuel WN (voir Avis).
- 8. **Ajouter une restauration au pilier ?** Sélectionner : Non.
- 9. Finaliser l'ordonnance sur le scanner True Definition en signant l'ordonnance.

#### **Piliers d›implants personnalisés et restauration à partir d›un implant Straumann®**

- 1. Placer le Mono scanbody Straumann® correspondant au Niveau des os ou des Tissus.
- 2. Scanner le Mono Scanbody en utilisant le protocole de procédure du scanner True Definition.

## Pour remplir une ordonnance électronique :

Suivre les étapes 1 à 7 précédentes pour la conception du pilier.

- 8. **Ajouter la restauration au pilier :** Sélectionner : Oui.
- 9. Sélectionner **Ajouter une restauration.** (En bas à droite du formulaire de prescription).
- 10. **Toucher pour sélectionner la restauration :** Couronne ou Seulement unités individuelles pour la première étape.
- 11. Identifier le numéro de la dent.
- 12. Choisir Matériau (Tout céramique, Chrome de cobalt, Titane ou Polymères).
- 13. Choisir **Autre marque** pour visualiser et sélectionner les matériaux Straumann. ®
- 14. Ordonnance complète selon les instructions, y compris le **Nuancier** et la **Teinte.**
- 15. Finaliser la commande sur le scanner en signant l'ordonnance.

Straumann® products are registered trademarks of Straumann Corporation.

## *AVIS*

Consulter le guide de démarrage rapide du Scanner True Definition / Straumann® Trusted Connection pour le protocole de numérisation.

### *AVIS*

Le pilier individuel WN est uniquement disponible avec le titane Straumann® CARES. ®

# Connexion de confiance : Invisalign® pour le scanner True Definition de Midmark

## Compléter une ordonnance et signer un cas **Scan**

- 1. Scans complets de l'arcade et enregistrement de l'occlusion. (Voir l' Avis.)
- 2. Sélectionner le bouton Ordonnance.

### **Remplir l'Écran d'ordonnance**

- 1. Sélectionner **Date souhaitée.**
- 2. Sélectionnez le labo : Align Technology, Inc.
- 3. Sélectionner : **Nom du dentiste.**
- 4. Sélectionner : **Toucher pour sélectionner la restauration.**
- 5. Sélectionner : **Modèles et appareils.**
- 6. Sélectionner : **Sélectionner le type.**
- 7. Sélectionner : **\*Invisalign® ou \*Realine.™**
- 8. Signer et saisir le code PIN pour compléter et envoyer le cas

### **Se connecter pour aligner les sites web**

Prévoir jusqu'à 75 minutes pour que les fichiers d'empreintes numériques soient disponibles sur le site du médecin d'Invisalign et sur le site du médecin de Realine.

*AVIS*

Se reporter aux exigences de capture de données d'Align Technology, Inc. et au guide d'utilisation du scanner True Definition de Midmark ou au tutoriel du Scanner True Definition de Midmark – tutoriel Chemin du balayage.

### *AVIS*

Consulter les exigences en matière de saisie de données Unitek™ et le guide d'utilisation du scanner True Definition de Midmark ou au Tutoriel Chemin du balayage du scanner True Definition de Midmark.

# Connexion de confiance : Portail de gestion des traitements / TMP Unitek™ pour les modèles numériques Unitek™ et les appareils Incognito<sup>™</sup> pour le scanner True Definition de Midmark

Passer des commandes personnalisées pour le stockage de modèles numériques et le Système d'appareils Incognito™ grâce à un processus sécurisé pris en charge par Unitek. Le stockage des modèles numériques fournit des modèles préparés numériquement avec des bases ABO ajoutées et une multitude d'outils de planification du traitement. Cette connexion est disponible uniquement pour les orthodontistes certifiés Incognito.™

### Compléter une ordonnance et signer un cas **Scan**

- 1. Scans complets de l'arcade et enregistrement de l'occlusion. (Voir \*Avis)
- 2. Sélectionner le bouton Ordonnance.

### **Remplir l'Écran d'ordonnance**

- 1. Dans le champ **Date demandée,** choisir la date du jour. Noter que cette date n'affecte pas les dates de livraison promises pour les produits fabriqués par Unitek à partir du scan.
- 2. Sélectionner **Lab : Unitek TMP Lab**
- 3. Choisir : **Dentiste**
- 4. Sélectionner **Restauration**
- 5. Choisir : **Modèles et Appareils**
- 6. Choisir : **Sélectionner le type**
- 7. Sélectionner : **Portail de gestion des traitements Unitek™**
- 8. Saisir des **Remarques** si vous le souhaitez
- 9. Vérifier l'exactitude de l'ordonnance. Sélectionner le bouton **Signer.**
- 10. **Confirmer** l'écran de soumission des données du patient. Un clavier apparaîtra pour saisir votre code PIN.

### **Téléchargement d'impressions numériques sur le Portail de gestion des traitements (TMP)**

Prévoir jusqu'à 90 minutes pour que les fichiers d'impression numérique soient disponibles au Laboratoire Unitek. S'assurer que le nom du patient utilisé pour créer le scan correspond au nom utilisé sur votre Portail de gestion des traitements.

# Connexion de confiance : Ouvrir l'accès aux fichiers STL pour le scanner True Definition de Midmark

Cette connexion de confiance permet de télécharger des fichiers STL ouverts à partir du scanner True Definition de Midmark.

# Compléter une ordonnance et signer un cas

### **Scan**

- 1. Réaliser une impression numérique.
- 2. Sélectionner le bouton **Ordonnance.**

#### **Remplir l'Écran d'ordonnance**

- 1. Sélectionner : **Date de la demande.**
- 2. Sélectionner : **Lab :** Midmark-Doctor STL uniquement (pas de modèles).
- 3. Sélectionner : **Nom du dentiste.**
- 4. Sélectionner **Restauration :** Modèles et appareils.
- 5. Vérifier l'exactitude de l'ordonnance. Sélectionner le bouton **Signer.**
- 6. **Confirmer** l'écran de soumission des données du patient. Un clavier apparaîtra pour saisir votre code PIN.

### **Accès aux fichiers des scans**

Pour accéder aux fichiers STL ouverts, suivre ces instructions :

- 1. Se connecter au centre de connexion à l'adresse suivante : https://connectioncenter.3m.com
- 2. Entrer le nom d'utilisateur et le mot de passe. (Voir NOTIFICATION).
- 3. Sous l'onglet **Cas,** sélectionner le cas spécifique en cliquant sur le numéro de cas.
- 4. Sélectionner l'onglet **Fichiers** et télécharger le fichier **Ouvrir fichier STL seulement**  pour obtenir les fichiers STL des différents scans qui peuvent inclure la mandibule, le maxillaire et l'occlusion.

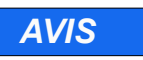

L'accès aux fichiers STL nécessite un Plan de données avancé. Contacter le support technique pour vous inscrire au Plan de données avancé et obtenir un Nom d'utilisateur et un Mot de passe pour le Centre de connexion. L'accès au Centre de connexion, où sont stockés les fichiers STL, nécessite un nom d'utilisateur et un mot de passe.

# Restaurations d'implants avec des Scanbody dans un flux de production à connexion ouverte Pour le scanner True Definition de Midmark

## Guide étape par étape **Cabinet dentaire :**

- 1. Vérifier auprès du fournisseur d'implants ou du laboratoire de restauration qu'un pilier peut être concu à partir d'un fichier numérique STL.
- 2. Le médecin place le scanbody sur l'implant.
- 3. Numériser comme pour un cas de restauration, (scanbody, dents adjacentes, antagonistes, enregistrement de l'occlusion). Vérifier que le scanbody est complètement capturé, notamment la base du scanbody.
- 4. Pour compléter l'ordonnance, entrer le corps de l'implant numérisé en tant que couronne (ou en tant que bridge, le cas échéant). Ne pas l'entrer pas en tant qu'un implant. Les informations concernant l'implant doivent être placées dans la section des remarques de l'ordonnance.
- 5. Signer et présenter l'ordonnance

### **Laboratoire dentaire :**

6. Le laboratoire reçoit le cas scanné dans le Centre de connexion Midmark et le logiciel Margin Marking. Il existe plusieurs options pour le laboratoire à ce stade : **Option A :** le laboratoire dispose d'un logiciel de dessin de laboratoire capable de concevoir

des piliers :

- Télécharger le fichier STL à partir du Centre de connexion et l'importer dans un logiciel de CAO.
- Concevoir le pilier et la restauration.

**Option B :** le laboratoire dispose du logiciel de CAO 3Shape capable de concevoir des piliers :

- Le laboratoire marque les marges dans le logiciel Margin Marking. Un fichier CAO 3Shape (30XZ) sera généré dans le Centre de connexion.
- Importer le fichier dans le logiciel de CAO 3Shape lab.
- Concevoir le pilier et la restauration.
	- **Option C :** le laboratoire ne dispose pas de logiciel de CAO :
- Le laboratoire télécharge le fichier STL du Centre de connexion et envoie le fichier à un centre de conception/fraisage.
- Le pilier est conçu et fraisé. Un modèle avec une réplique du pilier est fourni au laboratoire de sous-traitance pour y réaliser la restauration, ainsi que le pilier fraisé.

# Cas d'implants Biomet et Straumann® *3i*™

(Connexions de confiance avec le scanner True Definition de Midmark) Consulter les guides de démarrage rapide pour le système d'impression Biomet *3i*™ BellaTek™ Encode® et le flux de production de Straumann® CARES. ® Les piliers BioHorizons ne peuvent être conçus qu'avec le logiciel de CAO 3Shape lab.

(Au Canada, les implants BioHorizons® sont distribués par Core3dcentres®) Pour plus d'informations, contactez BioHorizons® au 1-866-468-8338.

# Cas d'implants Implant Direct

Pour les cas d'implants Implant Direct, contacter Implant Direct au 1-888-649-6425.

Avant de commencer une restauration d'implant avec un scanbody, vérifier avec le fournisseur de l'implant et le laboratoire de restauration qu'un pilier peut être créé à l'aide d'un fichier STL.

## *AVIS*

Dans le cas d'un implant à connexion ouverte, l'ordonnance doit être complétée comme un cas de restauration en entrant l'implant ou les implants en tant que couronne (ou en tant que bridge le cas échéant). Ne pas entrer le cas en tant qu'un implant. Les informations concernant l'implant doivent être placées dans la section des remarques de l'ordonnance.

Écrans de gestion

Les écrans de gestion sont généralement destinés à l'utilisation du support technique pour les Soins bucco-dentaires de Midmark. L'utilisateur aura accès à certaines fonctions de gestion. Par exemple, l'ajout d'un nouvel utilisateur, le réglage de la fonction Tap On/Off ou le réglage de la luminosité des LED.

Sélectionner le bouton **Gestion** sur l'écran d'accueil pour afficher l'écran Gestion. Cette section comporte trois onglets : Paramètres, Système, et Maintenance.

## Paramètres

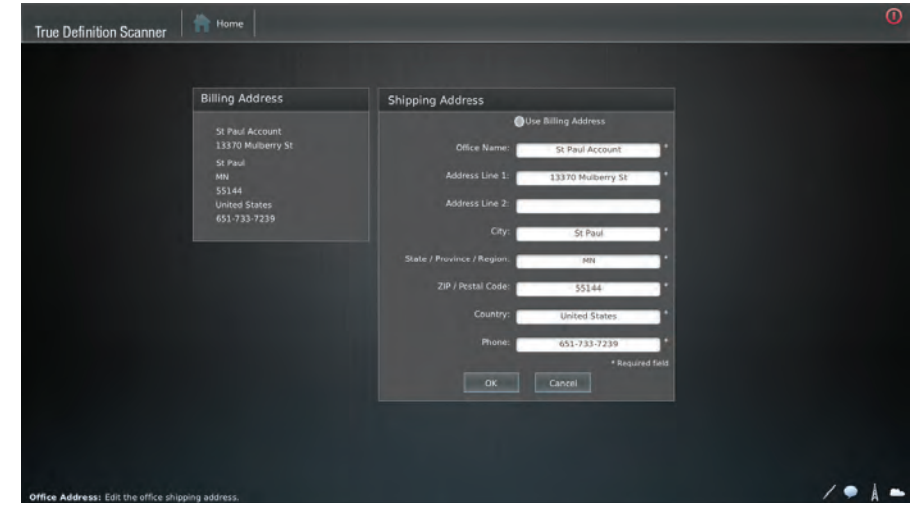

**Figure 1. Paramètres — Bureau**

Pour modifier les informations sur l'écran du Bureau, appuyer sur le bouton **Modifier** et utiliser ensuite le clavier à l'écran pour saisir les informations qui ont changé. Les champs obligatoires sont marqués d'un astérisque. Appuyez sur **OK** lorsque vous avez terminé les modifications.

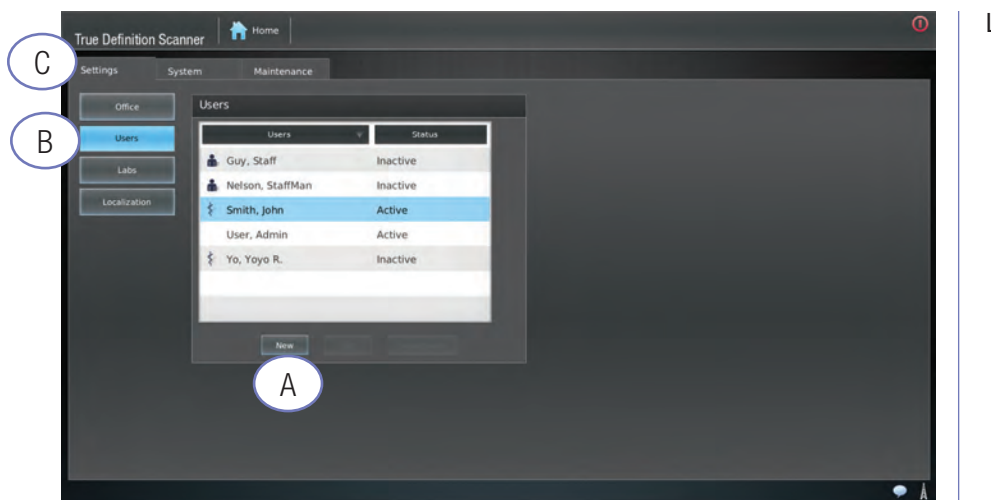

**Figure 2. Paramètres — Utilisateur**

L'écran **Utilisateur** énumère les utilisateurs du système et leur statut (c'est-à-dire actif ou inactif).

Pour ajouter un utilisateur à ce système, sélectionnez le bouton **Nouveau** et utiliser le clavier à l'écran pour saisir les informations pertinentes. Sélectionner **OK** lorsque vous avez terminé.

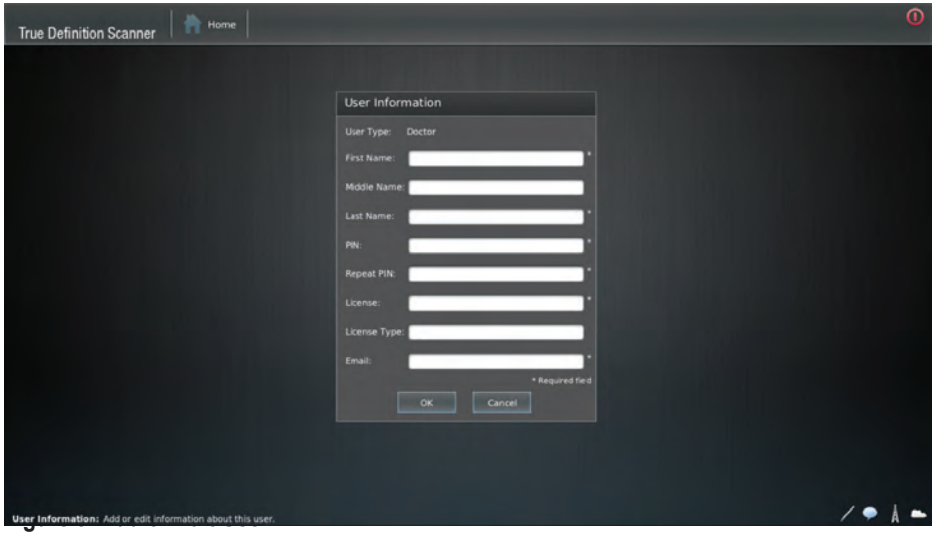

Pour modifier les informations d'un utilisateur, sélectionner le nom de l'utilisateur dans la liste des utilisateurs. Sélectionner le bouton **Modifier** et saisir les nouvelles informations.

Pour rendre un utilisateur actif ou inactif, sélectionner le nom de l'utilisateur dans la liste des utilisateurs. Il sera affiché en bleu. Appuyer ensuite sur le bouton **Désactiver/Activer,** selon le cas.

# A B Légendes de la Figure 2 **Nouveau Utilisateur** C **Paramètres**

# AVIS IMPORTANT

L'ajout d'un nouveau médecin nécessite le numéro de licence du médecin, qui est ajouté dans le champ Licence. Cela est nécessaire pour la signature des ordonnances électroniques.

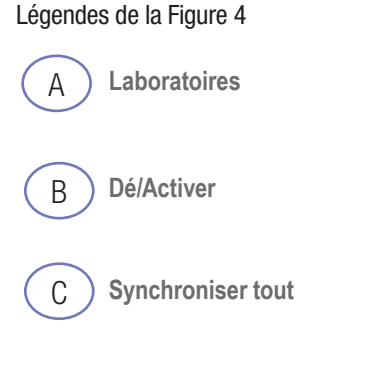

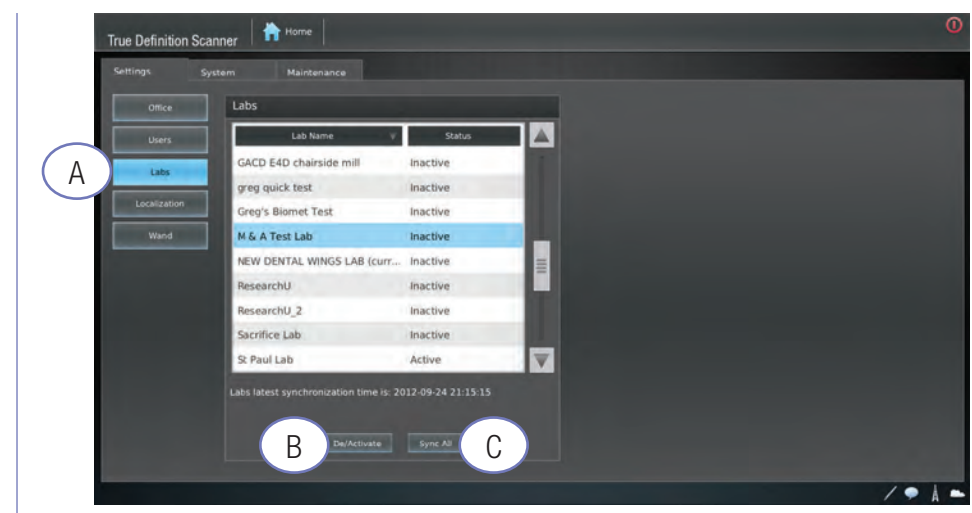

**Figure 4. Settings — Labs**

L'écran **Labo** affiche la liste des laboratoires que Midmark a entrés dans le système.

Pour rendre un laboratoire inactif (c'est-à-dire que votre cabinet dentaire n'utilise pas le laboratoire), sélectionner le nom du laboratoire et appuyer sur le bouton **Dé/activer.**

Contacter le support technique de Midmark pour ajouter un laboratoire qui ne figure pas dans la liste.

Midmark met à jour la liste des labos sur le scanner selon les besoins. Pour synchroniser les données sur votre système, appuyer sur le bouton **Synchroniser tout.**

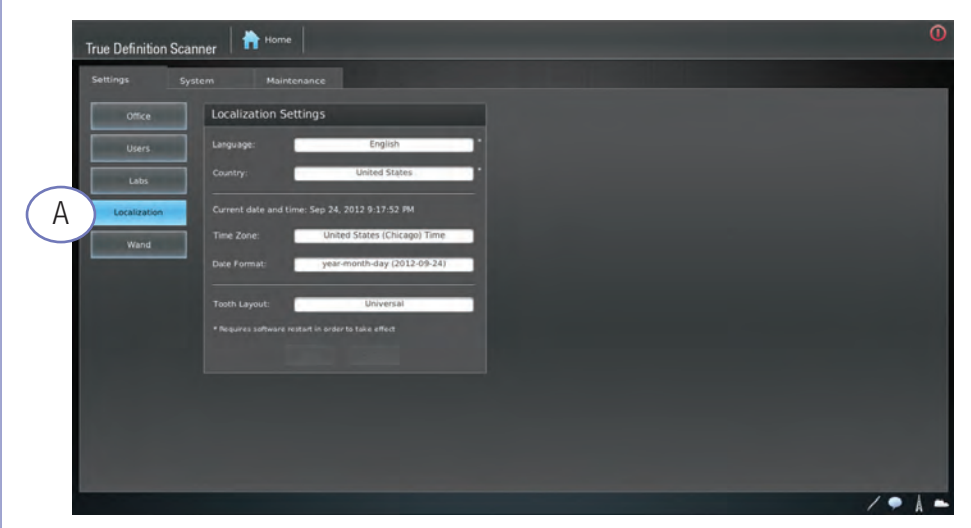

**Figure 5. Paramètres — Localisation**

L'écran de **Localisation** est utilisé pour sélectionner les informations locales pour le système, notamment le fuseau horaire et la disposition des dents.

#### Légendes de la Figure 5

A **Localisation**

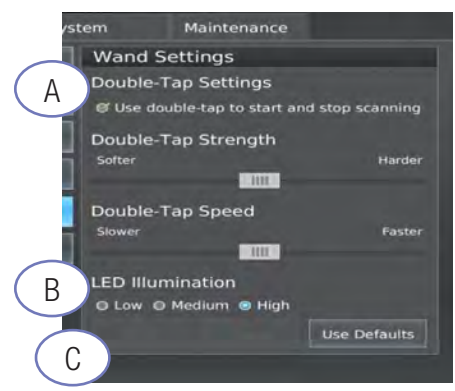

**Figure 6. Paramètres — Baguette**

Par défaut, la fonction de double tapotement sera désactivée. Pour activer cette fonction :

- Appuyer sur le bouton **Activation double tapotement** (Figure 6-A) en haut de l'écran des paramètres de la baguette.
- Appuyer sur le bouton **Enregistrer** (Figure 6-C) pour activer.

Pour régler la force ou la vitesse du double tapotement :

- Faire glisser les onglets du curseur comme vous le souhaitez.
- Appuyer sur le bouton **Enregistrer** pour activer.

L'utilisateur peut configurer le réglage de la lumière LED pour la baguette. Par défaut, les voyants LED sont réglés sur **Élevé** (Figure 6-B.).

- Appuyer sur **Faible** ou **Moyen** pour modifier la luminosité de la LED pour la numérisation.
- Appuyer sur le bouton **Enregistrer** pour activer.

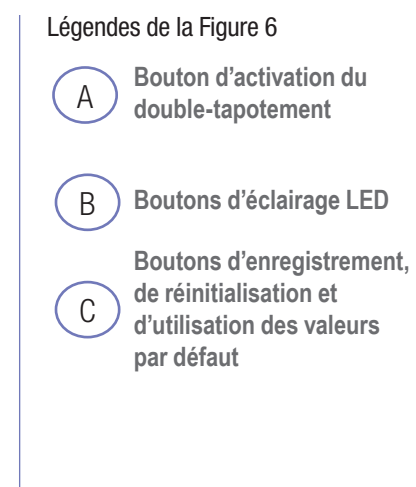

## *AVIS*

Ces paramètres seront enregistrés pour l'utilisateur connecté uniquement. Tous les utilisateurs peuvent avoir leurs propres paramètres de baguette en les activant lorsqu'ils sont connectés sous leur propre nom.

## Connexion au fauteuil (« Chairside ») Activation d'une Connexion au fauteuil

- 1. Depuis l'écran d'accueil, cliquer sur **Gestion.**
- 2. Sélectionner l'onglet **Paramètres.**

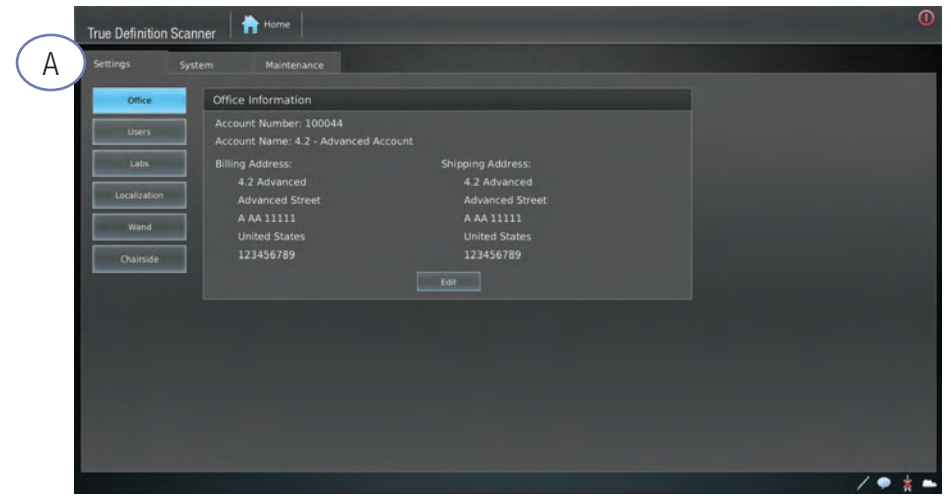

**Figure 7. Écran des paramètres**

- 3. Sélectionner le bouton **Labos.**
- 4. Sélectionner le bouton **Syncroniser tout** en bas de l'écran (Figure 8-B).

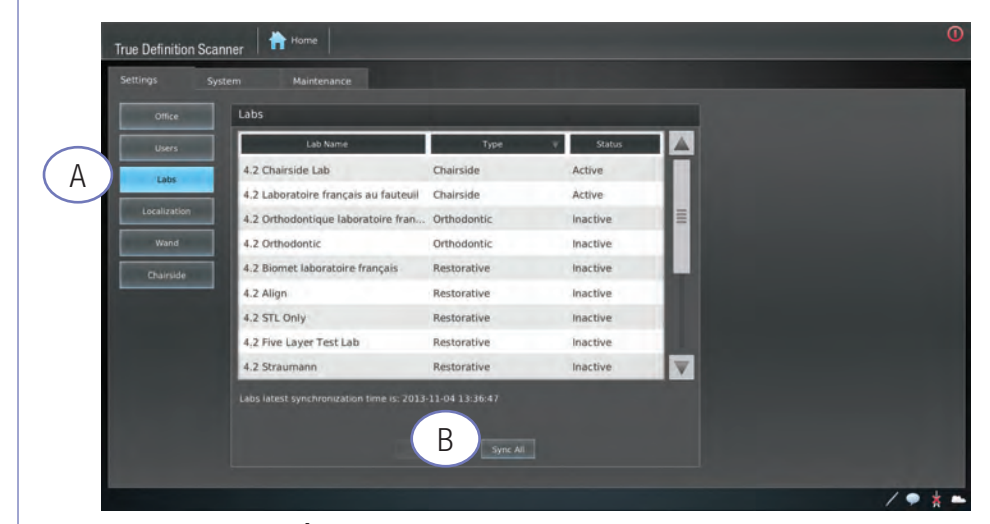

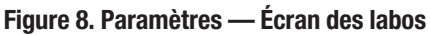

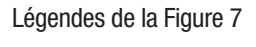

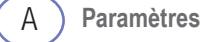

Légendes de la Figure 8

A

B **Bouton Synchroniser tout**

**Bouton Labos**

5. Dans l'onglet **Paramètres,** appuyez sur le bouton **Au fauteuil.**

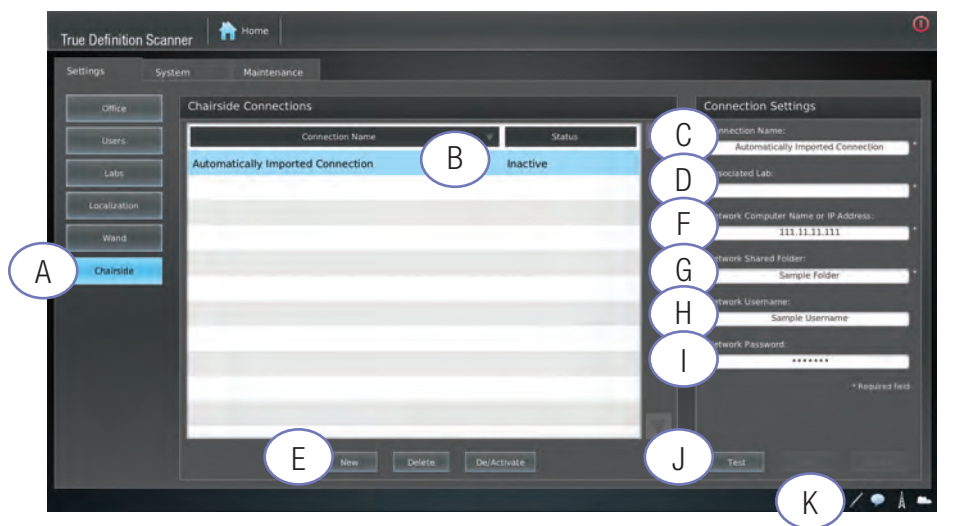

**Figure 9. Paramètres — Écran au fauteuil — Connexion au fauteuil existante**

## Instructions pour les connexions existantes au fauteuil

- 1. Le **Nom de la connexion** est étiqueté comme Connexion automatiquement importée (voir Figure 9) (Légende **B**).
- 2. Sélectionner Connexion automatiquement importée.
	- Le Nom de connexion figure sur l'ordonnance. Modifier le nom en sélectionnant le champ **Nom de la connexion.**
- 3. Appuyer sur le champ **Laboratoire associé** et sélectionner le laboratoire précédent utilisé (si vous n'avez pas synchronisé les laboratoires à l'étape 4 sous Activer une connexion au fauteuil, le labo au fauteuil n'apparaîtra pas).
- 4. Sélectionner votre labo au fauteuil.
- 5. Sélectionner **ENREGISTRER.** (Légende **K**)
- 6. Passer à la section **Test de connexion.** (Légende **J)**

### Instructions pour les nouvelles connexions au fauteuil

- 1. Appuyer sur **Nouveau** en bas de l'écran. (Appel **E**)
- 2. Entrer un Nom de connexion. (Ce nom de connexion apparaîtra sur l'ordonnance). (Légende **C**)
- 3. Appuyer sur **Labo associé** et sélectionner le labo au fauteuil. (Légende **D**)
- 4. Entrer le **Nom de l'ordinateur du réseau ou l'adresse IP.** (Légende **F**)
- 5. Entrer dans le **Cas partagé du réseau.** (Légende **G**)
- 6. Entrer le **Nom d'utilisateur du réseau** (le cas échéant). (Légende **H**)
- 7. Entrer le **Mot de passe du réseau** (le cas échéant). (Légende **I**)
- 8. Sélectionner **ENREGISTRER.** (Légende **K**)
- 9. Passer à la section **Test de connexion.** (Légende **J**)

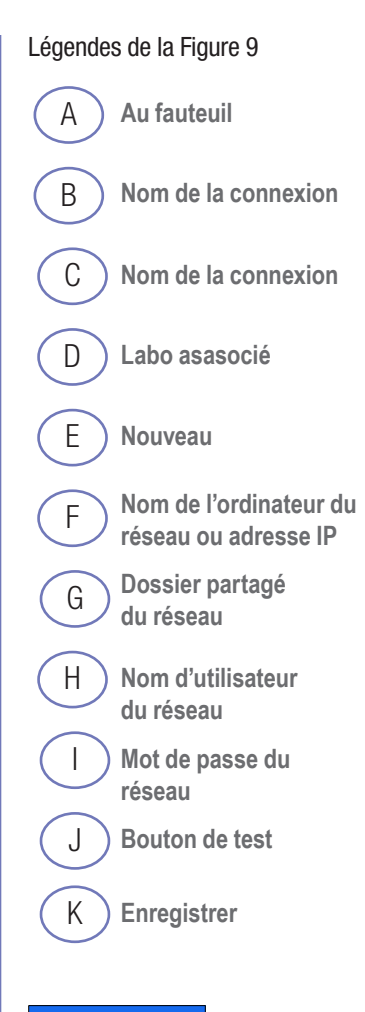

## *AVIS*

Le champ **Labo associé** est le seul champ que les utilisateurs doivent remplir pour une connexion existante au fauteuil (étape 3). Tous les autres champs sont automatiquement remplis.

### *AVIS*

Le statut par défaut d'une connexion existante est "inactif". (Voir **Changement de statut du labo** pour les instructions).

### *AVIS*

Le statut par défaut d'une nouvelle Connexion au fauteuil est "actif."

### Légendes de la Figure 10

A **Bouton de test**

B **Connexion au fauteuil**

C **Dé/Activer**

## *AVIS*

Les cas ne seront pas envoyés avec succès à un Centre de conception au fauteuil si le test échoue.

### *AVIS*

L'état par défaut d'une nouvelle Connexion au fauteuil est "actif."

## Tester la connexion

1. Appuyer sur le bouton **Test** (Légende **A**) pour vérifier la connexion.

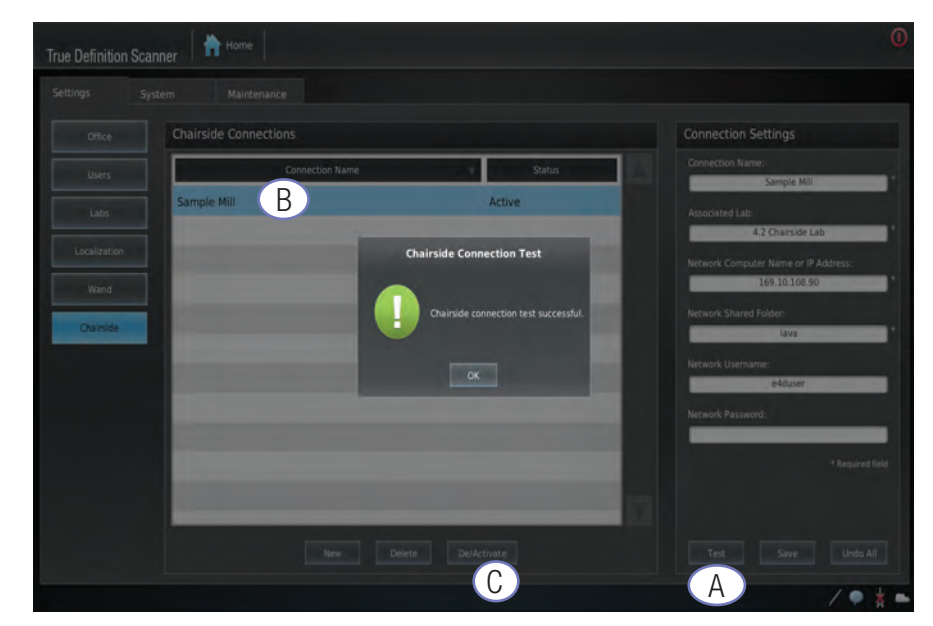

**Figure 10. Résultats des tests de connexion au fauteuil**

- 2. En cas d'échec du test de connexion au fauteuil, vérifier les informations saisies et refaire le test.
- 3. Après avoir vérifié les informations de connexion, si le test n'est toujours pas concluant, contacter le support technique Midmark.

# Changement d'état du labo

- 1. Mettre en surbrillance la **Connexion au fauteuil** (appel **B**) dans la fenêtre Connexions au fauteuil.
- 2. Appuyer sur le bouton **Dé/Activer** (Légende C) pour modifier l'état.

## Envoi de cas au fauteuil (/Chairside)

### **Lorsque vous envoyez un cas en utilisant une Connexion au fauteuil, une barre d'état supplémentaire s'affiche.**

Après avoir envoyé un cas en utilisant une Connexion au fauteuil, deux barres d'état apparaissent.

- 1. La première barre d'état représente la progression de l'envoi du cas du patient à un poste de conception au fauteuil.
- 2. La deuxième barre d'état représente l'état d'avancement de l'envoi du cas du patient à stocker dans le Centre de Connexion.
- Le téléchargement complet d'un cas entraîne l'apparition de deux barres d'état vertes.

|            | <b>Completed Cases</b><br>Cases in Progress                                                                                               | Attention   |              |               |
|------------|----------------------------------------------------------------------------------------------------|-------------|--------------|---------------|
| Patients   | Name                                                                                                    | Case        | Date         | <b>Status</b> |
|            | PatientOne, O.                                                                                                    | B3XGM034381 | 2013-10-15   |               |
|            | PatientOne, O.                                                                                                    | B3XGM034482 | 2013-10-16   |               |
|            | PatientOne, O.                                                                                                    | B3XGM034746 | 2013-10-16   |               |
|            | PatientOne, O.                                                                                                    | B3XGM035143 | 2013-10-21   |               |
|            | PatientOne, O.                                                                                                    | B3XGM035244 | 2013-10-23   |               |
|            | PatientOne, O.                                                                                                    | B3XGM036160 | 2013-11-13   |               |
|            | PatientOne, O.                                                                                                    | B3XGM036172 | 2013-11-13   |               |
|            | PatientOne, O.                                                                                                    | B3XGM036222 | 2013-11-13   |               |
|            | Testing                                                                                                    | B3XGM036309 | 2013-11-13   |               |
|            | Testing                                                                                                    |             | 2013-11-25   |               |
|            |                                                                                                    |             |              |               |
|            |                                                                                                    |             |              |               |
| Tutorials  |                                                                                                    |             |              |               |
| Management |                                                                                                    |             | Manage Cases |               |
|            | Home: Review new, in progress, and completed cases. Find or add new patients. Access tutorials, practice scanning, and manage the system. |             |              | ∕●            |

**Figure 11. Barres d'état**

Barres d'état

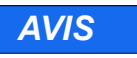

La barre d'état pour les cas envoyés à un laboratoire dentaire affichera une seule barre d'état. Cette barre d'état représente la progression du téléchargement vers le Centre de connexion.

Si un cas ne peut être téléchargé, contacter le support technique de Midmark.
#### A B Légendes de la Figure 12 **Messages Système**

# Système

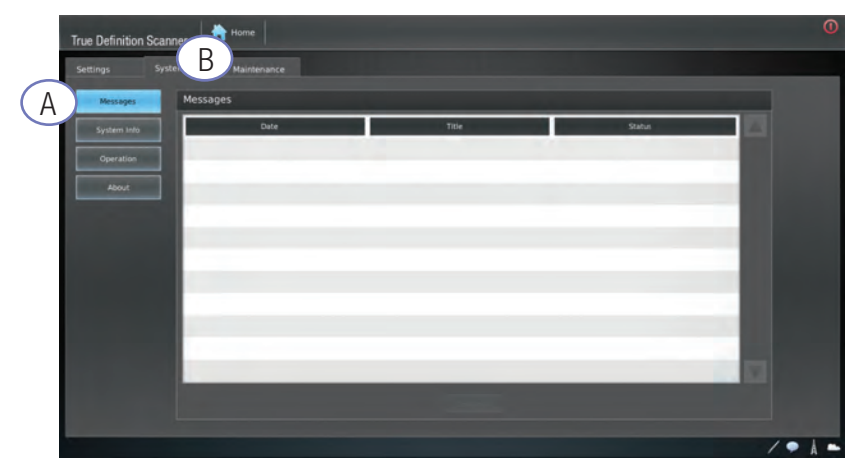

#### **Figure 12. Système — Messages**

Les messages du système sont affichés sur l'écran des **Messages.**

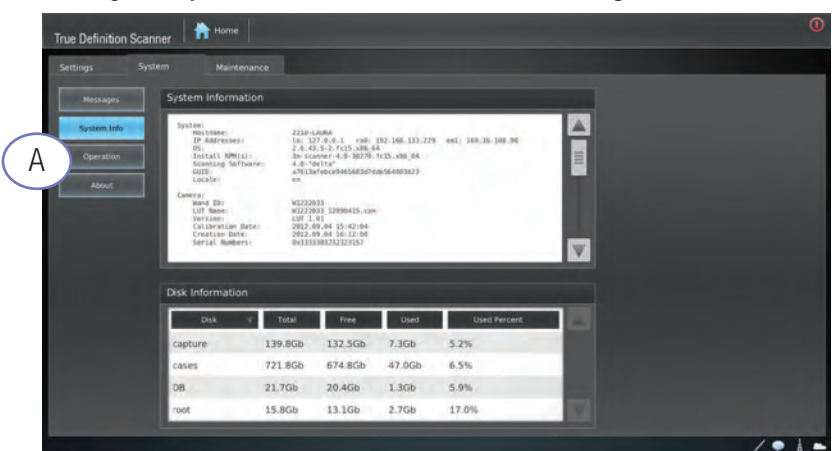

**Figure 13. Système — Informations sur le système**

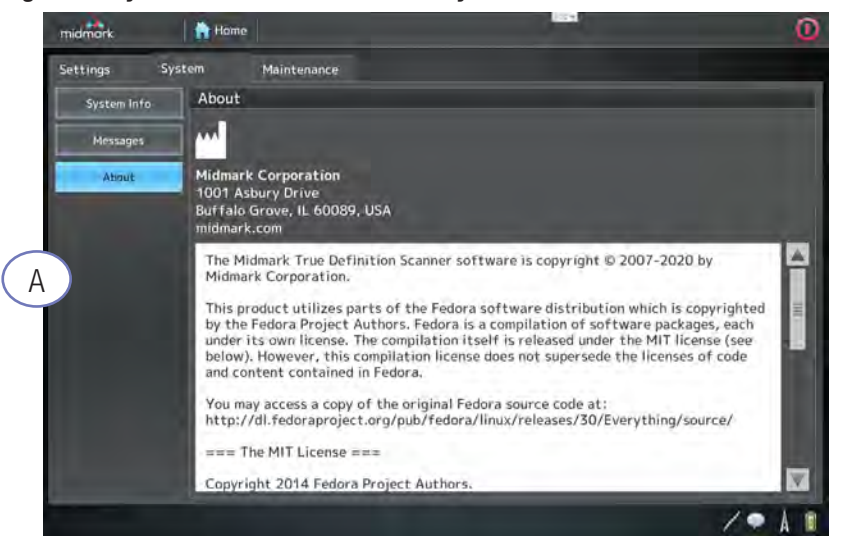

#### **Figure 14. Système — À propos**

L'écran **Système** affiche des informations sur les droits d'auteur et les logiciels.

#### Légendes de la Figure 13

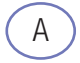

**Informations sur le système**

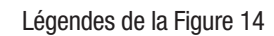

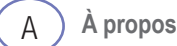

# **Maintenance**

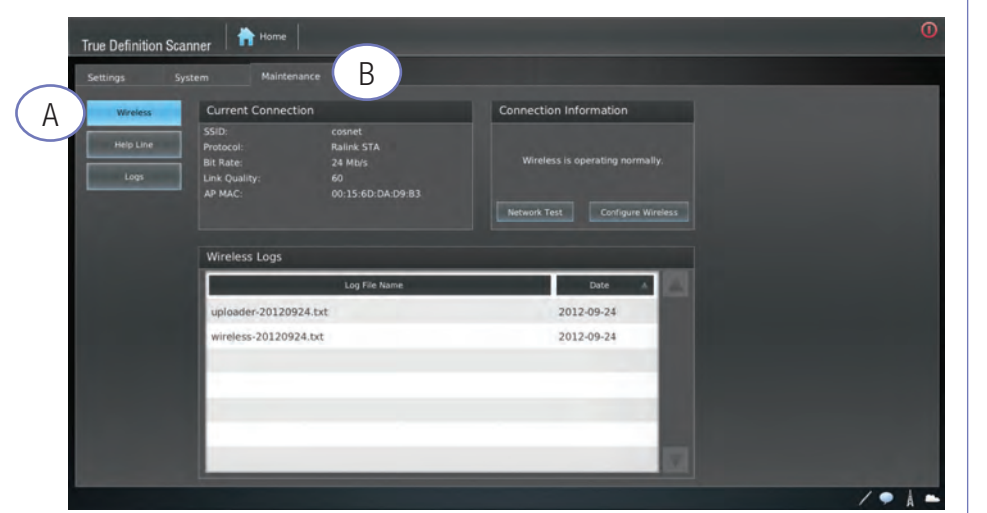

Légendes de la Figure 15

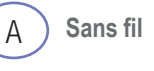

B **Maintenance**

#### **Figure 15. Maintenance — Sans fil**

L'écran **Sans fil** affiche des informations sur la connexion sans fil du système.

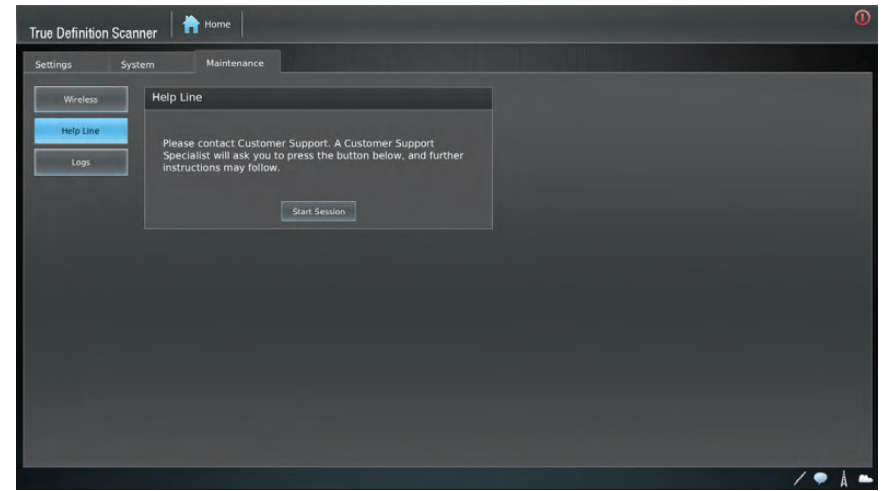

**Figure 16. Maintenance — Ligne d'assistance téléphonique**

Si vous avez besoin d'aide avec le système, aller sur le bouton **Ligne d'assistance téléphonique** sur cet écran et appeler le numéro du support technique. Des instructions vous seront données sur la manière de procéder

# Sauvegarde et transfert de données

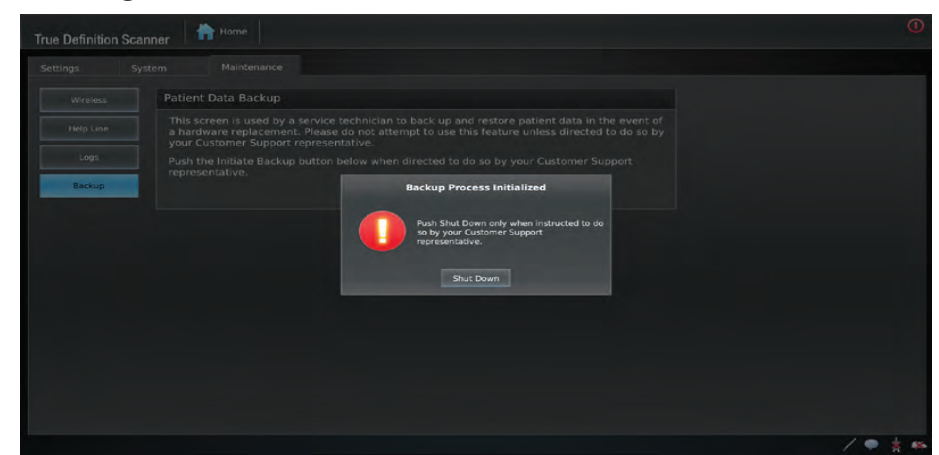

**Figure 17 : Message Processus de sauvegarde initialisé**

Dans le cas d'un remplacement de système, la fonction de sauvegarde et de transfert de données permettra à un propriétaire d'un scanner True Definition de sauvegarder et de transférer des données vers un autre scanner True Definition.

#### **Instructions**

- 1. Avant de lancer le processus de sauvegarde, vérifier qu'il n'y a pas de cas En attente, Actif ou Échoué.
- 2. Brancher le dispositif de sauvegarde dans le port USB de la baguette situé sur le moniteur ou la tablette.
- 3. Depuis l'écran d'**Accueil,** appuyer sur le bouton **Gestion.**
- 4. Sélectionner l'onglet **Maintenance.**
- 5. Appuyer sur le bouton de la **Ligne d'assistance téléphonique.**
- 6. Ouvrir une Ligne d'assistance téléphonique.
- Appeler le support technique Midmark et demander de l'aide pour la sauvegarde et le transfert de données.
- Midmark lancera la Sauvegarde.
- Lorsque l'utilisateur appuie sur le bouton **Initier la sauvegarde,** la fenêtre contextuelle illustrée à la figure 18 continue de s'afficher quel que soit l'état de la sauvegarde. L'état d'avancement n'est visible **que** par le représentant du support technique. Ne pas arrêter le système avant d'y être invité par le représentant du support technique.

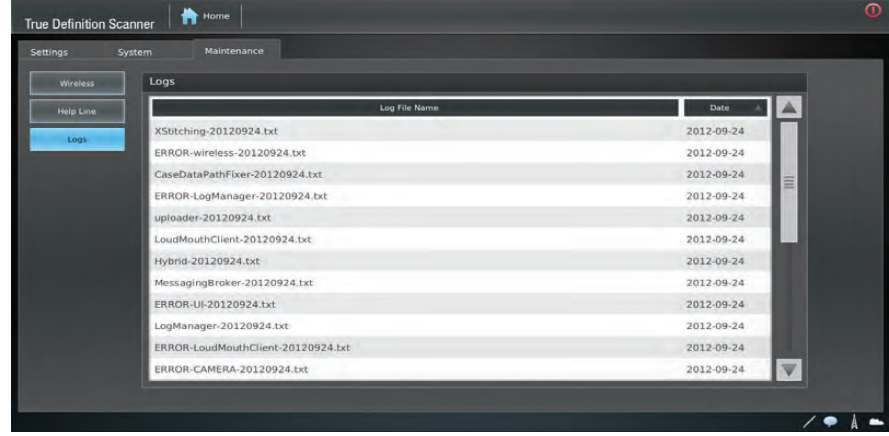

#### **Figure 18. Maintenance — Journaux**

Le support technique utilise l'écran **Journaux** pour afficher les journaux du système.

### *AVIS*

Les commandes de sauvegarde sont contrôlées et lancées par Midmark.

### *AVIS*

Veuillez noter que ces données sont cryptées et ne seront pas transférées vers d'autres systèmes d'exploitation ou programmes.

### *AVIS*

Tous les cas autres que ceux marqués comme complets (c'est-à-dire Actif, En attente, Échoué etc.) empêchera le processus de sauvegarde.

### *AVIS*

L'écran Journaux est utilisé par le support technique uniquement. Guide d'installation

### **PRÉCAUTION**

Veiller à Lire et comprendre toutes les instructions avant d'effectuer tout travail.

# Introduction

Cette section ne décrit que les procédures et les informations nécessaires à l'installation du scanner ainsi qu'à sa connexion à un réseau sans fil.

Tous les efforts ont été mis en œuvre pour vérifier l'exhaustivité et l'exactitude de ce guide. Midmark ne fournit aucune garantie quant à son exactitude ou à son applicabilité pour l'utilisation. Les informations contenues dans ce guide sont susceptibles d'être modifiées sans préavis.

#### **Profil de l'utilisateur prévu**

Les professionnels formés (dentistes, orthodontistes, assistants dentaires et hygiénistes dentaires) dans un cabinet dentaire sont les principaux utilisateurs.

L'équipe de vente et les formateurs sont des utilisateurs secondaires. Il est prévu que tout utilisateur secondaire utilisant le produit in-vivo aura reçu une formation appropriée à cet effet (par exemple, il ou elle était auparavant assistant dentaire). Ils sont censés avoir reçu une formation sur la prévention de la contamination croisée et les procédures de désinfection.

Les autres utilisateurs peuvent être des personnes qui suivent une formation dentaire (école dentaire ou formation en assistance dentaire) et qui travaillent sous la supervision de professionnels dentaires.

#### **Limitation de responsabilité**

Sauf si la loi l'interdit, Midmark ne sera pas responsable de toute perte ou dommage découlant de ce produit, qu'il soit direct, indirect, spécial, fortuit ou de circonstance, quelle que soit la théorie invoquée, y compris la garantie, le contrat, la négligence ou la responsabilité stricte.

# Sécurité

Lire toutes les informations sur les Avertissements, les Précautions et les Avis de sécurité.

# Communication en réseau

Le scanner est un appareil médical sans fil. Le client doit disposer d'un réseau sans fil, d'un routeur sans fil et d'un point d'accès sans fil (WAP) avant d'installer le scanner.

La vitesse de chargement de la connexion Internet doit être d'au moins 256 Kbps.

Le routeur du client peut utiliser le protocole DHCP *(Dynamic Host Configuration Protocol)* ou l'adressage IP statique, et doit avoir des adresses IP disponibles pour le scanner.

Les salles opératoires doublées au plomb, et les salles opératoires qui limitent le positionnement du scanner ainsi que les salles opératoires situés à plus de 15 mètres du point d'accès sans fil peuvent réduire la connectivité sans fil.

# Guide de démarrage rapide

Le guide de démarrage rapide est inclus dans la boîte du scanner principal. Il décrit visuellement comment connecter le transformateur d'isolement et l'adaptateur électrique au scanner.

# Mise sous tension

- 1. Déplacer le scanner près du point d'accès sans fil qui sera utilisé.
- 2. Connecter le cordon d'alimentation au scanner et le brancher dans une prise murale correctement mise à la terre.
- 3. Appuyez sur le bouton d'Alimentation ("Power On") situé sur le bord supérieur gauche de la tablette pendant une seconde pour l'allumer.

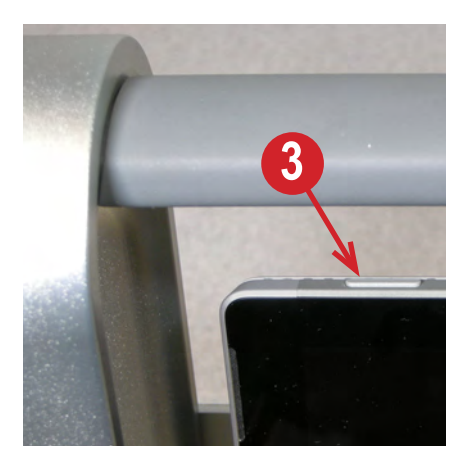

# Connexion

- 1. En utilisant l'Écran tactile, appuyer dessus pour mettre en surbrillance Utilisateur, Admin
- 2. Entrer le code PIN : **629407** (pour les anciens systèmes, utilisez le **1111**).
- 3. Appuyer sur **Connexion**

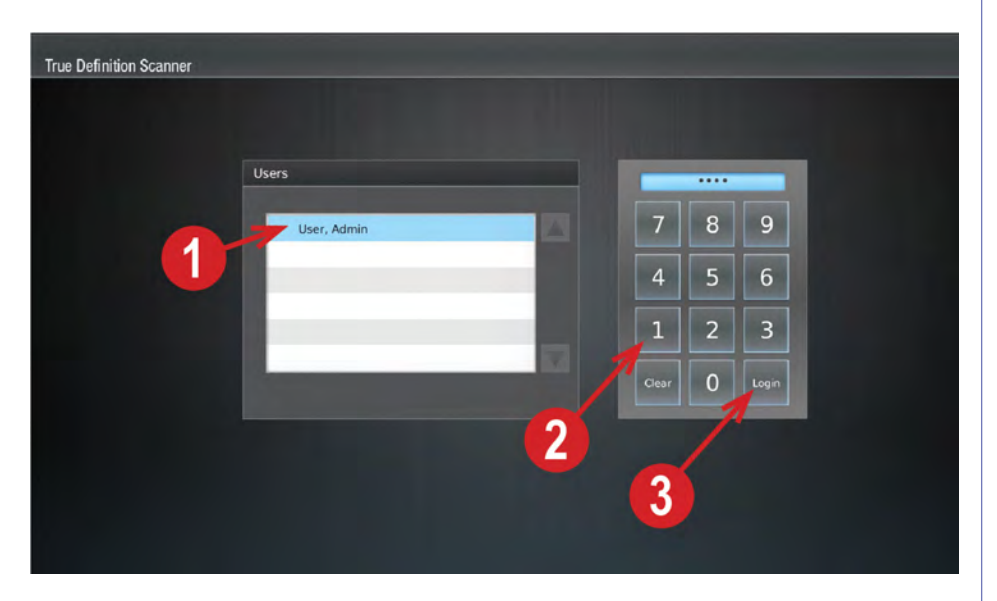

4. Lorsque l'écran d'Accueil est affiché, appuyer sur le bouton Gestion.

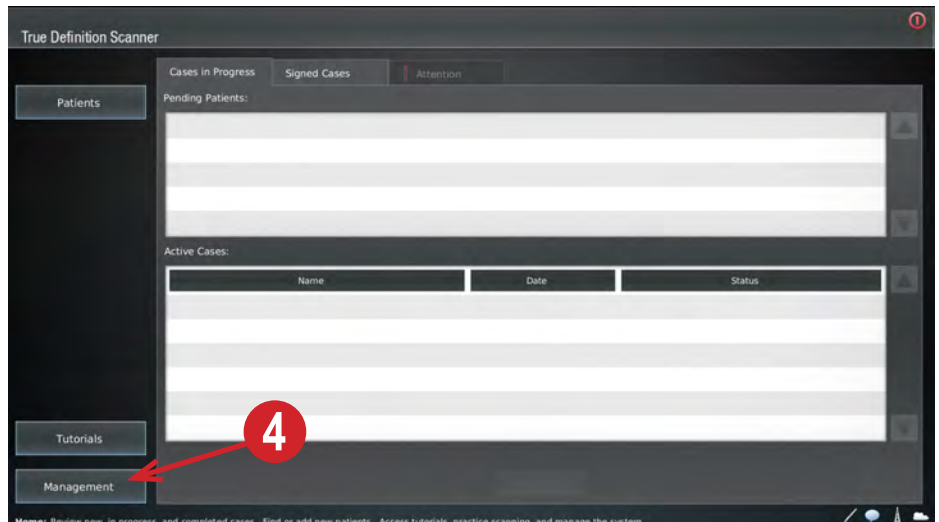

# Informations sur le système

- 1. Appuyer sur l'onglet Système
- 2. Appuyer sur le bouton Info System
- 3. Le support technique de Midmark peut demander les versions du système d'exploitation et du Logiciel de numérisation.

*Exemples tirés de l'image ci-dessous :* **OS :** 3.15.10-201.fc20.x86\_64 **Logiciel de numérisation :** 5.0 **1**

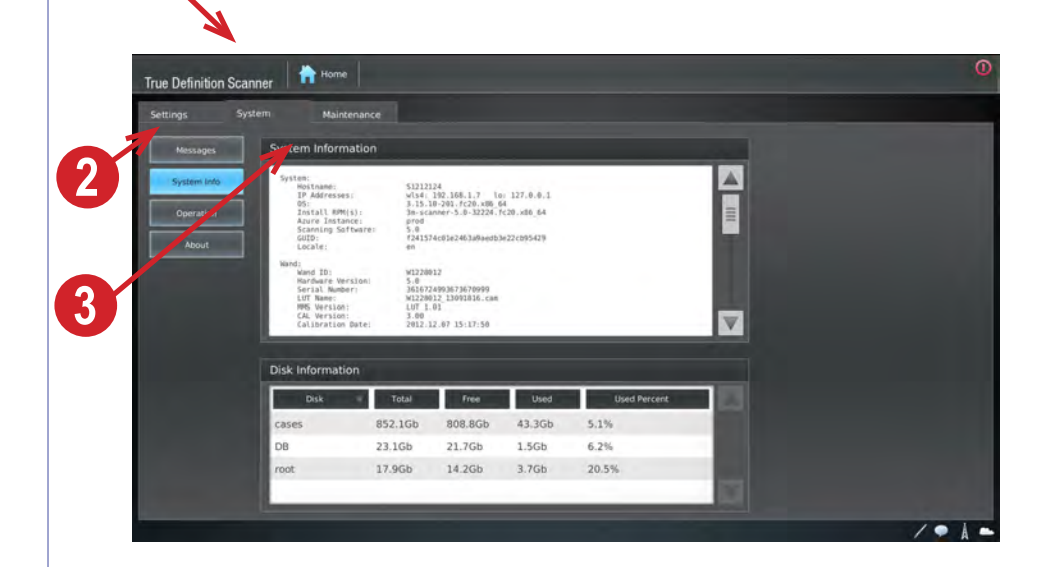

# Fuseau horaire et Format de la date

- 1. Appuyer sur l'onglet **Paramètres.**
- 2. Appuyer sur le bouton **Localisation.**
- 3. Vérifier la **Langue** et le **Pays** (ces changements nécessitent un redémarrage).
- 4. Sélectionner le **Fuseau horaire** approprié.
- 5. Sélectionner le **Format de date** approprié pour votre région (pour les États-Unis, utiliser mois/jour/année, et non mois-jour-année).
- 6. Appuyer sur le bouton **Enregistrer.**

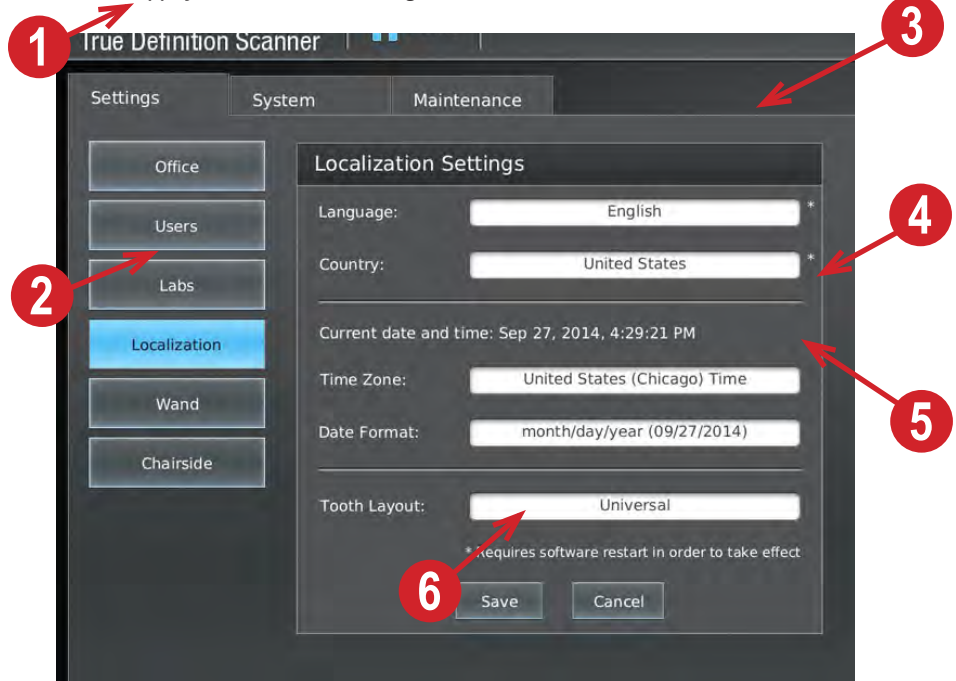

# Configurer le réseau sans fil

Bien que ce ne soit pas obligatoire (il y a un clavier à l'écran), vous pouvez constater que le fait de brancher un clavier USB externe facilitera la saisie du mot de passe sans fil (clé de sécurité). Pour utiliser un clavier externe, débrancher la baguette de numérisation True definition MidmarkTM du port USB situé sur le bord droit de l'écran, et brancher le clavier.

#### **REMARQUE :**

Vous devrez travailler avec votre **Administrateur de réseau** pour configurer correctement le réseau sans fil et vous assurer que les ports réseau appropriés sont ouverts.

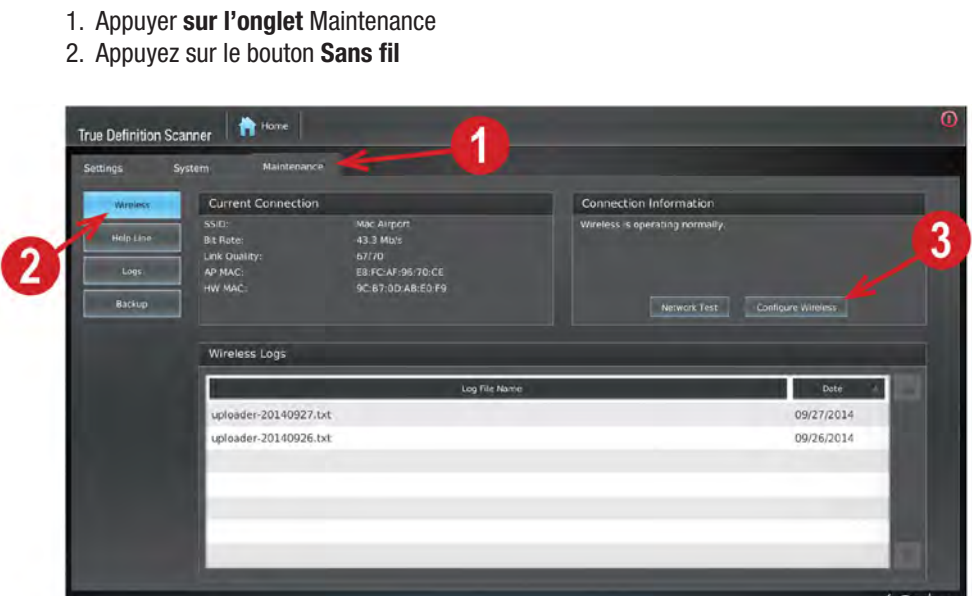

3. Appuyer sur le bouton Configurer le sans-fil. Une fenêtre Connexions réseau sans fil et un clavier à l'écran s'ouvrent.

#### **REMARQUE :**

Bien que ce **clavier à l'écran** puisse être utilisé pour saisir la plupart des données, un clavier USB externe peut être nécessaire dans certains cas. Pour utiliser un clavier USB externe, débrancher la baguette et brancher le clavier USB.

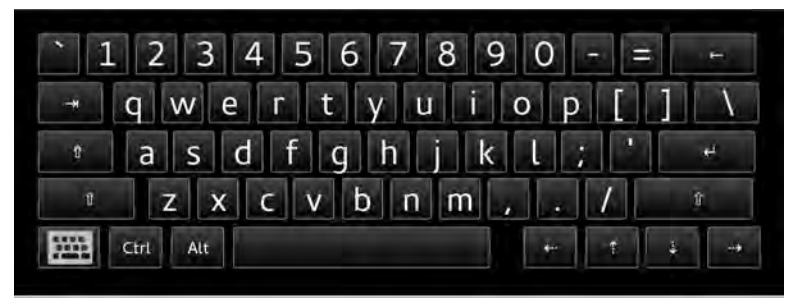

- 4. Une liste des réseaux sans fil découverts sera affichée.
- 5. Utiliser la barre de défilement sur le côté droit de la liste pour afficher des entrées supplémentaires.

#### **REMARQUE :**

Si le réseau sans fil requis ne figure pas dans la liste, le rechercher à l'aide de l'outil décrit à l'étape 11.

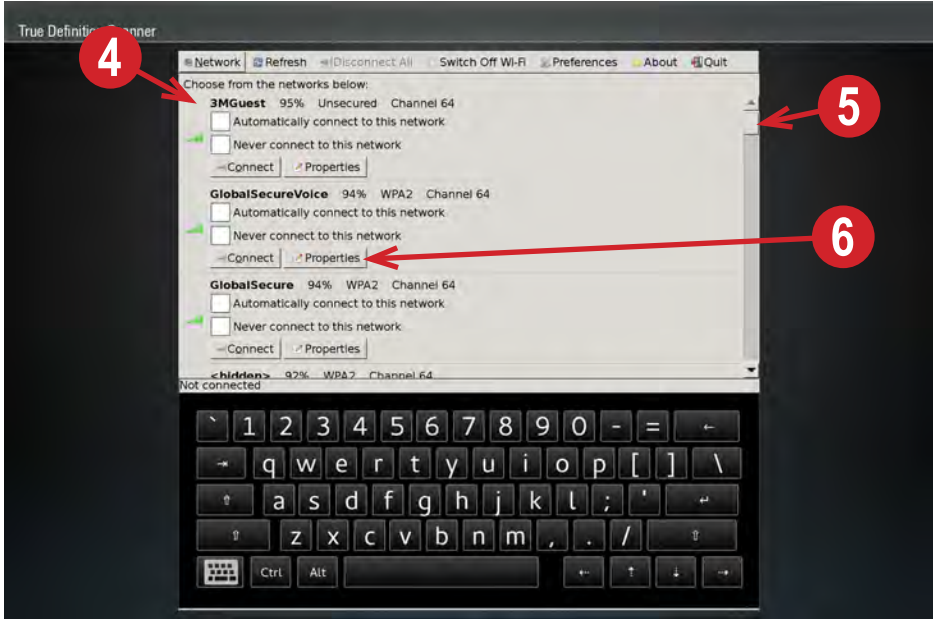

6. Dans la liste des réseaux sans fil découverts, trouver celui auquel **votre administrateur de réseau** veut que le scanner soit connecté, et sélectionner le bouton **Propriétés.** La fenêtre suivante apparaîtra.

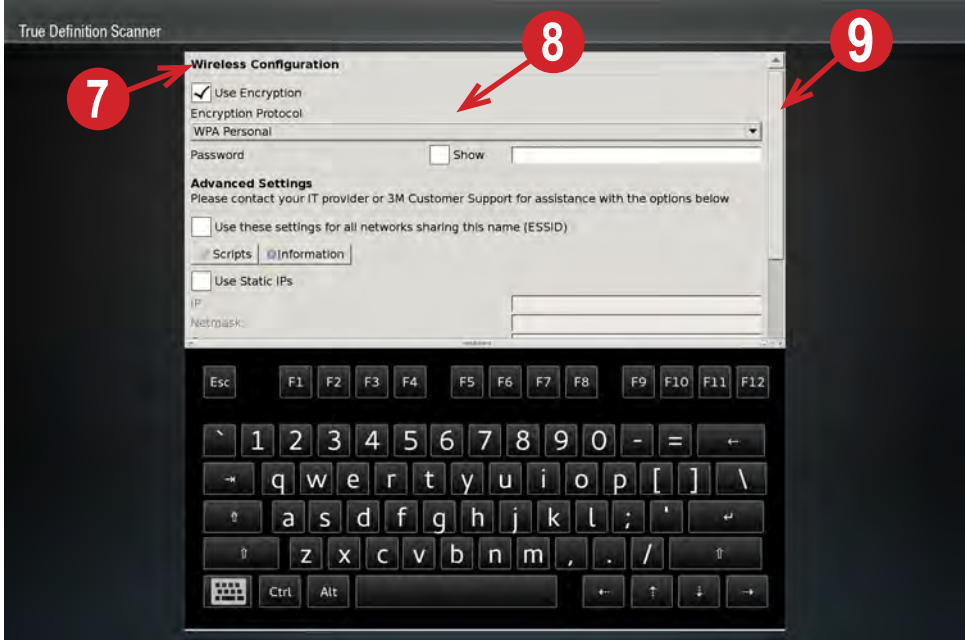

7. Cocher la case Utiliser le cryptage comme indiqué ci-dessus. WPA Personal est le protocole de sécurité par défaut.

Sélectionner le menu déroulant pour afficher la liste des protocoles de sécurité réseau disponibles. Sélectionner le protocole que votre administrateur de réseau vous dit d'utiliser.

- 8. Si vous le souhaitez, cocher la case Afficher pour afficher le mot de passe tel qu'il est saisi.
- 9. Lorsque les réglages sont terminés, faites défiler la page vers le bas jusqu'à ce que le bouton **OK** s'affiche. Sélectionner **OK** pour enregistrer la configuration et revenir à la liste principale des réseaux sans fil.

10. Une fois configuré, cocher la case intitulée Se connecter automatiquement à ce réseau sur le réseau sans fil qui sera utilisé par le scanner. S'assurer que cette case est décochée sur les autres réseaux répertoriés.

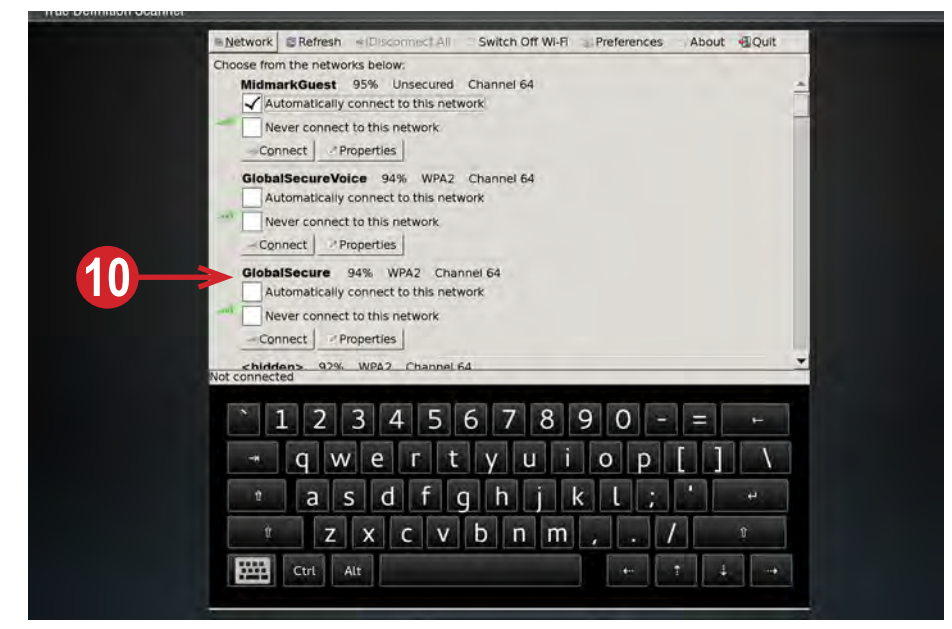

11. Si le réseau sans fil souhaité ne figure pas dans la liste, le rechercher à l'aide de l'outil **Trouver un réseau caché**. Sélectionner le bouton Réseau dans le coin supérieur gauche et sélectionner **Trouver un réseau caché.**

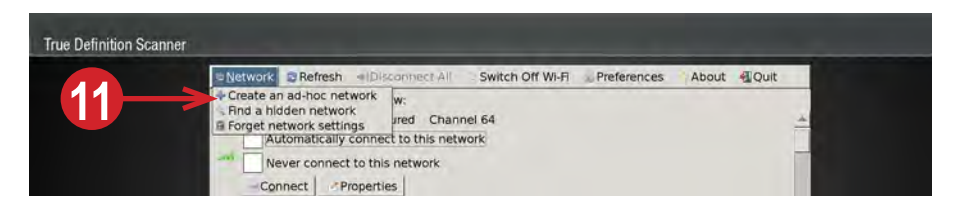

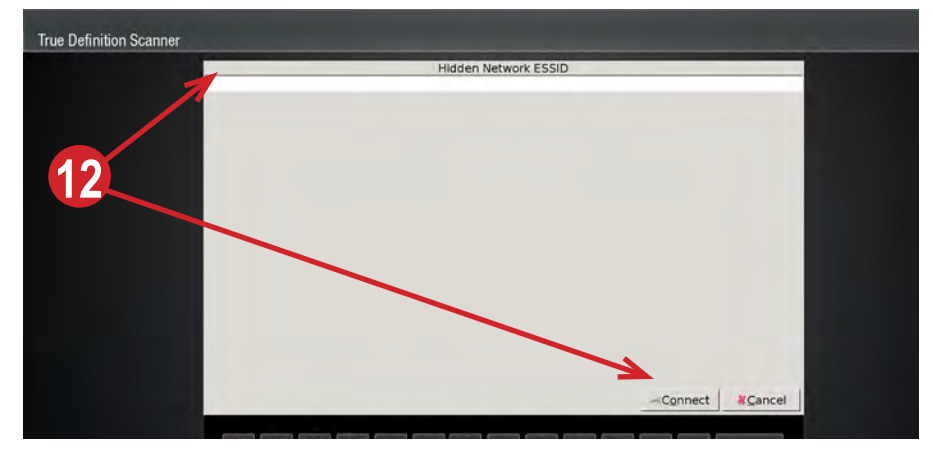

- 12. Entrer l'E**SSID du réseau caché** exactement comme indiqué par l'Administrateur réseau, puis sélectionner le bouton **Connecter.**
- 13. Cocher la **case Se connecter automatiquement à ce réseau** sous votre réseau. S'assurer que cette case n'est pas cochée sous un autre réseau.
- 14. Fermer la fenêtre des connexions au réseau sans fil en sélectionnant **Quitter** dans le menu en haut à droite.
- 15. Si vous avez branché un clavier USB externe pour faciliter la saisie du mot de passe (clé de sécurité), vous pouvez le débrancher maintenant, et rebrancher la baguette du scanner sur le port USB situé sur le côté droit de l'écran.

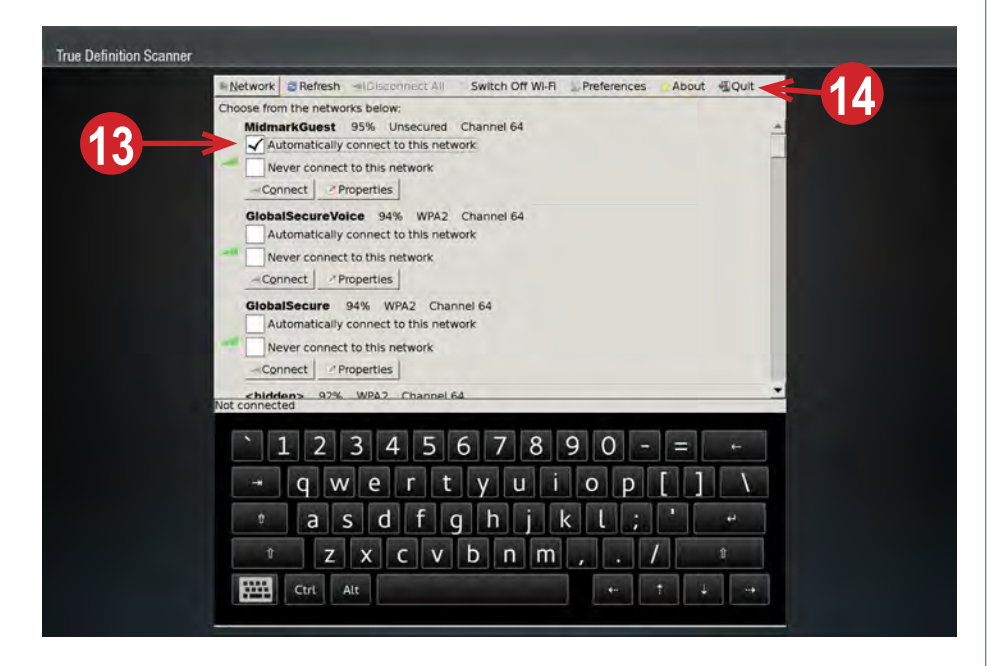

## Test du réseau

- 1. Appuyer sur l'onglet **Maintenance.**
- 2. Appuyer sur le bouton **Sans fil.**
- 3. Appuyer sur le bouton de Test du réseau et enregistrer les échecs pour les signaler au support technique de Midmark.
- 4. Si des défaillances sont signalées, contacter le support technique Midmark et votre **Administrateur de réseau** pour obtenir de l'aide.

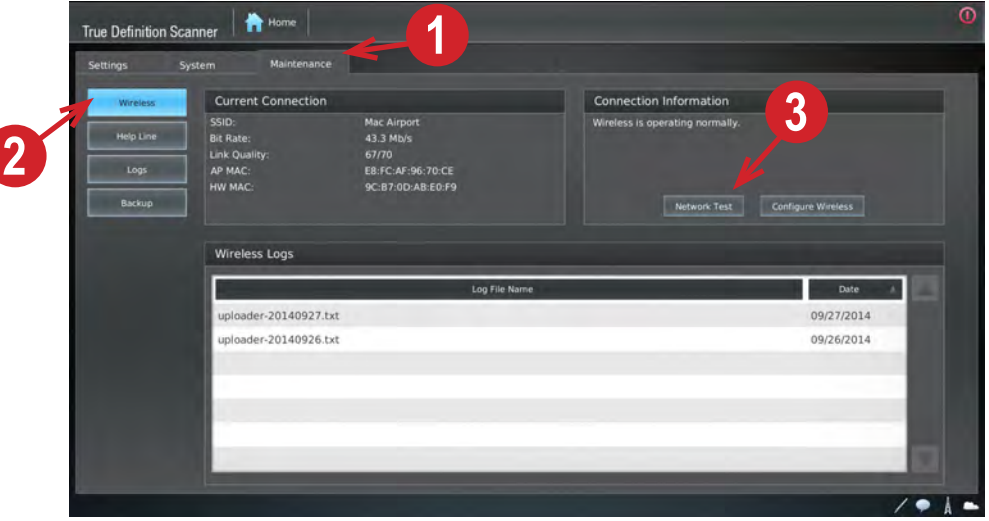

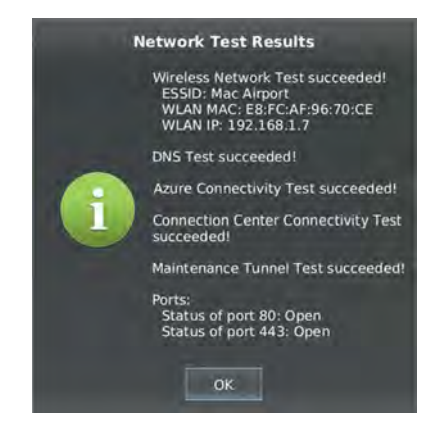

5. Appuyer sur le bouton **OK** pour fermer la fenêtre des résultats du test de réseau, puis appuyer sur le bouton **Accueil** en haut de l'écran pour revenir à la fenêtre principale.

# Set Up and Test Remote Access

Contacter le **Support technique de Midmark** pour vous aider à configurer l'accès à distance à **TeamViewer** et pour tester l'accès au service à distance via TeamViewer et avec les Commandes de tunnel standard.

- 1. Appuyer sur l'onglet **Maintenance.**
- 2. Appuyer sur le bouton **Ligne d'assistance téléphonique.**
- 3. Appuyer sur le bouton **Démarrer la session.**

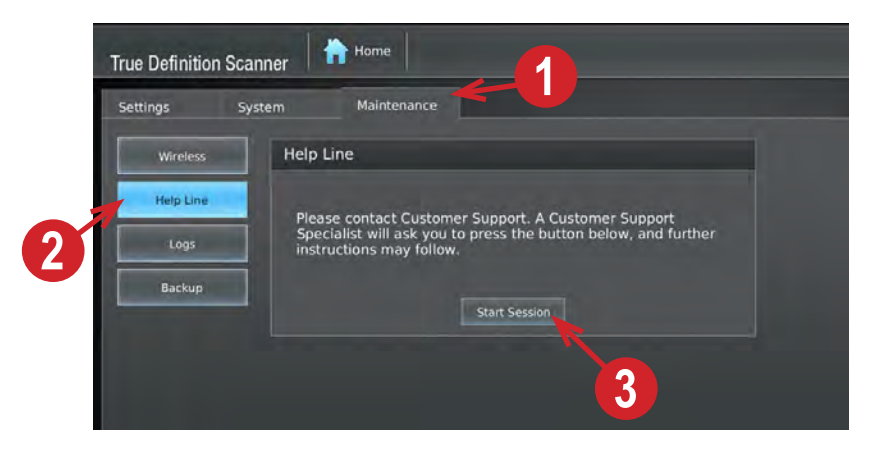

4. Si l'accès à distance est établi, la fenêtre indiquera que la **connexion de maintenance est établie.** Si un message d'erreur s'affiche, le signaler au **Support technique Midmark.**

# Installer la baguette

- 1. Déballer la baguette de sa boîte, en faisant attention à ne pas tordre le câble de la baguette.
- 2. Noter le numéro de série pour référence ultérieure. Le numéro de série se trouve sur une étiquette attachée au câble de la baguette.

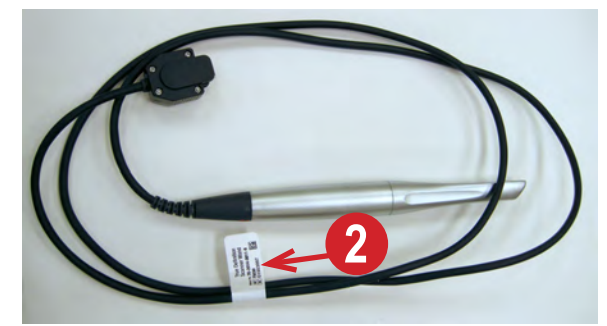

- 3. Brancher le câble USB 3 de la baguette dans le port USB 3 situé sur le bord droit de la tablette. Noter que la **Fente ouverte** du port USB3 se trouve **à l'arrière** de la tablette.
- 4. Regarder l'extrémité du connecteur du câble USB3 de la baguette (insert). Orienter la languette **bleue** solide vers l'arrière de la tablette ; la fente ouverte vers l'avant.

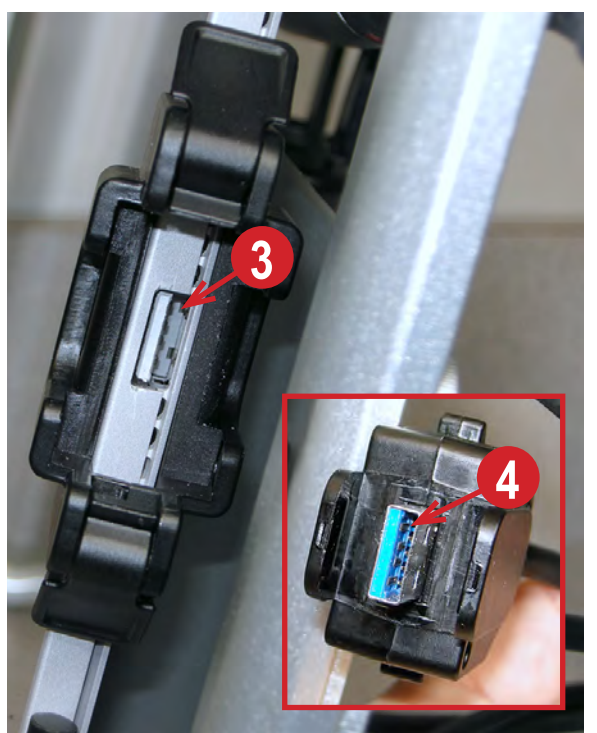

Insérer le connecteur du câble de la baguette dans le port USB3 jusqu'à ce que les onglets de verrouillage s'emboîtent. Ne pas forcer sur les connecteurs. Ils doivent s'emboîter facilement jusqu'aux derniers millimètres, lorsque les languettes de verrouillage sont prêtes à s'engager. Pour déconnecter la baguette, inverser les étapes ci-dessus. 5.

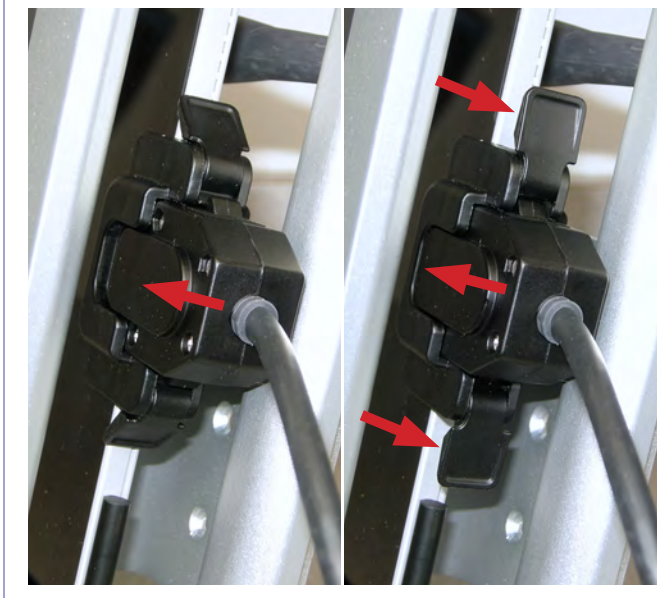

## Porte-baguettes

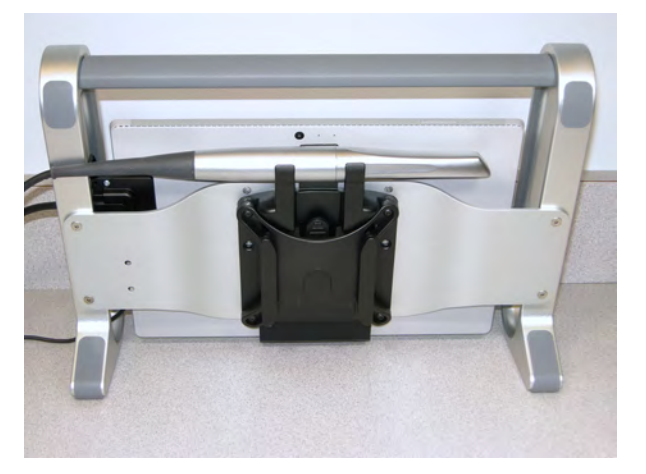

Il y a deux porte-baguettes : Le porte-baguette arrière est destiné à être utilisé pour le rangement de la baguette lorsqu'elle n'est pas utilisée.

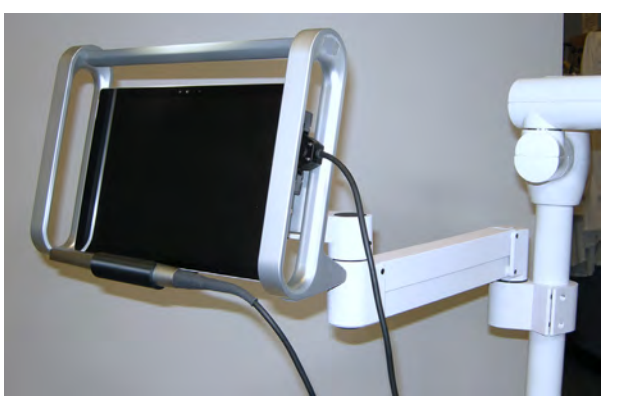

Le porte-baguette avant est destiné à être utilisé pour le stockage de la baguette lorsqu'elle est en cours d'utilisation.

### Vue d'ensemble du réglage de la fraise au fauteuil

Le scanner peut être configuré pour transmettre les données numérisées directement à un Fraiseur au fauteuil **qualifié.** Une **"connexion"** doit être établie entre le scanner et le poste de travail qui exécute le logiciel de conception pour le fraiseur au fauteuil.

Chaque fraiseur au fauteuil, recevant des données scannées, nécessitera une connexion différente.

La fenêtre des connexions au fauteuil est accessible depuis l'onglet **Gestion > Paramètres.**

Exigences en matière de connexions au fauteuil

- Le scanner doit être connecté à un **Compte** dans le **Centre de connexion.**
- Un **Plan de données** doit être attribué au **Compte.**
- Le scanner doit être redémarré pour que le bouton **Au fauteuil** apparaisse et que les **Labo Au fauteuil** soient chargés.
- Le bouton **Synchroniser tout** (sous Labos) a été complété avec succès.
- Au moins un des laboratoires au fauteuil a été activé **(Gestion > Paramètres > Labos).**

Pour plus d'informations, consulter la rubrique Écrans de gestion > Connexions au fauteuil.

### Coopérer avec le support technique Midmark pour terminer l'installation

Une fois que le réseau est mis en place et que l'accès à distance fonctionne, le support technique Midmark coopérera avec vous pour :

- Vérifier la fonctionnalité de la baguette en effectuant une numérisation avec un modèle dentaire de votre cabinet.
- Mettre à jour le logiciel du scanner si nécessaire.
- Vérifier les numéros de série du scanner et de la baguette.

**1**

# Arrêter

Une fois que le responsable du Support technique de Midmark a terminé les tests requis et vous a donné le feu vert pour finaliser l'installation, vous pouvez arrêter le système.

- 1. Appuyez sur le bouton **ROUGE** d'arrêt/déconnexion **du** dans le coin supérieur droit de l'écran.
- 2. Sélectionner **Arrêter.**
- 3. Sélectionner **Après téléchargement,** et laisser le système branché. Le système chargera et téléchargera des informations, et s'éteindra une fois achevé.

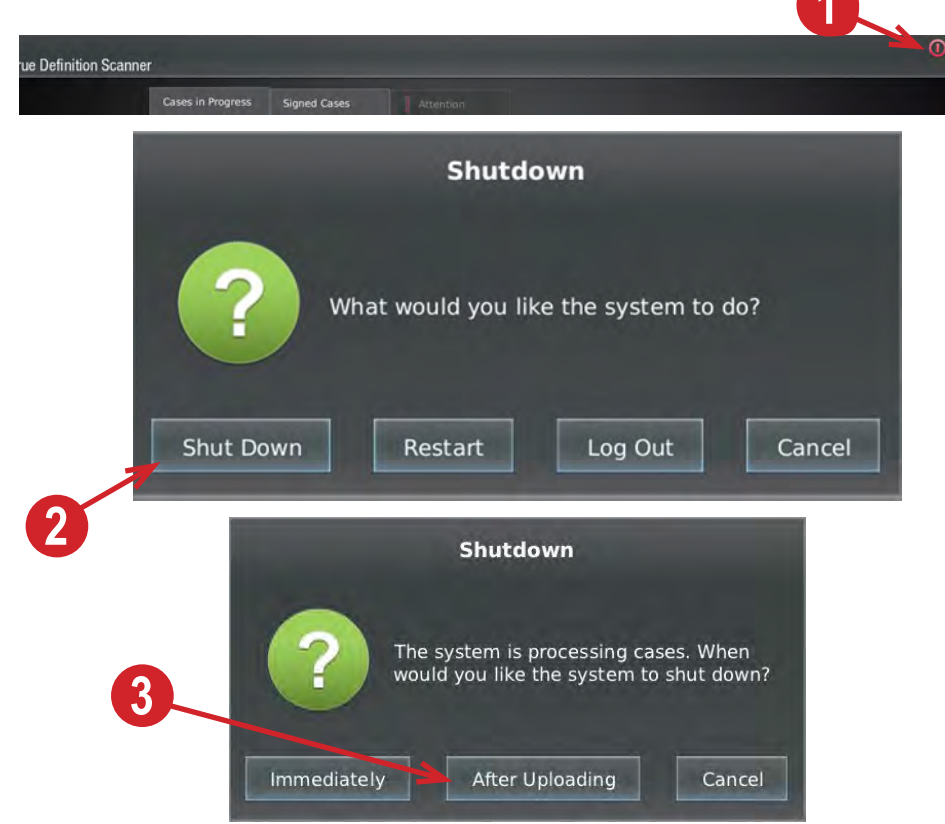

4. Se reporter au chapitre 1 pour plus d'informations sur la navigation dans le logiciel.

# Accessoires de montage en option

Les accessoires de montage suivants sont disponibles en option. Se reporter aux instructions d'installation pour connaître les accessoires optionnels utilisés.

1. Le Bras ajustable de la série 7000 et son matériel de montage.

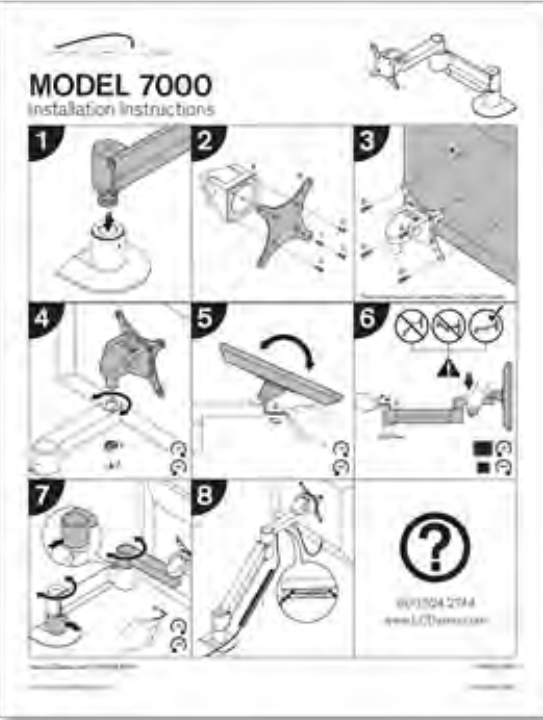

#### **AVERTISSEMENT**

Vérifier l'emplacement des conducteurs électriques et des conduites de services publics (par exemple, les conduites de gaz ou d'eau) dans la structure du mur de soutien avant de faire des pénétrations dans la surface du mur lors de l'installation de systèmes de fixation murale.

- 2. Model 7000 Bras ajustable montré monté sur un poteau.
- 3. Également en photo : Modèle 9170, montage sur poteau vertical.

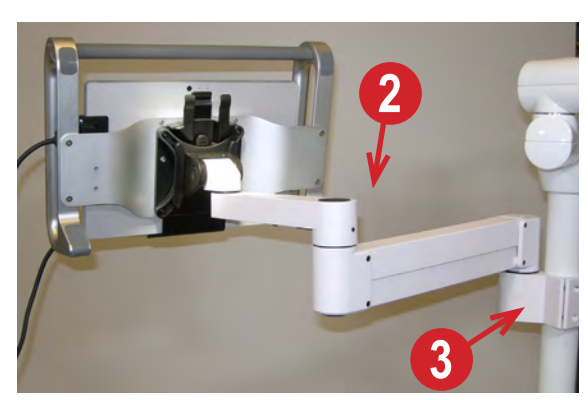

#### **APRÉCAUTION**

Afin de réduire les risques liés à l'impact d'objets lourds qui, s'ils ne sont pas évités, pourraient entraîner des blessures légères ou modérées :

Vérifier la capacité de charge de la structure de support avant l'installation.

Utiliser le matériel de montage approprié (par exemple, la taille et la qualité) pour votre demande.

#### **APRÉCAUTION**

Afin de réduire les risques liés à l'impact d'objets lourds qui, s'ils ne sont pas évités, pourraient entraîner des blessures légères ou modérées :

Ne pas monter le système de manière à ce que le support informatique soit situé au-dessus du patient.

4. Instructions de montage vertical sur poteau modèle 9170 pour le montage sur un poteau existant - S'ajuste à 3 diamètres de poteau :

1½ pouce 1¾ pouce 2 pouces

Peut être utilisé avec le bras ajustable modèle 7000.

5. Le modèle 9231 avec Support de sol exige que la plaque de montage rapide VESA personnalisée Midmark soit d'abord fixée (voir l'image en médaillon).

Le câble électrique peut être utilisé à travers le support comme le montre l'image 5.

6. Vue rapprochée de la plaque jointe.

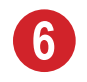

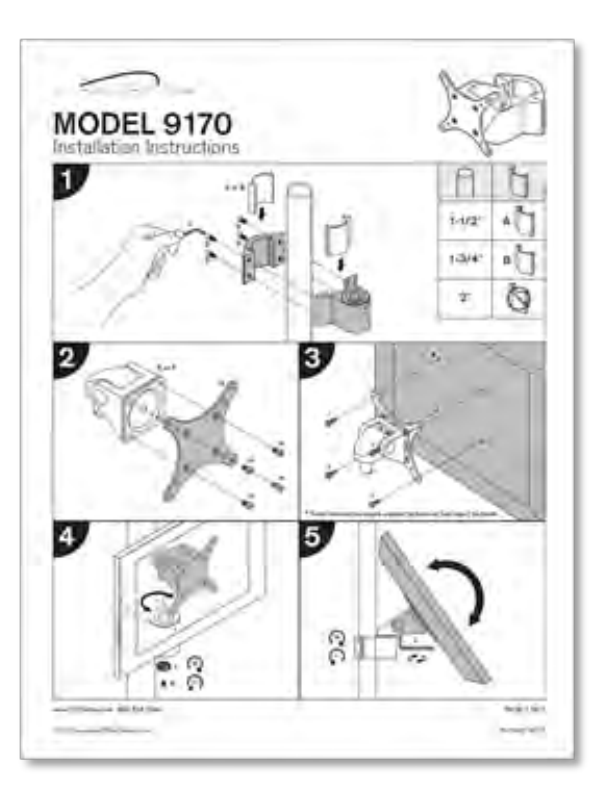

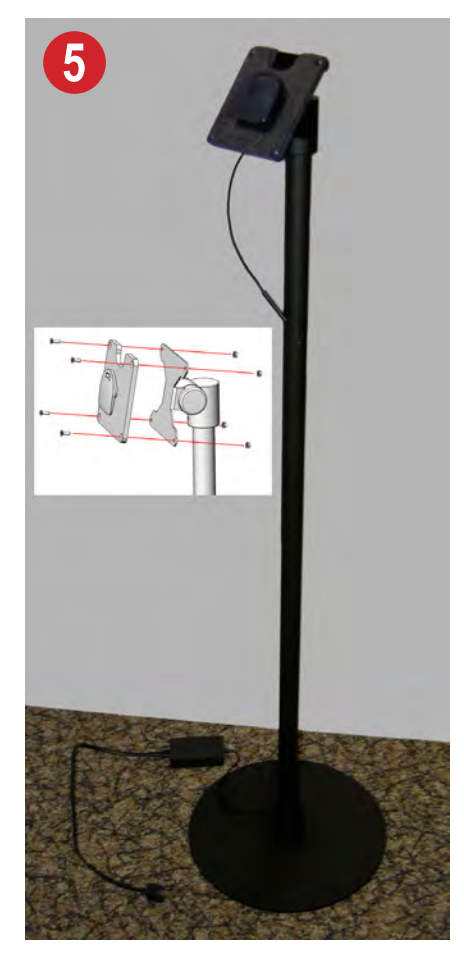

# Index

#### **A**

accès à distance mise en place 120 tests 120 accessoires de montage, en option 125 Adresse IP 1 05 altitude 20 alimentation 8 connecteur 9 câble 9 entrée 20 annotation de marge 73 assemblage du support 7 arrêter 49, 51, 124 Cas au Fauteuil (Chairside) 107 connexions 104-106 test de connexion 106 fraise 123 avertissements 11 avis 14

# **B**

batterie considérations de niveau 32 gestion 7 sécurité 12 baguette port de connexion 9

### **C**

cas supprimer actif 57 afficher actif 57 masquer signé 57 onglet en cours 56 onglet signé 57 dé-signer 57 téléchargement 82 cas 107 chargeur 9 clavier, USB externe 115 codage de la profondeur 6 Commission fédérale des communications 1 8 composants 7 composants matériels 7 conformité aux normes 19 connexion 50, 51, 113 connexions, tests 106 contre-indications 7 cryptage 117

#### **D**

date 115 déconnexion 49, 51 description du produit 6 décharge de traction 10 dimensions 20 dispositif optique 6

#### **E**

écran d'accueil 31, 52 écran tactile 113 Écrans de gestion 99-110 entrée d'un nouveau patient 48 enregistrer comme valeurs par défaut 87 équipements orthodontiques 44 état du labo, modifier 106 examen, outils et fonctionnalités 33

#### **F**

FCC Voir Commission fédérale des communications Commission fédérale des communications 18 flèches d'exécution 70 flux de production, numérisation. Voir numérisation flux de production position de travail, alternative 10 fonction de retournement maxillaire 78 fuseau horaire 115 fusion 70

#### **G**

gestion 55 guide de démarrage rapide 112 Guide d'installation 111-126 Clef de sécurité, voir mot de passe garantie 21

#### **H**

humidité 20

### **I**

icônes et boutons numérisation 30 interface 30 icônes d'état 34 indications 7 informations générales 5 installation, terminer 123 Instructions de numérisation 47-82

#### **J**

joint scellé 10 joint scellé 10 non scellé 10

#### **L**

langue 115 lentille 10 limitation de responsabilité 21, 112 logiciel 8

#### **M**

maintenance 109 maintenance, sans fil 109 mettre le système en marche *Voir* mise sous tension mise sous tension 50, 113 mode pause 64 montage sur poteau vertical 126 mot de passe réseau 105 sans fil 115 mots de signalisation 125

### **N**

nom de la connexion 105 numérisation de base 62

### **O**

onglet attention 59 ordinateur 8 ordonnance 49 ordonnance, électronique 79 outil de dégagement occlusal 77

#### **P**

patient soumission de données 86 informations 53 nouveau, entrer. *Voir* entrer un nouveau patient pays 115 PIN, réinitialisation 51 plaque signalétique 18 poids 20 porte baguette 10, 122 installer 121 orientation 37-39 numérisation 8 positions de numérisations et protocole 35–45 position de travail, alternative 10 positionnement de la baguette 36 port, connexion par baguette 9 précautions 12 préparation ; ajouter, réviser, approuver 71 principes de fonctionnement 6 pression atmosphérique 20 (trans)porteur 9 profil de l'utilisateur visé 7, 112 protecteur de câble, baguette 10 protocole de scans d'occlusion 42 protocole du chemin de balayage 41

#### **R**

réseau administrateur 115 communication 112 connexion, sans fil 6 ports 115 test 119 restauration 81, 87

#### **S**

sans fil configuration 116 réseau, configurer 115 connexion au réseau 6 scans de base 62 scans d'occlusion 75 sections Nettoyage et désinfection 23–27 Informations générales 5–19 Icônes/outils/fonctionnalités/état 29–33 Ordonnance (Rx)/ Connexions de confiance/ Transfert de fichier 83–98, 115 protocole, par défaut 1 17 paramètres labo 102 localisation 102 utilisateur 100, 101 baguette 103 sécurité 11, 112 indices de profondeur 63 temps maximum 64 positions 36 protocole 36 révision 66 écran 60 conseils 45 outils 33, 67 indices visuels 62 flux de production, de base 48 signaler les problèmes 21 smart scan 65 spécifications réglementaire 19 technique 19 suggestions 21 support au sol 126 supprimer 61 symboles 16 système système 108, 114 montage, VESA 10 démarrer 48

#### **T**

transformateur, isolation 9

#### **U**

utilisateurs ajouter 101 modifier 101

### **V**

valeurs par défaut, enregistrer sous 81

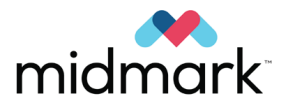

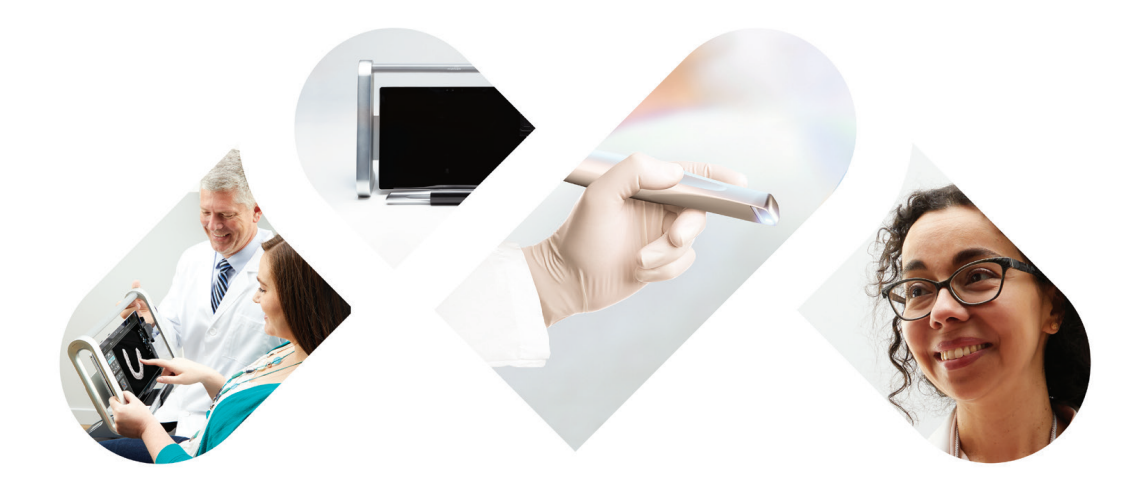

# Designing better care."

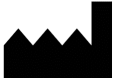

**Fabricant**

Midmark 1001 Asbury Drive Buffalo Grove, IL 60089 États-Unis Téléphone : (847) 415-9800  $Fax : (847) 415-9801$ *www.midmark.com*

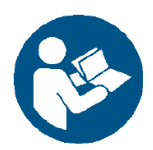

**Bibliothèque technique** *www.midmark.com/technical-library*

**Support Technique**

1-800-MIDMARK (1-800-643-6275) *www.midmark.com/service-support imagingtechsupport@midmark.com*

003-10329-00 Révision AA1 Août 2020